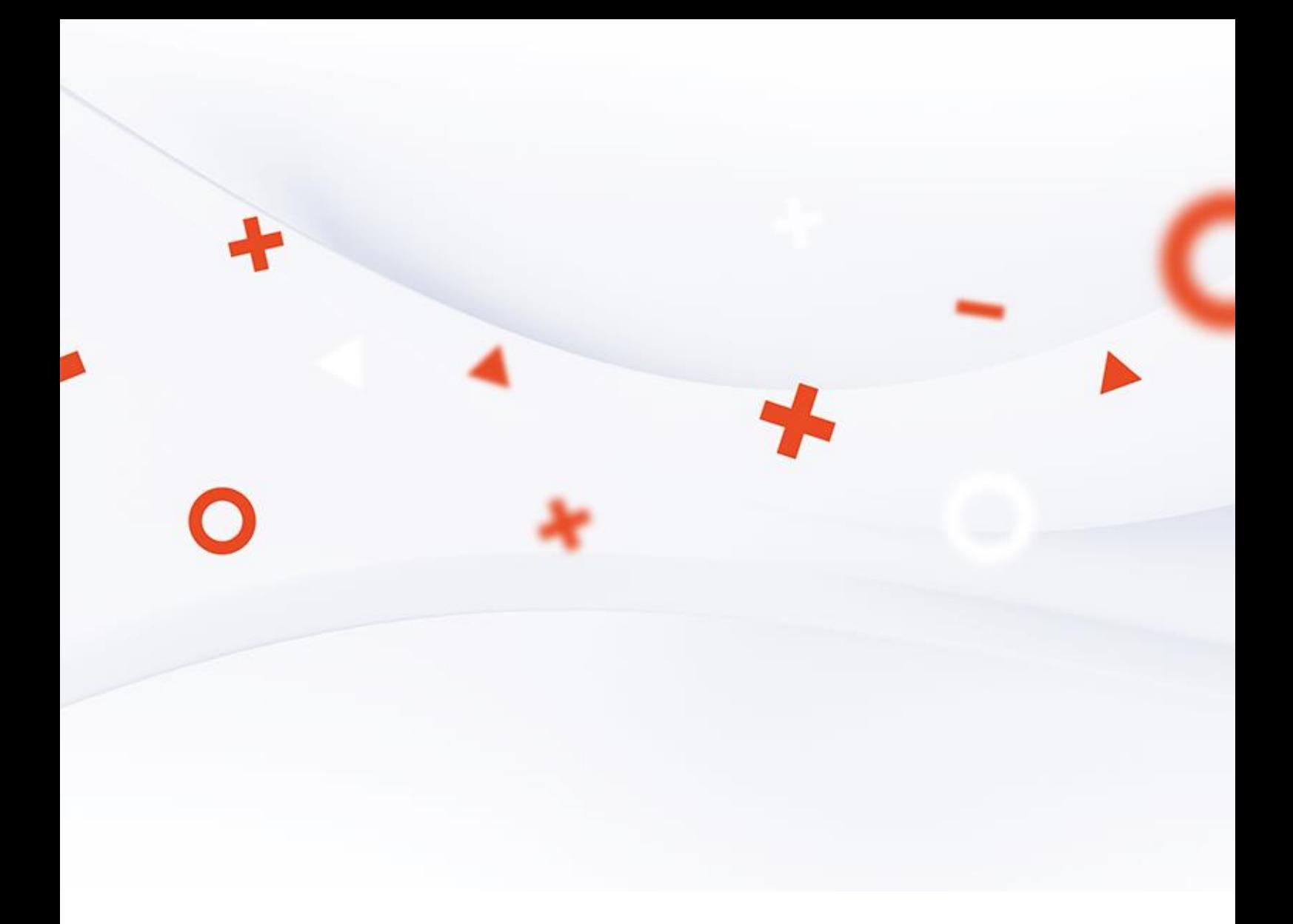

Používateľská príručka

# Active**Procurement**

Predkladanie ponuky

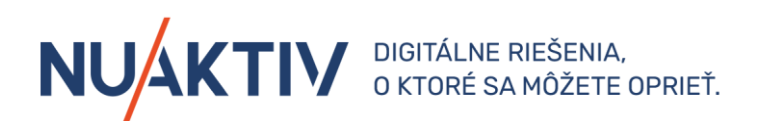

## <span id="page-1-0"></span>**Informácie o príručke**

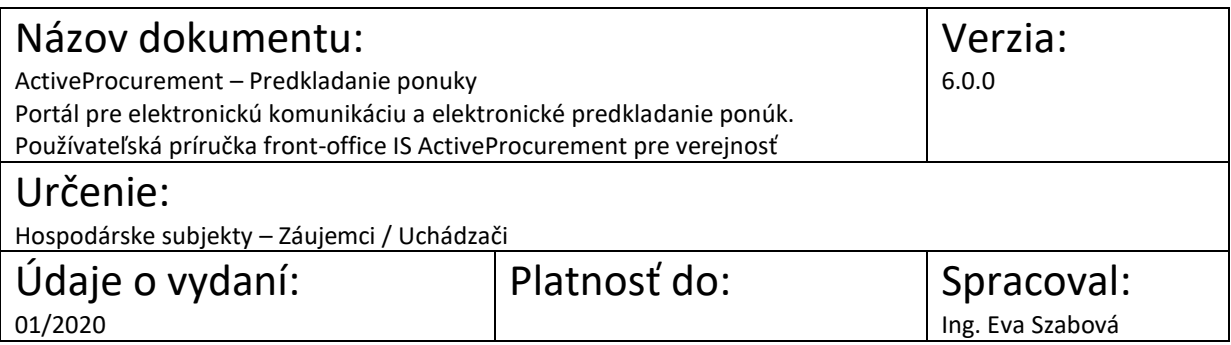

## <span id="page-1-1"></span>**História dokumentu**

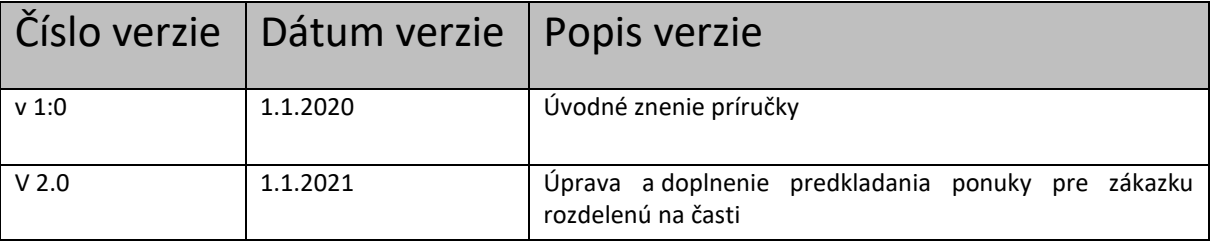

## **Dôležité upozornenie!!!**

**Používateľská príručka Front-office IS ActiveProcurement – Portál pre elektronickú komunikáciu so záujemcami / uchádzačmi je chránená z hľadiska autorských práv. Reprodukovanie , a to aj čiastkové v podobe krátkych výňatkov, je možné iba po predchádzajúcom súhlase spoločnosti Nuaktiv, s.r.o .** 

Obrázky znázornené v tejto príručke sa nemusia úplne zhodovať s obrazovkami, ktoré uvidíte pri práci s reálnym systémom. Rozdiely, ktoré môžete zaregistrovať:

1. vyplývajú z použitého webového prehliadača. Na rôznych webových prehliadačoch, resp. rôznych verziách toho istého prehliadača môžu byť jednotlivé obrazovky zobrazované mierne odlišne,

2. vyplývajú z toho, že v reálnom systéme sa priebežne aktualizujú jednotlivé obrazovky, najmä čo sa týka inštrukcií tak, aby priebežne reagovali na najčastejšie zistenia z produktívnej prevádzky.

3. vyplývajú z vašej používateľskej role a pridelených práv.

Rozdiely obrázkov uvedených v tejto príručke oproti tomu, čo má jednotlivý používateľ zobrazené na svojom webovom prehliadači a ktoré vyplývajú z vyššie uvedeného, nie sú chybou. Obrázky uvedené v tejto príručke sú ilustratívne.

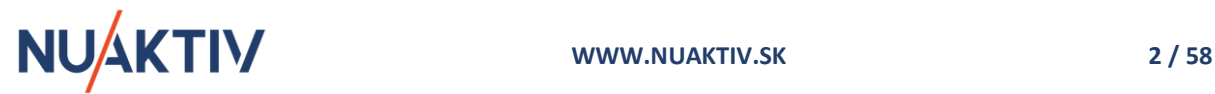

## <span id="page-2-0"></span>Obsah

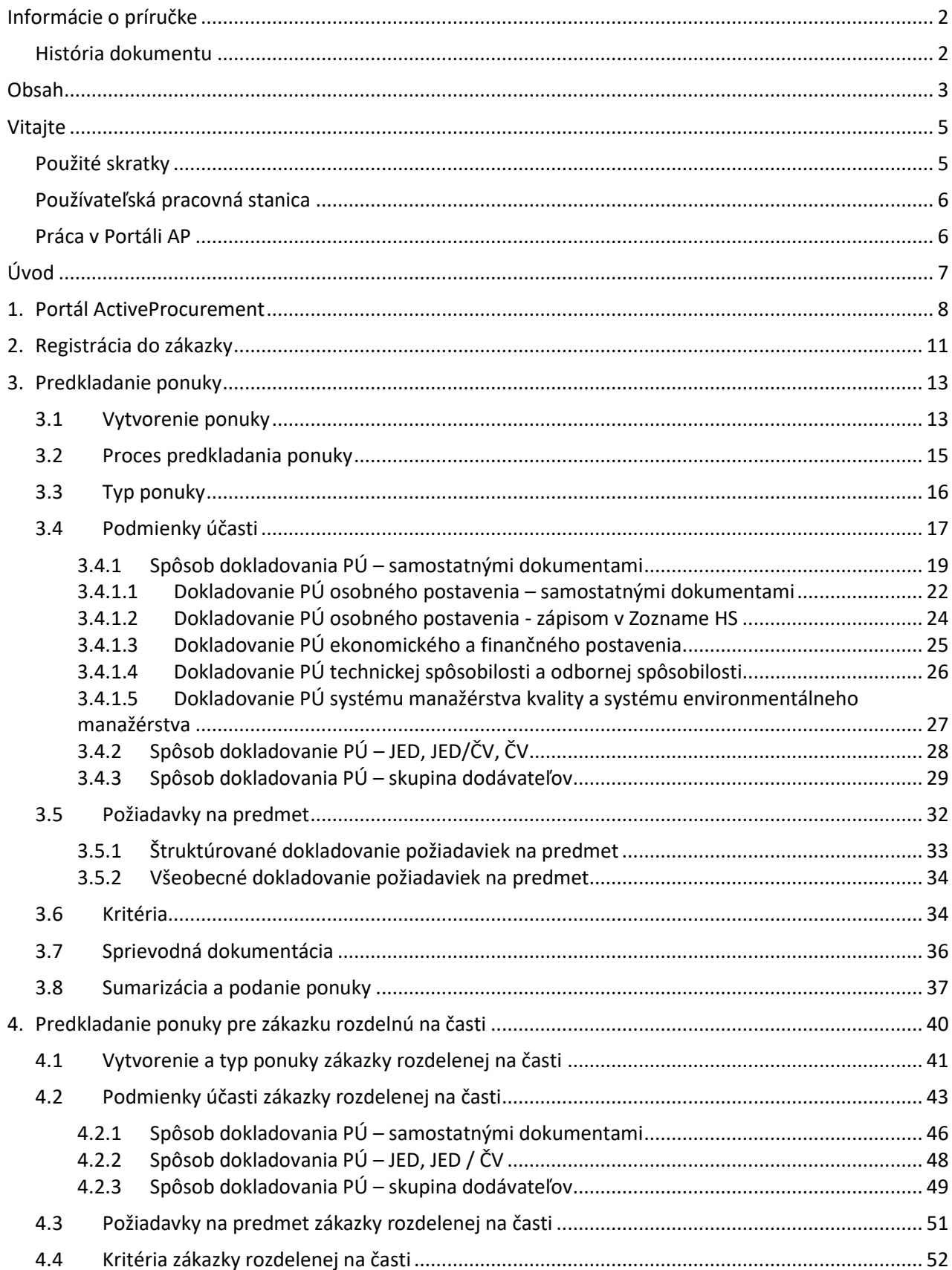

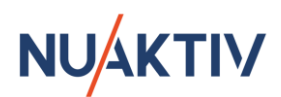

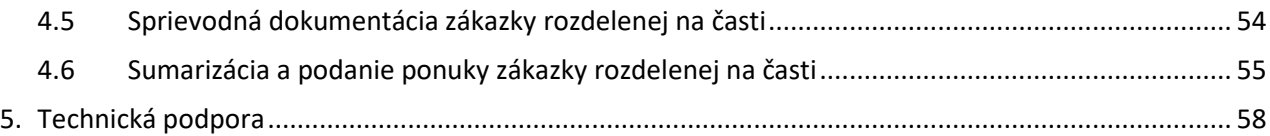

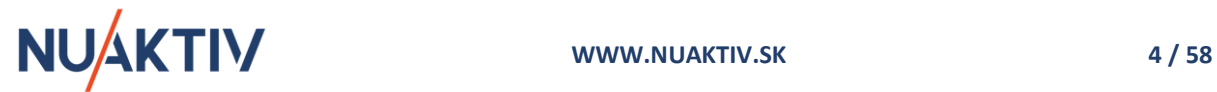

## <span id="page-4-0"></span>**Vitajte**

Máte pred sebou manuál k front-office IS ActiveProcurement – Portál pre elektronickú komunikáciu a elektronické predkladanie ponúk pre podporu procesov verejného obstarávania / obstarávania v zmysle zákona 343/2015 Z.z. o verejnom obstarávaní a o zmene a doplnení niektorých zákonov, alebo v zmysle interných predpisov jednotlivých obstarávateľských spoločnosti.

Manuál poskytuje podporu hospodárskym subjektom pri elektronickom predkladaní ponúk .

## <span id="page-4-1"></span>**Použité skratky**

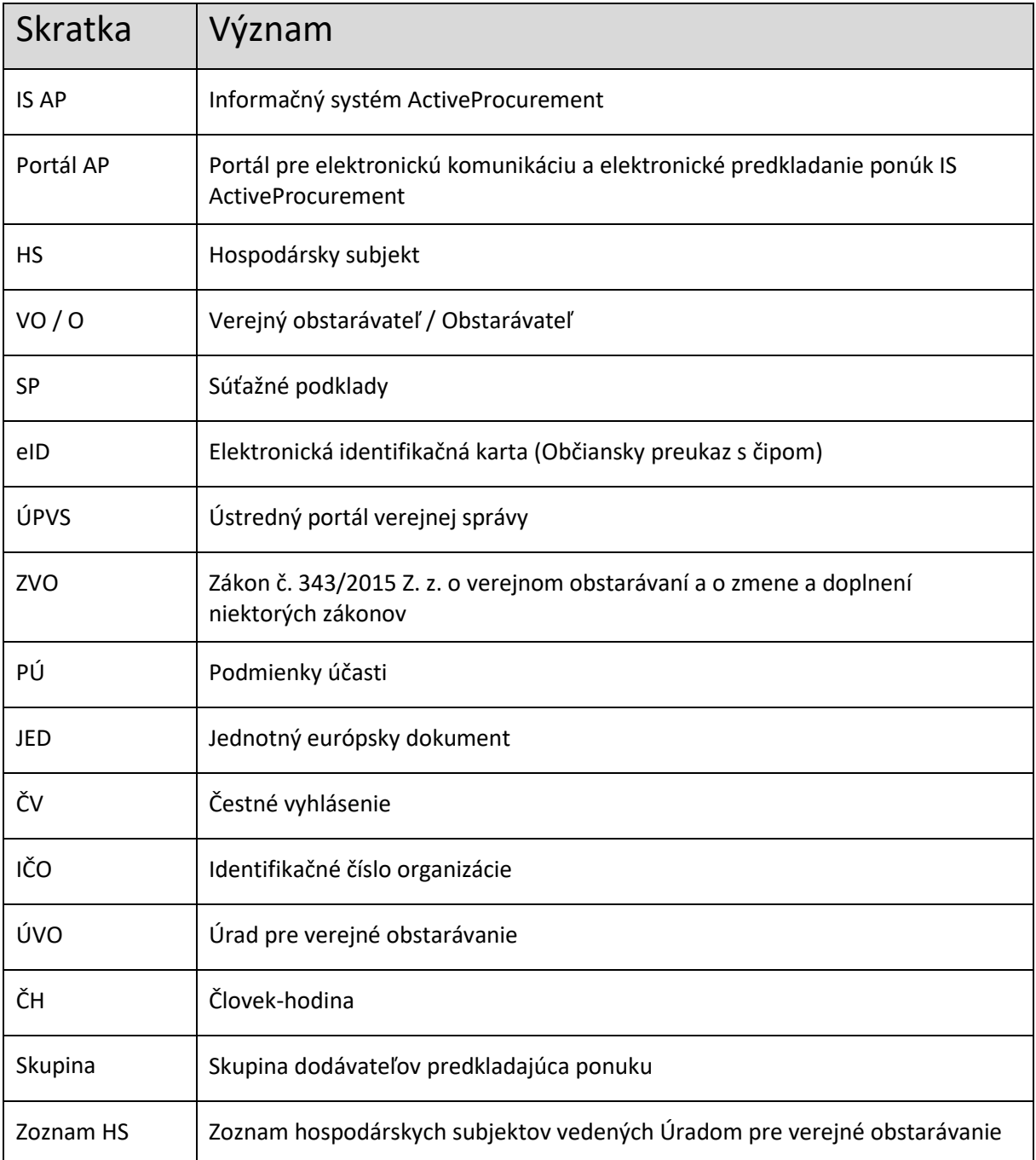

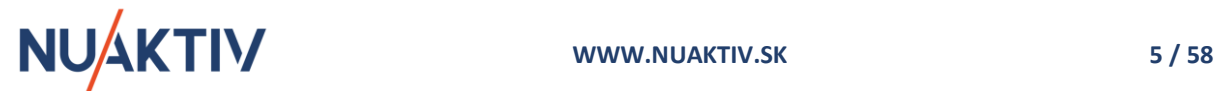

## <span id="page-5-0"></span>**Používateľská pracovná stanica**

- Windows 8 / Windows 10
- MS Office 2010 a vyššia verzia
- Mozilla Firefox 20.0 a vyššia verzia, Google Chrome 30.0 a vyššia verzia, Edge 42.0 a vyššia verzia
- Používané prehliadače musia mať povolený JavaScript
- Rozlíšenie obrazovky 1280x1024 a vyššie
- Adobe Reader

## <span id="page-5-1"></span>**Práca v Portáli AP**

Zobrazenie Portálu pre elektronickú komunikáciu a elektronické predkladanie ponúk vyžaduje pripojenie k počítačovej sieti internet a využite základných internetových prehliadačov. K obsahu Portálu AP pristupujete prostredníctvom zadania URL adresy do internetového prehliadača a následne zadaním používateľských prihlasovacích údajov.

Príslušná URL adresa pre Portál AP je súčasťou súťažných podkladov VO / O.

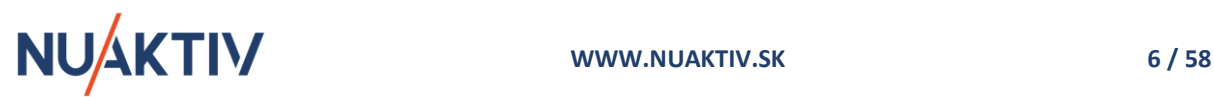

## <span id="page-6-0"></span>**Úvod**

Tento manuál je zameraný na popis procesu pre registrácia záujemcov do zverejnenej zákazky a následne procesu pre elektronické predkladanie ponúk uchádzačmi / skupinou a prístup k zverejneným dokumentom zákazky, ktoré VO / O publikoval na zverejnenie na Portáli AP.

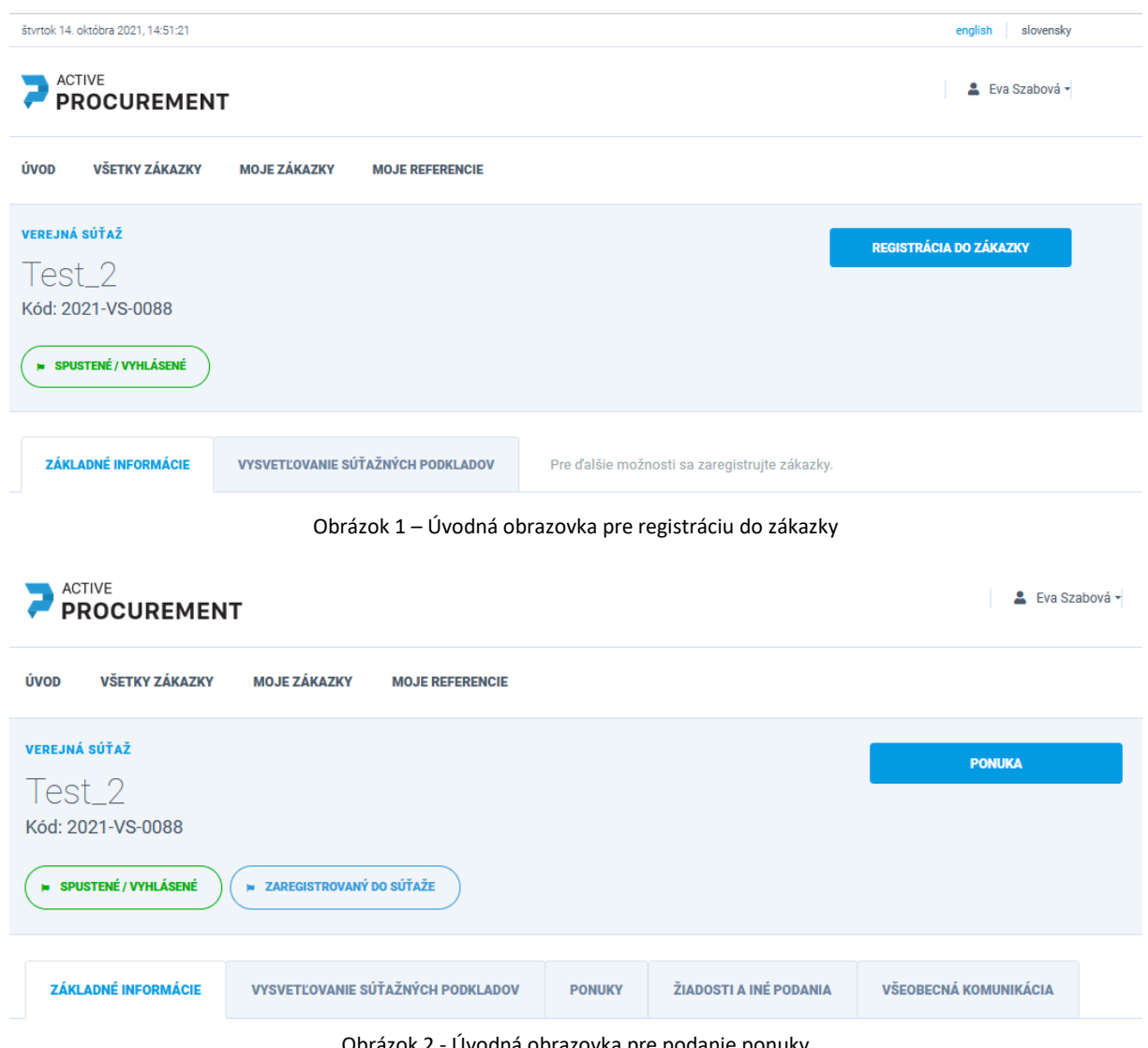

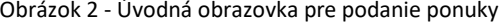

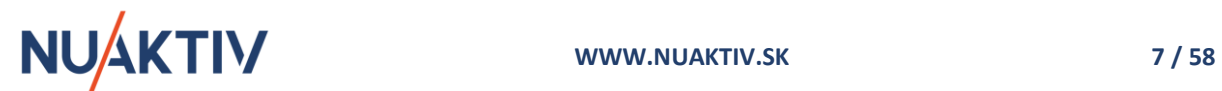

## <span id="page-7-0"></span>**1. Portál ActiveProcurement**

Portál AP poskytuje chronologický zoznam zverejnených zákaziek a príslušnej dokumentácie podľa zvoleného postupu zadávania zákazky. Prostredníctvom Portálu AP sa realizuje elektronický proces predkladania ponúk na základe nastavenia povinných atribútov portálu a SP. HS majú po vstupe do Portálu AP k dispozícii zoznam zverejnených zákaziek s možnosťou zobrazenia ich detailu. K dispozícii sú základné údaje zákaziek (názov zákazky, PHZ, termín predkladania ponúk,...) a príslušná dokumentácia zákazky pre spracovanie ponuky.

Úvodná obrazovka zobrazuje štyri časovo najbližšie zákazky, ktorým uplynie termín na predkladanie ponúk, resp. žiadosti o účasť , s ich základnými informáciami, v pohyblivom pruhu.

V dolnej časti sú k dispozícii zobrazené všetky zverejnené zákazky roztriedené podľa zvoleného postupu.

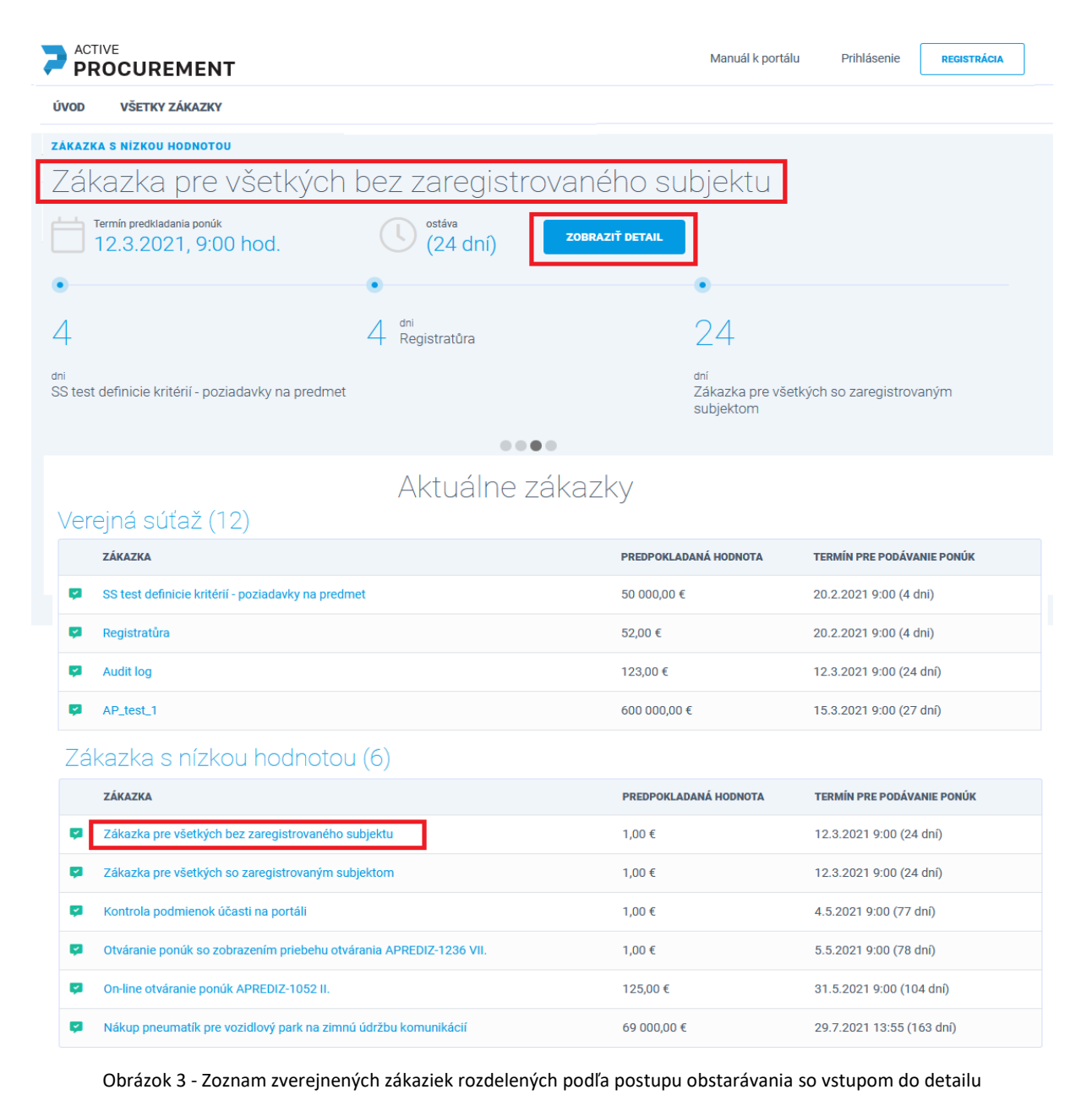

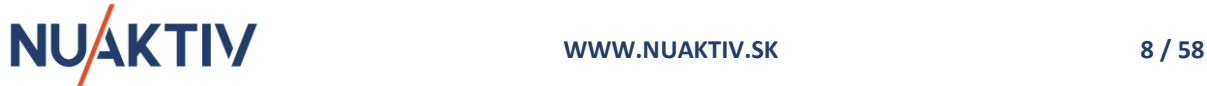

Prostredníctvom tlačidla <sup>zobraziť detail alebo kliknutím na názov zákazky je možné zobraziť detailné</sup> údaje zákazky s jednotlivými špecifikáciami a podmienkami a zároveň zverejnené dokumenty, ktoré umožnia HS rozhodnúť sa o predložení ponuky k zverejneným zákazkám.

### **Upozornenie !**

Detail zákazky zverejnenej postupmi verejného obstarávania spolu s komplexnou súťažnou dokumentáciou je voľne prístupný a je možné si ich zobraziť aj bez potreby prihlásenia registrovaného používateľa HS. Zákazky zverejnené internými postupmi obstarávania môžu vyžadovať pre vstup do detailu zákazky a zobrazenie súťažnej dokumentácie prihlásenie.

Pre možnosť predloženia ponuky, resp. elektronickej komunikácie<sup>1</sup> (napr. vysvetľovanie SP) je potrebné, aby sa HS prihlásil do Portálu AP s vlastným používateľským prístupom, prostredníctvom štandardnej funkcionality "**Prihlásenie**" (vpravo hore) a následne v zobrazenom formulári zvolil formu prihlásenia:

- Prihlásenie menom a heslom
- Prihlásenie eID

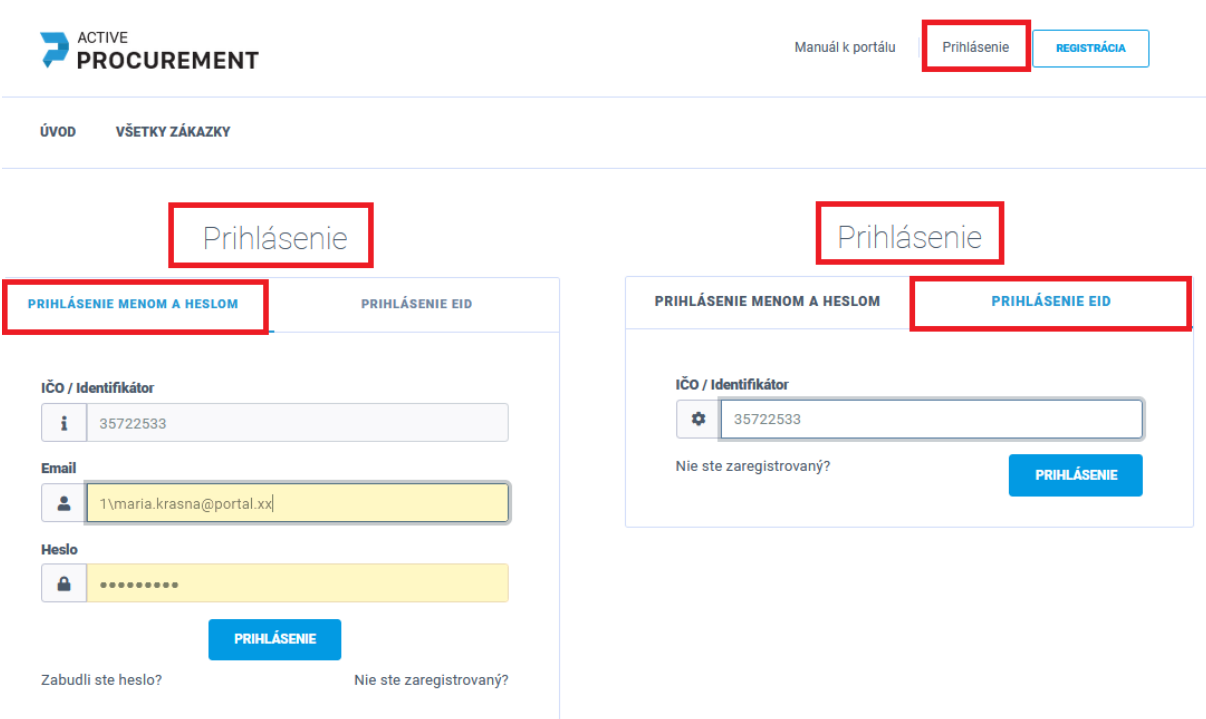

Obrázok 4 – Prihlásenie HS do Portálu AP

*Prihlásenie menom a heslom* vyžaduje od HS identifikáciu kontaktnej osoby, na základe údajov zadaných pri registrácii :

- ➢ IČO / Identifikátor ( v prípade zahraničnej spoločnosti)
- ➢ Prihlasovacie meno = emailová adresa kontaktnej osoby HS, ktorá bude predkladať ponuku
- ➢ Heslo = zadané pri registrácii kontaktnej osoby priradenej k HS

<sup>&</sup>lt;sup>1</sup> Postup pre elektronickú komunikáciu sa nachádza v príslušnom manuáli <u>Manuál - Elektronická komunikácia</u>

*Prihlásenie prostredníctvom eID* (občiansky preukaz s čipom) vyžaduje od HS zadanie :

- IČO identifikácia zahraničnej spoločnosti týmto spôsobom nie je možná
- overením na ÚPVS [slovensko.sk](http://www.slovensko.sk/). Túto možnosť má štatutár spoločnosti ale aj vybrané kontaktné osoby.<sup>2</sup>

<sup>&</sup>lt;sup>2</sup> Formy prihlásenia HS do Portálu AP sa nachádzajú v príslušnom manuály <u>Manuál- Registrácia hospodárskeho subjektu</u>

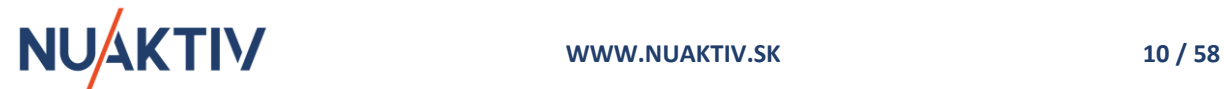

## <span id="page-10-1"></span><span id="page-10-0"></span>**2. Registrácia do zákazky**

Po prihlásení kontaktnej osoby HS do Portálu AP sa sprístupnia jednotlivé zverejnené zákazky pre možnosť registrácie HS do zákazky. Podanie ponuky je možné až po registrácii HS do vybranej zverejnenej zákazky.

Kliknutím na tlačidlo <sup>zobraziř detat</sup> v pohyblivom pruhu, resp. na názov zákazky v nasledujúcich sekciách rozdelených podľa postupu VO / O, sa zobrazí vybraná zákazka s detailnými informáciami, termínmi a s príslušnou dokumentáciou.

| <b>ACTIVE</b><br><b>PROCUREMENT</b>                                                                          |                                                                                           | Manuál k portálu                                                                             | Prihlásenie<br><b>REGISTRÁCIA</b>  |  |  |  |  |
|----------------------------------------------------------------------------------------------------|-------------------------------------------------------------------------------------------|----------------------------------------------------------------------------------------------|------------------------------------|--|--|--|--|
| <b>VŠETKY ZÁKAZKY</b><br>ÚVOD                                                                                |                                                                                           |                                                                                              |                                    |  |  |  |  |
| <b>VEREJNÁ SÚŤAŽ</b><br>est.<br>Lehota predkladania ponúk<br>31.3.2021, 9:00 hod.<br>dni<br>Odoslané e-maily | ostáva<br>$(18 \text{ dn})$<br>18<br>dní<br>Zákazka rozdelená na časti - jedna alebo viac | <b>ZOBRAZIŤ DETAIL</b><br>dní<br>$\begin{array}{c} \bullet\bullet\bullet\bullet \end{array}$ | Zákazka rozdelená na časti - jedna |  |  |  |  |
| Aktuálne zákazky<br>Verejná súťaž (12)                                                                       |                                                                                           |                                                                                              |                                    |  |  |  |  |
| <b>ZÁKAZKA</b>                                                                                               |                                                                                           | PREDPOKLADANÁ HODNOTA                                                                        | <b>LEHOTA PRE PODÁVANIE PONÚK</b>  |  |  |  |  |
| ¥<br>Test_2                                                                                                  |                                                                                           | 50 000 000,00 €                                                                              | 31.3.2021 9:00 (18 dní)            |  |  |  |  |
| Zákazka rozdelená na časti - jedna alebo viac<br>¥                                                           |                                                                                           | 1 050 000,00 €                                                                               | 31.3.2021 9:00 (18 dní)            |  |  |  |  |
| ⊵<br>Zákazka rozdelená na časti - všetky                                                                     |                                                                                           | 1 050 000,00 €                                                                               | 31.3.2021 9:00 (18 dní)            |  |  |  |  |
| ¥<br>Test_16                                                                                                 |                                                                                           | 222 000,00 €                                                                                 | 31.3.2021 9:00 (18 dní)            |  |  |  |  |
| ¥<br>ss verejna sutaz                                                                                        |                                                                                           | 150 000,00 €                                                                                 | 28.1.2022 9:00 (321 dní)           |  |  |  |  |
|                                                                                                    |                                                                                           |                                                                                              |                                    |  |  |  |  |

Obrázok 5 – Spôsoby zobrazenia detailu zákazky

**REGISTRÁCIA DO ZÁKAZKY** Registrácia HS sa realizuje z detailu zákazky prostredníctvom tlačidla a umožňuje HS prípadnú elektronickú komunikáciu na úrovni vysvetľovania SP a podanie ponuky.

REGISTRÁCIA DO ZÁKAZKY O registrácii HS do zákazky sa vypíše informačné hlásenie, príslušné tlačidlo nahradí nové **v <sup>PONUKA</sup> v**a v línii záložiek sa zobrazia možnosti pre zadanie ponuky.

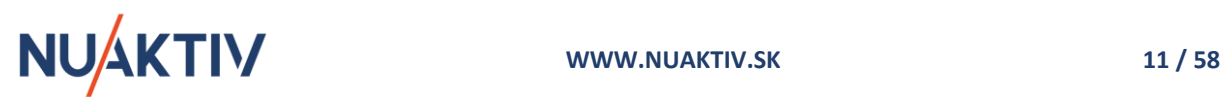

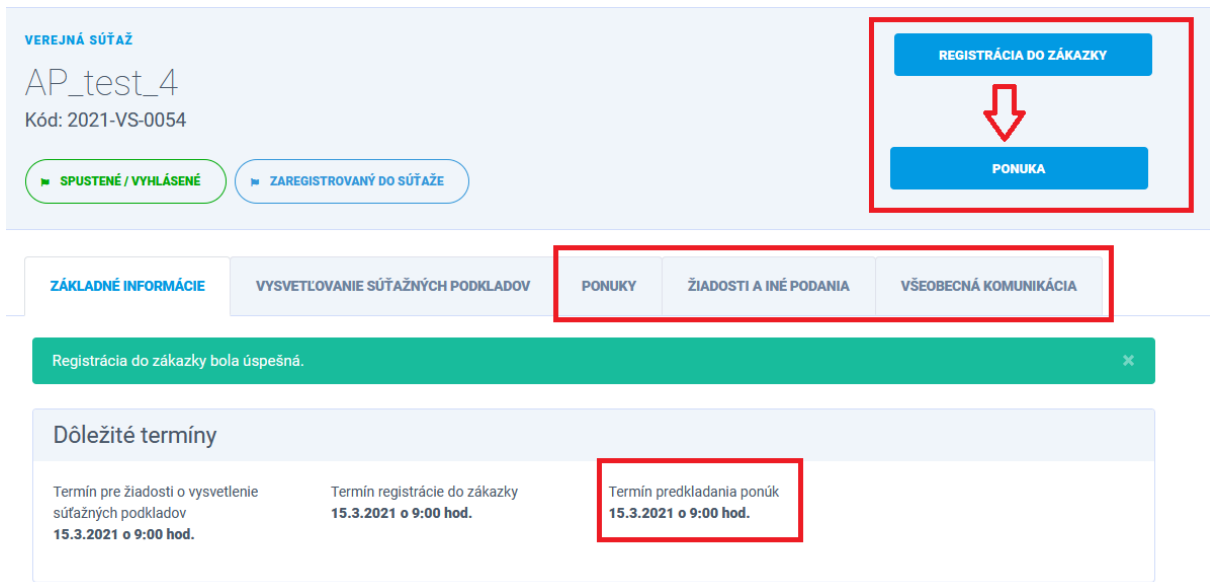

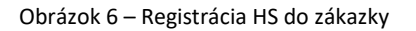

### **Upozornenie !**

Základné informácie zákazky obsahujú sekciu **Dôležité termíny**, (*Termín pre vysvetľovanie SP, Termín registrácie do zákazky a Termín predkladania ponúk*), ktoré určuje VO / O pri zadávaní zákazky a ktoré sledujú časové plnenie čiastkových procesov pri elektronickej komunikácii a predkladaní ponúk na Portáli AP. Po stanovených termínoch nie je možné vykonať určený proces.

V prípade zadania časovej hodnoty 0.00 hod platí, že uvedená hodnota je časom začiatku daného dňa. Nasledujúce hodnoty sú 0:01, 0:02, 0:03 hod... . **To znamená, že akákoľvek forma podania ponuky, registrácie do zákazky alebo elektronickej komunikácie už v daný deň nie je možná a Portál AP nepovolí vykonať vybranú aktivitu.**

Po zaregistrovaní HS do zákazky sa sprístupní línia záložiek, ktoré sú určené:

- Na elektronickú komunikáciu medzi VO / O a HS Záložky: Vysvetľovanie SP, Žiadosti a iné podania, Všeobecná komunikácia. 3
- Na predloženie ponuky Záložka **Ponuky.**

Tento manuál je spracovaný pre definovanie **postupu pri predkladaní ponuky uchádzačom / skupinou dodávateľov**.

<sup>&</sup>lt;sup>3</sup> Postup pri elektronickej komunikácii je súčasťou príslušného manuálu: Manuál- Elektronická komunikácia

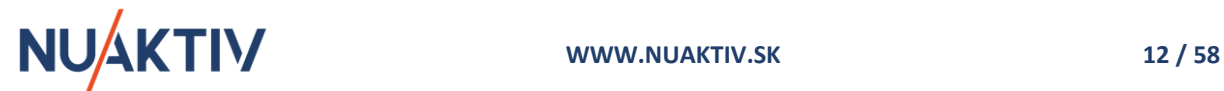

## <span id="page-12-0"></span>**3. Predkladanie ponuky**

Do uplynutia stanovenej lehoty pre predkladanie ponúk môže uchádzač pripraviť a odoslať svoju ponuku, alebo odoslanú ponuku stornovať a vytvoriť novú. Po uplynutí stanovenej lehoty na predkladanie ponúk, ponuku nie je možné odoslať, napriek tomu, že bude rozpracovaná. Funkcionalita Portálu AP kontroluje zadané termíny a po uplynutí zadaného termínu ponuku uchádzačovi neumožní odoslať.

### **Upozornenie !**

Vzhľadom na to, že Portál AP je webová aplikácia odporúčame spracovanie a odoslanie ponuky **nerealizovať** v hraničných termínoch stanovených pre prekladanie ponuky. Zmenu lehoty predkladania ponuky je potrebné konzultovať s VO / O prostredníctvom príslušnej záložky pre elektronickú komunikáciu.

## <span id="page-12-1"></span>**3.1 Vytvorenie ponuky**

Portál AP umožňuje vytvorenie ponuky k vybranej zákazke dvoma spôsobmi:

- Prostredníctvom tlačidla **Ponuka** alebo
- **prostredníctvom funkcie v** línii záložiek.

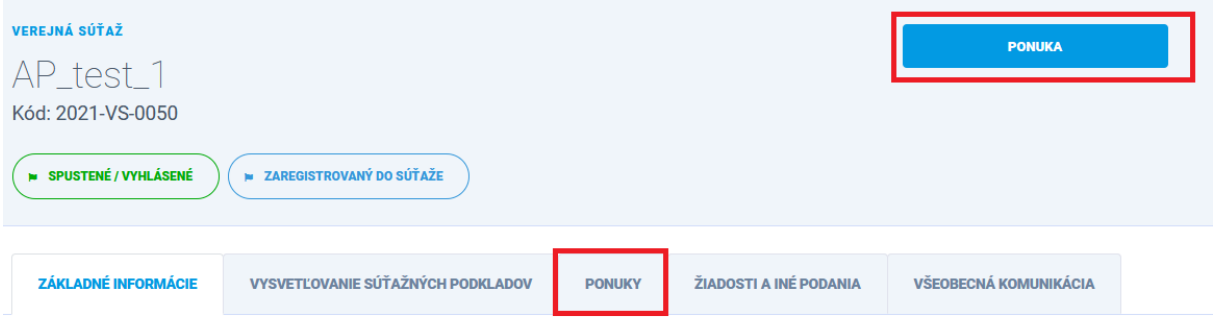

Obrázok 7 - Spôsoby vytvorenia ponuky

Ak uchádzač zadáva svoju prvú ponuku, zobrazí sa mu automaticky na výber prvá záložka v procese predkladania ponúk – **Typ ponuky**, prostredníctvom ktorej uchádzač určí spôsob, ako bude danú ponuku predkladať (samostatne alebo ako skupina dodávateľov).

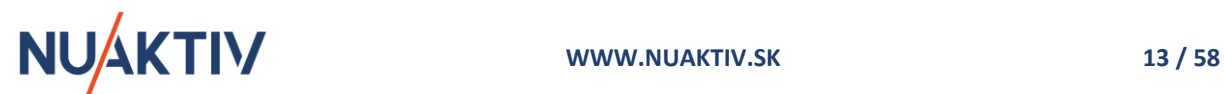

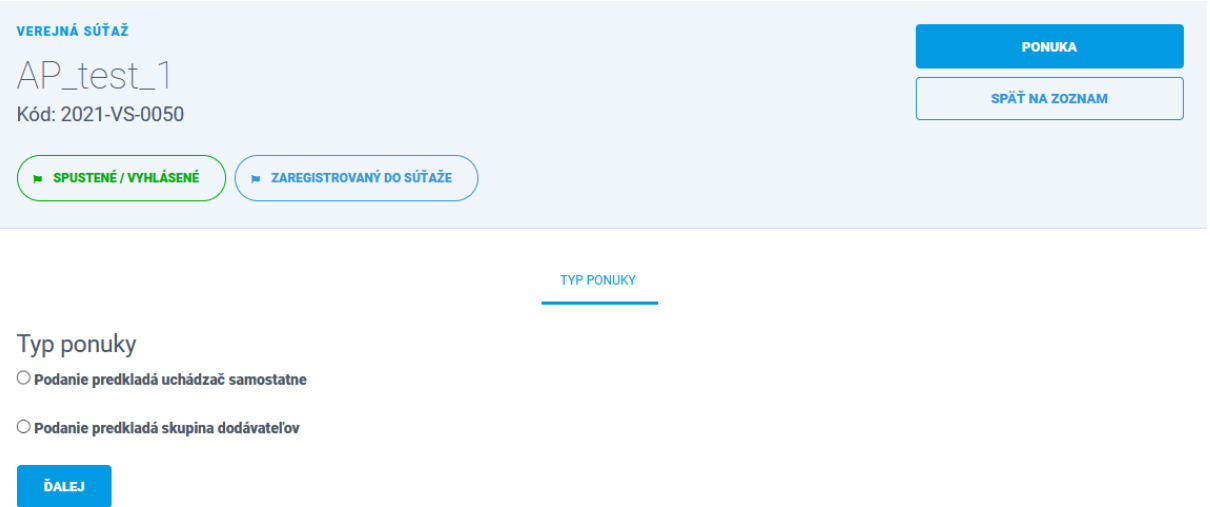

Obrázok 8 - Typ ponuky - určenie podania ponuky uchádzačom, alebo skupinou dodávateľov

Ak už HS ponuku pre vybranú zákazku vytvoril alebo predložil, resp. ju má rozpracovanú, zobrazí sa mu **zoznam** takýchto ponúk s ďalšími možnosti:

- založenia novej ponuky v stanovenej lehote predkladania ponúk,
- editácia už existujúcej ponuky pokiaľ nie je odoslaná,
- odstránenie už existujúcej ponuky pokiaľ nie je odoslaná (stav: v príprave),
- storno ponuky ak bola ponuka už odoslaná a nebola otvorená VO / O v lehote otvárania ponúk.

| <b>VEREJNÁ SÚŤAŽ</b><br>AP_test_1<br>Kód: 2021-VS-0050<br><b>N SPUSTENÉ / VYHLÁSENÉ</b> | <b>N ZAREGISTROVANÝ DO SÚŤAŽE</b>        |               |                        | <b>PONUKA</b>         |  |
|-----------------------------------------------------------------------------------------|------------------------------------------|---------------|------------------------|-----------------------|--|
| <b>ZÁKLADNÉ INFORMÁCIE</b>                                                              | <b>VYSVETĽOVANIE SÚŤAŽNÝCH PODKLADOV</b> | <b>PONUKY</b> | ŽIADOSTI A INÉ PODANIA | VŠEOBECNÁ KOMUNIKÁCIA |  |
| <b>NOVÁ PONUKA</b>                                                                      |                                          |               |                        |                       |  |
| <b>VYTVORENÁ</b>                                                                        | <b>PODANÁ</b>                            |               | <b>STAV</b>            | <b>AKCIA</b>          |  |
| 10.2.2021 16:06:15                                                                      |                                          |               | V príprave             |                       |  |
| 19.3.2020 9:12:44                                                                       |                                          |               | V príprave             | 一                     |  |
| 16.3.2020 12:04:18                                                                      | 16.3.2020 12:05:54                       |               | Doručená               | $\bullet$             |  |
| 16.3.2020 11:41:45                                                                      | 16.3.2020 11:49:27                       |               | Stornovaná             | $\bullet$             |  |

Obrázok 9 – Zoznam ponúk v rôznych stavoch

V procese predkladania ponúk sa ponuka môže nachádzať v stavoch:

• *V príprave* – každá ponuka sa založením nachádza v tomto stave. Ponuku je možné postupne vytvárať alebo sa k nej vrátiť a editovať údaje prostredníctvom ikony , resp. odstrániť celú

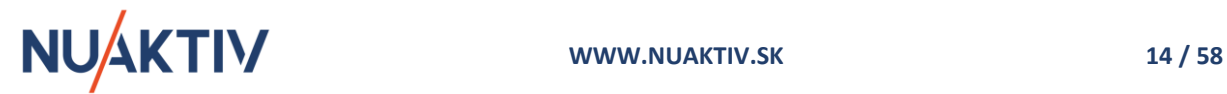

ponuku prostredníctvom ikony a to **do momentu odoslania ponuky** alebo do ukončenia lehoty na predkladanie ponúk.

- *Doručená* ponuka bola odoslaná VO / O je predložená. HS už nie je oprávnený editovať ponuku, resp. dopĺňať dokumenty. Uchádzač môže svoju ponuku stornovať a do lehoty **predkladania ponúk** môže **vystaviť novú ponuku**, ktorá bude obsahovať potrebné zmeny.
- *Stornovaná* uchádzač môže ponuku, ktorú predložil VO/O vziať späť stornovať, a to do **momentu otvorenia ponuky** VO / O v lehote otvárania ponúk. Stornovaná ponuka sa VO / O nebude zobrazovať.

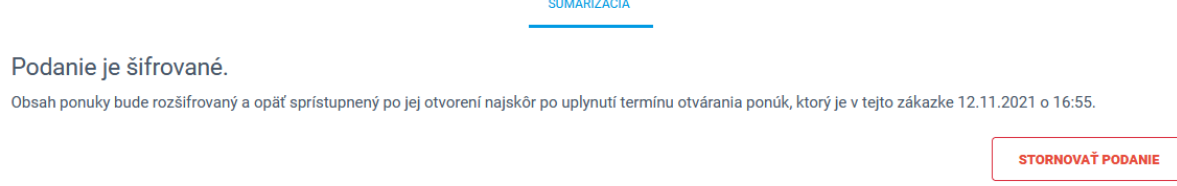

<u>San Samuel And</u>

#### Obrázok 10 - Možnosť stornovania ponuky

#### **Upozornenie !**

Predloženie ponuky – Doručenie, je viazané na termín predkladania ponúk. Ak je ponuka v stave "V príprave" po termíne predkladania ponúk, nie je možné ju editovať a ani odoslať VO / O. Odoslanú ponuku nie je možné editovať. Ponuku je možné stornovať aj po uplynutí lehoty na predkladanie ponúk, do momentu otvorenia ponuky na strane VO / O v stanovenej lehote otvárania ponúk.

## <span id="page-14-0"></span>**3.2 Proces predkladania ponuky**

Celkový proces podania ponuky je automaticky nastavený v jednotlivých procesných krokoch záložkách, ktoré na seba vzájomne nadväzujú. Proces sa môže dynamicky meniť vzhľadom na zvolený postup obstarávania v zákazke, alebo požadované dokladovanie PÚ, požiadaviek na predmet a ostatnej dokumentácie určenými VO / O.

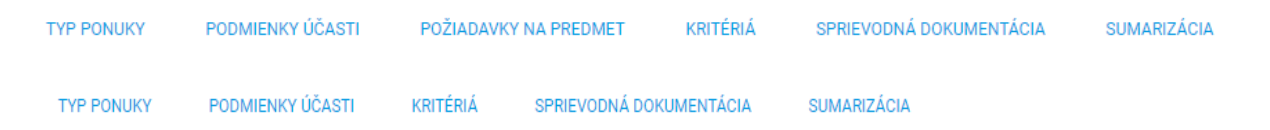

Uvedené záložky obsahujú možnosť štruktúrovaného podania ponuky ich postupným vyplnením a kontrolou predloženej dokumentácie, odkazov, alebo hodnôt v záložke **Sumarizácia**. Ak sú všetky podmienky a požiadavky VO / O splnené, Portál AP umožní odoslanie ponuky v stanovenej lehote predkladania ponúk.

#### **Upozornenie !**

Pokiaľ VO / O nepožaduje predloženie niektorých podmienok účasti alebo požiadaviek na predmet, resp. nepožaduje zábezpeku, uvedené záložky alebo sekcie v záložkách sa pri predkladaní konkrétnej ponuky zobrazovať nebudú a nie sú ani súčasťou kontrolných nastavení pri predkladaní ponuky. Proces predkladania ponuky v Portáli AP je štruktúrovaný. Podrobnejší popis predloženia

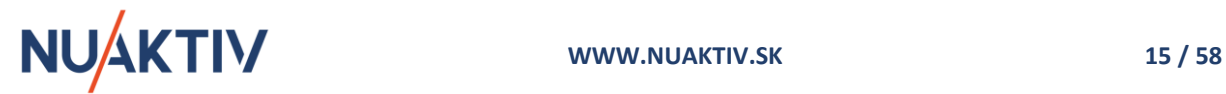

<span id="page-15-0"></span>ponuky sa nachádza v SP a sprievodnej dokumentácii.

## **3.3 Typ ponuky**

Pri vytvorení novej ponuky sa ako prvá zobrazí možnosť pre zvolenie **typu ponuky** – t.z. spôsob, akým bude uchádzač predkladať ponuku.

- Podanie predkladá uchádzač samostatne.
- Podanie predkladá skupina dodávateľov.

Ak **ponuku predkladá uchádzač samostatne** – označením danej možnosti a prostredníctvom tlačidla **DALEJ** sa zobrazí nová línia záložiek, ktoré určujú jednotlivé kroky predkladania ponuky.

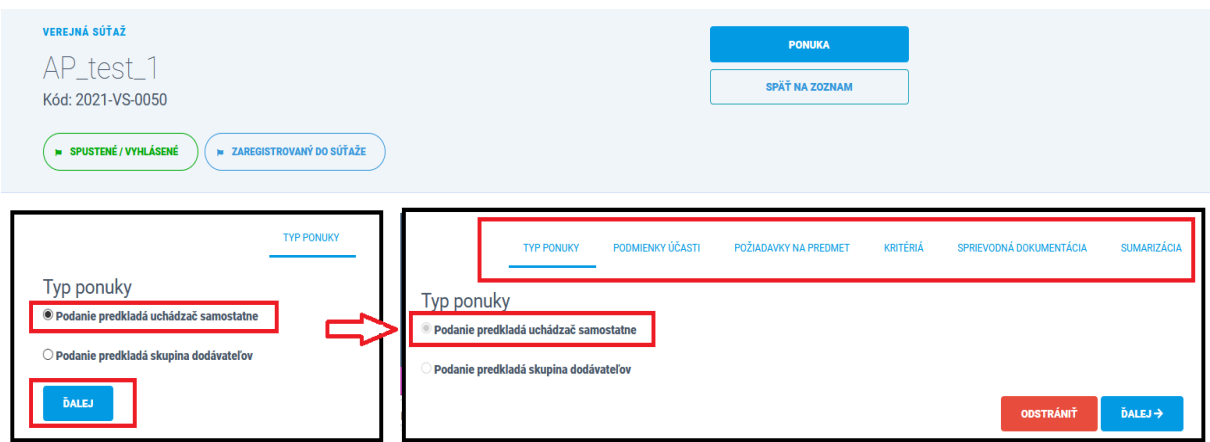

Obrázok 11 - Typ ponuky, spôsob predkladania ponuky uchádzačom alebo skupinou dodávateľov

Ak **ponuku predkladá skupina dodávateľov** – zobrazí sa formulár pre doplnenie členov skupiny.

Uchádzač registrovaný do zákazky sa predvyplní ako prvý (líder skupiny) a ostatných členov skupiny postupne doplní zadaním IČO spoločnosti. Pre korektné označenie formulára sa zmení červený checkbox na zelený (v hornej časti formulára), čo znamená, že Portál AP akceptuje vytvorenie skupiny dodávateľov a umožní pokračovať v predkladaní ponuky.

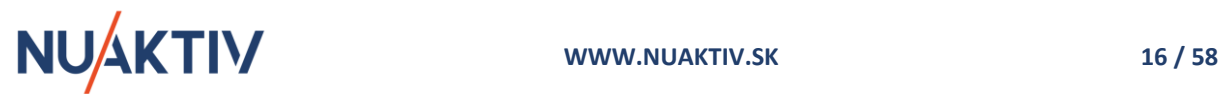

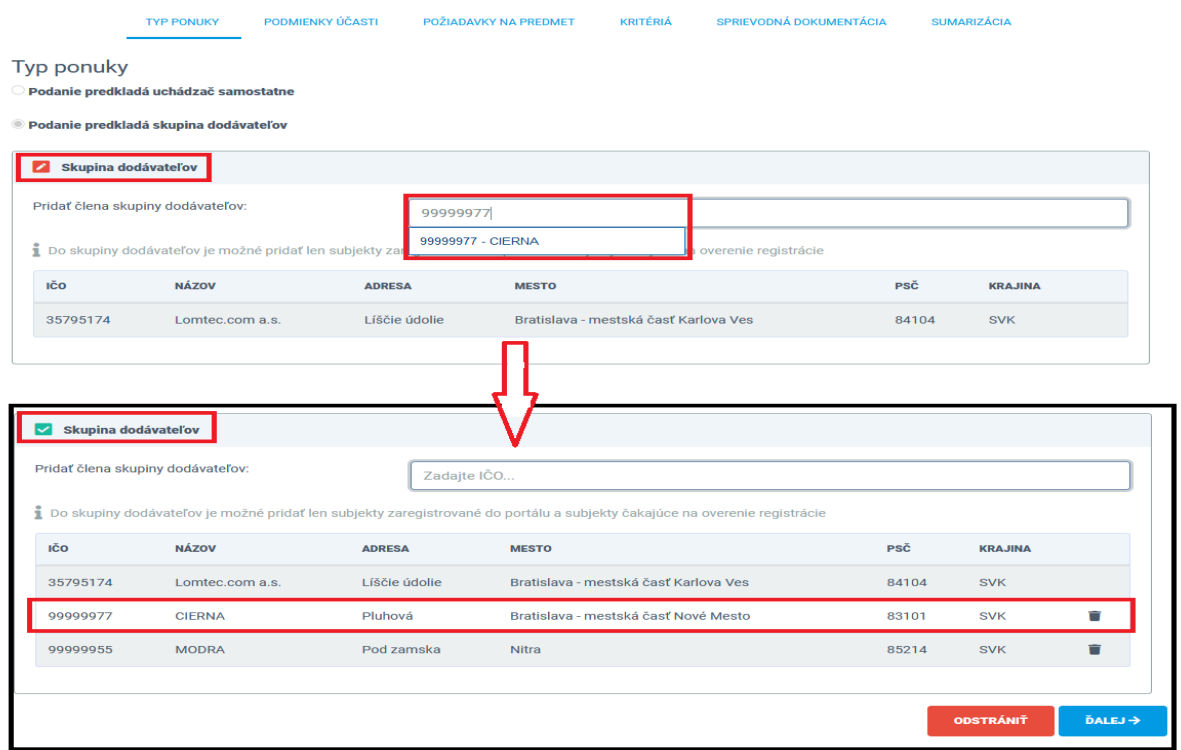

Obrázok 12 – Definovanie členov skupiny dodávateľov

#### **Upozornenie !**

Všetci členovia skupiny dodávateľov musia byť registrovaní na Portáli AP v databáze VO /O , resp. môžu byť čakajúci na overenie registrácie. Iba v tomto prípade bude môcť líder skupiny dodávateľov doplniť ďalších členov skupiny do procesu predkladania ponuky.

Po označení **Typu ponuky** je možné pokračovať v predkladaní ponuky prostredníctvom tlačidla  $\texttt{\^{DALEJ}}$ alebo kliknutím na nasledujúcu záložku **Podmienky účasti.**

## <span id="page-16-0"></span>**3.4 Podmienky účasti**

Záložka **Podmienky účasti** umožňuje uchádzačovi / skupine vybrať spôsob dokladovania podmienok účasti stanovených VO / O. Na základe zaradenia VO / O v zmysle ZVO a vybraného postupu VO / O sa sprístupnia možnosti dokladovania PÚ určené ZVO alebo rozhodnutím VO / O . PÚ sú zadané na dokladovanie priamo v Portáli AP štruktúrovane a v dokumente SP opisom.

Spôsob dokladovania podmienok účasti môže byť:

- Samostatnými dokumentami
- JED
- JED alebo Čestným vyhlásením
- Čestným vyhlásením

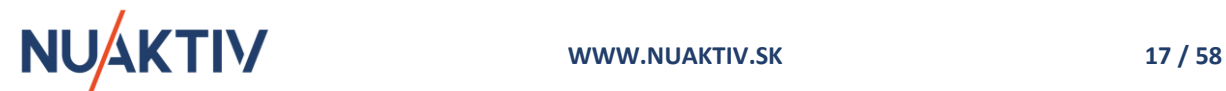

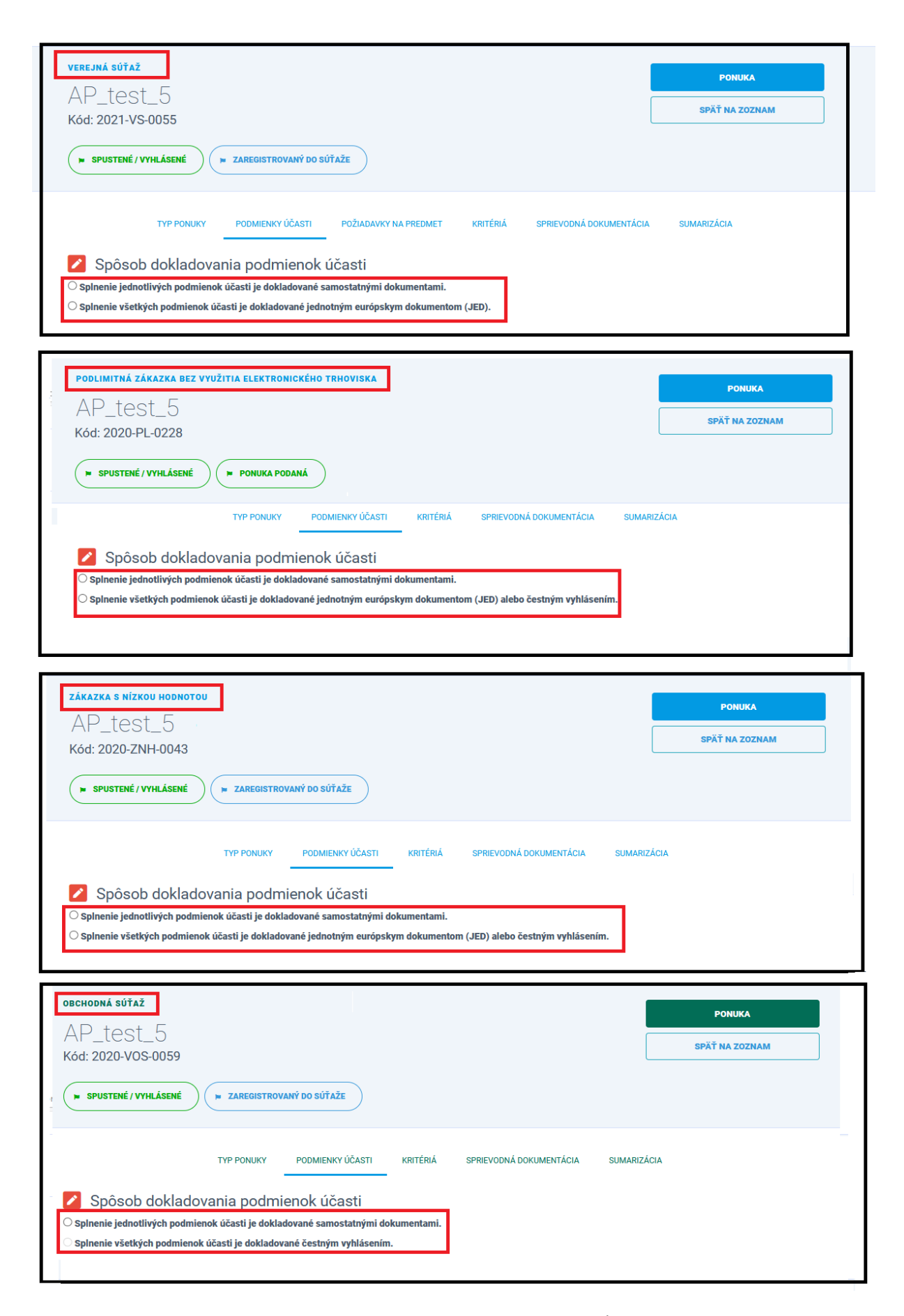

Obrázok 13 - Možné spôsoby dokladovania PÚ

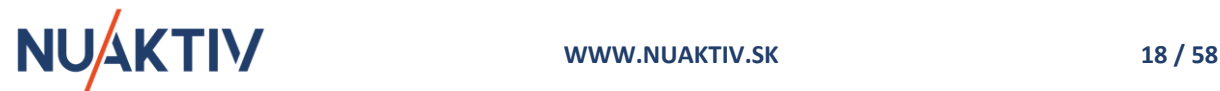

V prípade skupiny dodávateľov je funkcionalita identická, je však potrebné určenie dokladovania pre všetkých členov skupiny dodávateľov a to kliknutím na daného člena. Vybraný člen skupiny je označený zelenou farbou.

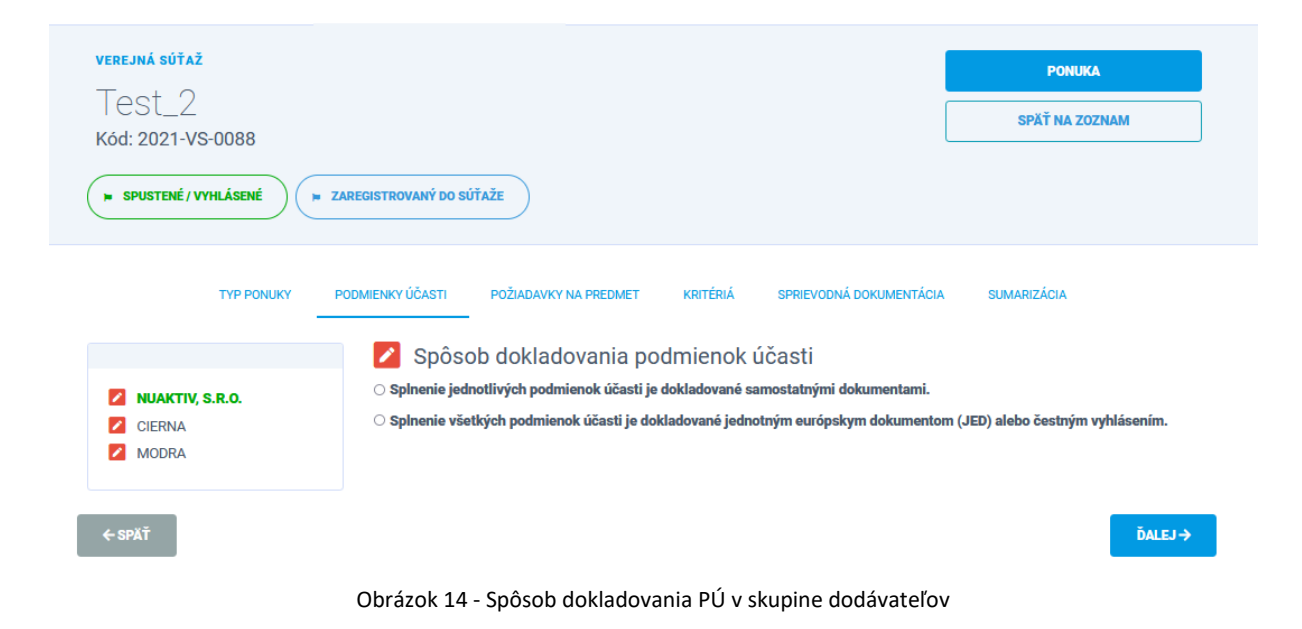

#### **Upozornenie !**

Maximálna veľkosť jednotlivých dokumentov, ktoré vkladá uchádzač do Portálu AP je 10 MB. V prípade potreby nahratia väčšieho dokumentu, je potrebné ho upraviť na veľkosť **max. 10 MB**.

Po vyplnení formulára záložky **Podmienky účasti** je možné pokračovať v predkladaní ponuky prostredníctvom tlačidla alebo kliknutím na záložku **Požiadavky na predmet.**

### <span id="page-18-0"></span>**3.4.1 Spôsob dokladovania PÚ – samostatnými dokumentami**

V prípade výberu spôsobu dokladovania splnenia PÚ samostatnými dokumentami, zobrazí sa formulár pre samotné dokladovanie PÚ so stanovenými PÚ, ktoré VO / O určil pre:

- osobné postavenie,
- ekonomické a finančné postavenie,
- technickú a odbornú spôsobilosť,
- systém manažérstva kvality a
- systém environmentálneho manažérstva.

Jednotlivé podmienky účasti sa zobrazujú dynamicky na základe ich určenia VO / O pri zadávaní zákazky.

V prípade, ak je zákazka zadávaná v oblasti obrany a bezpečnosti, VO / O môže stanoviť podmienky účasti aj pre:

- Bezpečnosť a ochranu utajovaných skutočností alebo
- bezpečnosť dodávok.

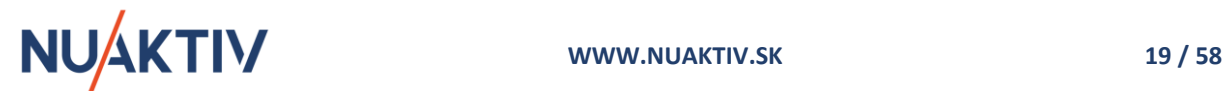

Pre dokladovanie **PÚ osobného postavenia** je potrebné, aby si uchádzač vybral spôsob dokladovania:

- *Samostatnými dokumentami* t.z. každú stanovenú podmienku účasti osobného postavenia dokladovať samostatným dokumentom / dokumentmi, alebo odkazom na dokument v zmysle SP.
- *Zápisom v Zozname HS* t.z., že uchádzač musí mať aktuálne platný zápis v príslušnom registri.

Spôsob dokladovania podmienok účasti Splnenie jednotlivých podmienok účasti je dokladované samostatnými dokumentami.  $\bigcirc$  Splnenie všetkých podmienok účasti je dokladované jednotným európskym dokumentom (JED). Dokladovanie podmienok účasti na osobné postavenie  $\bigcirc$  Splnenie podmienok účasti osobného postavenia je dokladované samostatnými dokumentami.  $\bigcirc$  Splnenie podmienok účasti osobného postavenia preukázané zápisom do zoznamu hospodárskych subjektov podľa § 152 ods. 1 zákona č. 343/2015 Z.z. Obrázok 15 - Spôsob dokladovania PÚ samostatnými dokumentami

Podmienka účasti, ktorá ešte nebola dokladovaná je označená ikonou  $\blacktriangleright$ . Podmienka účasti, ktorá bola dokladovaná je označená ikonou

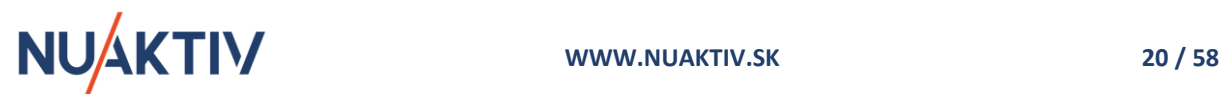

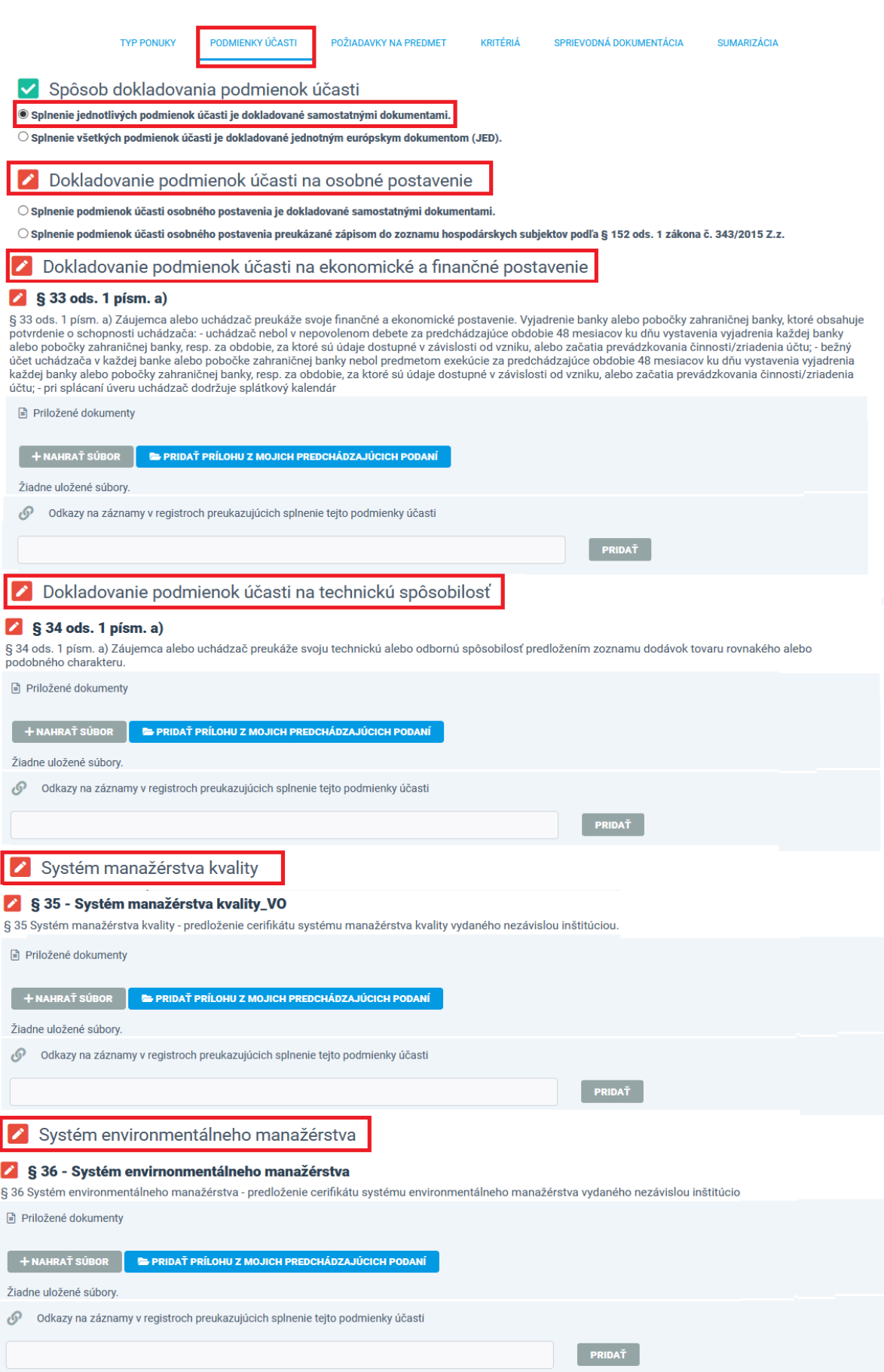

Obrázok 16 - Zobrazenie štruktúrovane definovaných PÚ

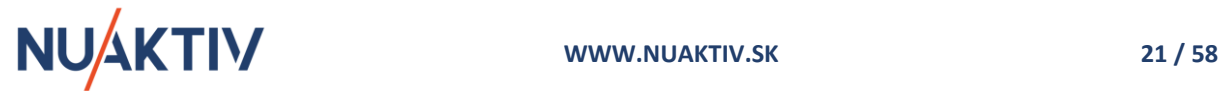

#### **Upozornenie !**

Po úspešnom dokladovaní všetkých stanovených podmienok účasti osobného postavenia sa červená ikona pre editáciu zmení na zelenú ikonu označujúcu dokladovanie všetkých podmienok  $\blacksquare$ .

#### <span id="page-21-0"></span>**3.4.1.1 Dokladovanie PÚ osobného postavenia – samostatnými dokumentami**

V prípade výberu dokladovania PÚ **osobného postavenia samostatnými dokumentami** je uchádzač povinný predložiť všetky požadované dokumenty pre ich splnenie, ktoré štruktúrovane vkladá do predpísaných polí.

Ak je potrebné nahratie viacerých dokumentov, dokladujúcich splnenie jednej podmienky účasti, je možné tieto dokumenty nahrať hromadne.

Pre každý dokument je možné zadať dátum jeho platnosti. **Nie je to povinný údaj!**

Dokument s dátumom platnosti sa uloží do databázy VO / O a uchádzač môže daný dokument opätovne použiť v prípade registrácie a predkladania ponuky v inej zákazke v uvedenom období platnosti daného dokumentu.

Uchádzač môže pre splnenie PÚ využiť aj možnosť zadania odkazu na príslušný register, kde si môže VO / O overiť jeho existenciu, resp. platnosť.

Dokladovanie podmienok účasti na osobné postavenie

® Splnenie podmienok účasti osobného postavenia je dokladované samostatnými dokumentami.

○ Splnenie podmienok účasti osobného postavenia preukázané zápisom do zoznamu hospodárskych subjektov podľa § 152 ods. 1 zákona č. 343/2015 Z.z.

#### $\vee$  § 32 ods. 1 písm. a)

§ 32 ods. 1 písm. a) Záujemca ani úchádzač, ani jeho štatutárny orgán, ani člen štatutárneho orgánu, ani člen dozorného orgánu, ani prokurista nebol právoplatne odsúdený za trestný čin korupcie, trestný čin poškodzovania finančných záujmov Európskych spoločenstiev, trestný čin legalizácie príjmu z trestnej činnosti, trestný čin<br>založenia, zosnovania a podporovania zločineckej skup foriem účasti na terorizme, trestný čin obchodovania s ľuďmi, trestný čin, ktorého skutková podstata súvisí s podnikaním alebo trestný čin machinácie pri verejnom obstarávaní a vereinei dražbe

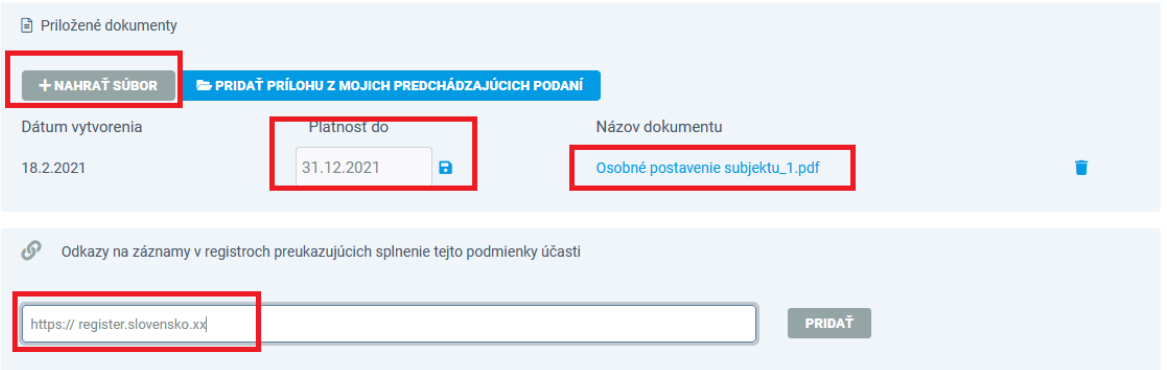

Obrázok 17 - Dokladovanie PÚ osobného postavenia nahratím jednotlivých dokumentov

Výber dátumu platnosti dokumentu je potrebné uložiť prostredníctvom ikony  $\boxed{a}$ , čím sa zadaný dátum uchová.

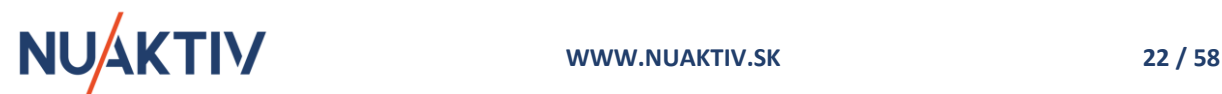

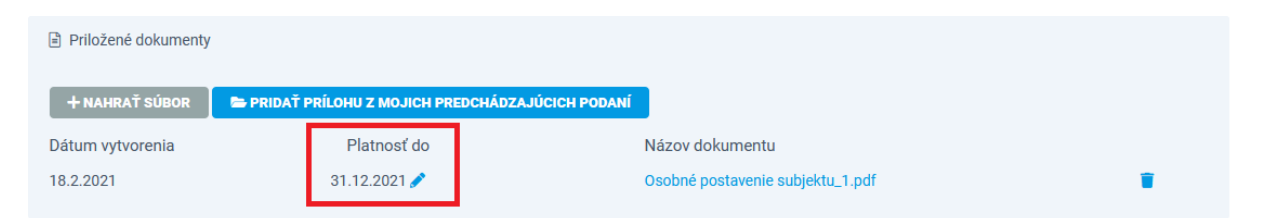

Obrázok 18 - Zadanie dátumu platnosti dokumentu pre dokladovanie PÚ

V prípade, ak zadaný dátum platnosti bude v minulosti, alebo bude nižší ako dátum pre predkladanie ponúk, zobrazí sa upozornenie.

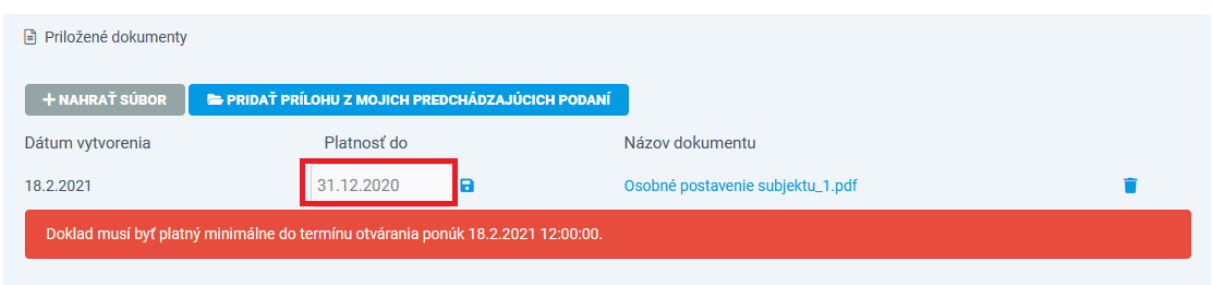

Obrázok 19 - Neplatný dátum platnosti nahraného dokumentu

#### **Upozornenie !**

Zadanie dátumu platnosti dokumentu nie je povinné. Uchádzač nemusí zadať dátum k žiadnemu predkladanému dokumentu. Nezadanie dátumu neblokuje elektronické predloženie ponuky VO / O.

Ak uchádzač požadované doklady už v minulosti danému VO / O predkladal a vybraný dokument spĺňa dátum platnosti, je možné použiť funkciu **E PRIDAŤ PRÍLOHU Z MOJICH PREDCHÁDZAJÚCICH PODANÍ**. Zobrazí sa zoznam všetkých platných dokumentov vedených v databáze VO / O, ktoré môže uchádzač opätovne použiť.

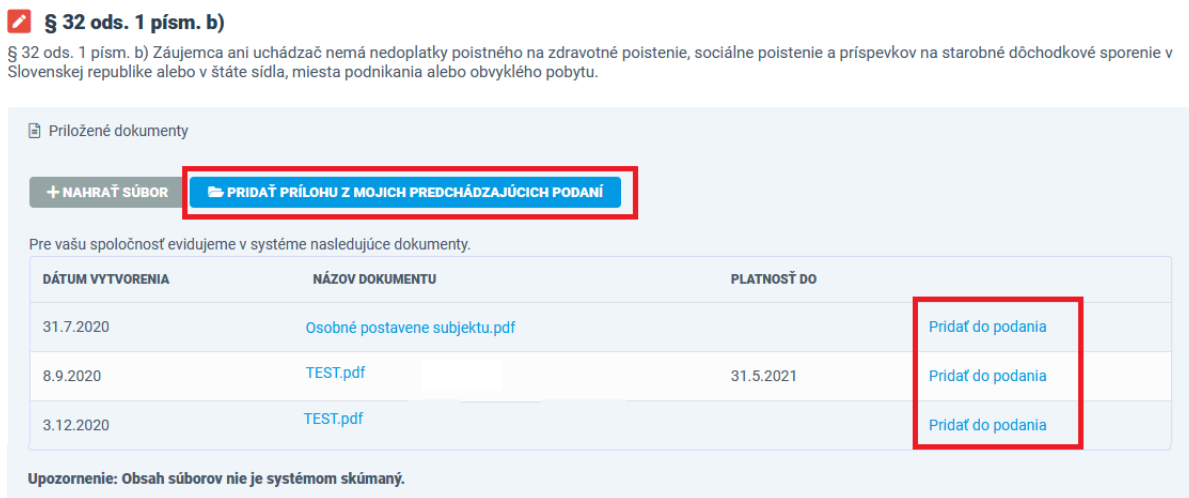

Obrázok 20 - Výber uložených a platných dokumentov zo zoznamu pre dokladovanie PÚ vo vybranej zákazke

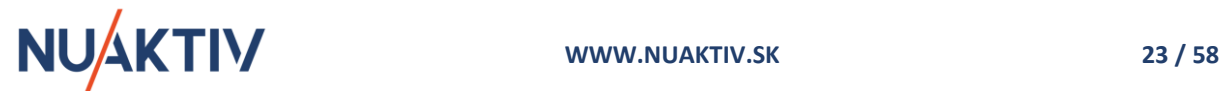

Počet dokumentov pre splnenie PÚ nie je limitovaný. Dokumenty sa pridávajú po jednom prostredníctvom funkcie Pridať do podania

Po doplnení požadovaných dokumentov sa ku každej PÚ osobného postavenia zobrazí doplnený súbor / súbory, resp. odkaz na príslušný register.

bokladovanie podmienok účasti na osobné postavenie

® Splnenie podmienok účasti osobného postavenia je dokladované samostatnými dokumentami.

 $\circ$ Splnenie podmienok účasti osobného postavenia preukázané zápisom do zoznamu hospodárskych subjektov podľa § 152 ods. 1 zákona č. 343/2015 Z.z.

#### $\sqrt{S}$  32 ods. 1 písm. a)

§ 32 ods. 1 písm. a) Záujemca ani úchádzač, ani jeho štatutárny orgán, ani člen štatutárneho orgánu, ani člen dozorného orgánu, ani prokurista nebol právoplatne odsúdený za trestný čin korupcie, trestný čin poškodzovania finančných záujmov Európskych spoločenstiev, trestný čin legalizácie príjmu z trestnej činnosti, trestný čin legalizácie príjmu z trestnej činnosti, trestný čin<br>Z foriem účasti na terorizme, trestný čin obchodovania s ľuďmi, trestný čin, ktorého skutková podstata súvisí s podnikaním alebo trestný čin machinácie pri verejnom obstarávaní a verejnej dražbe.

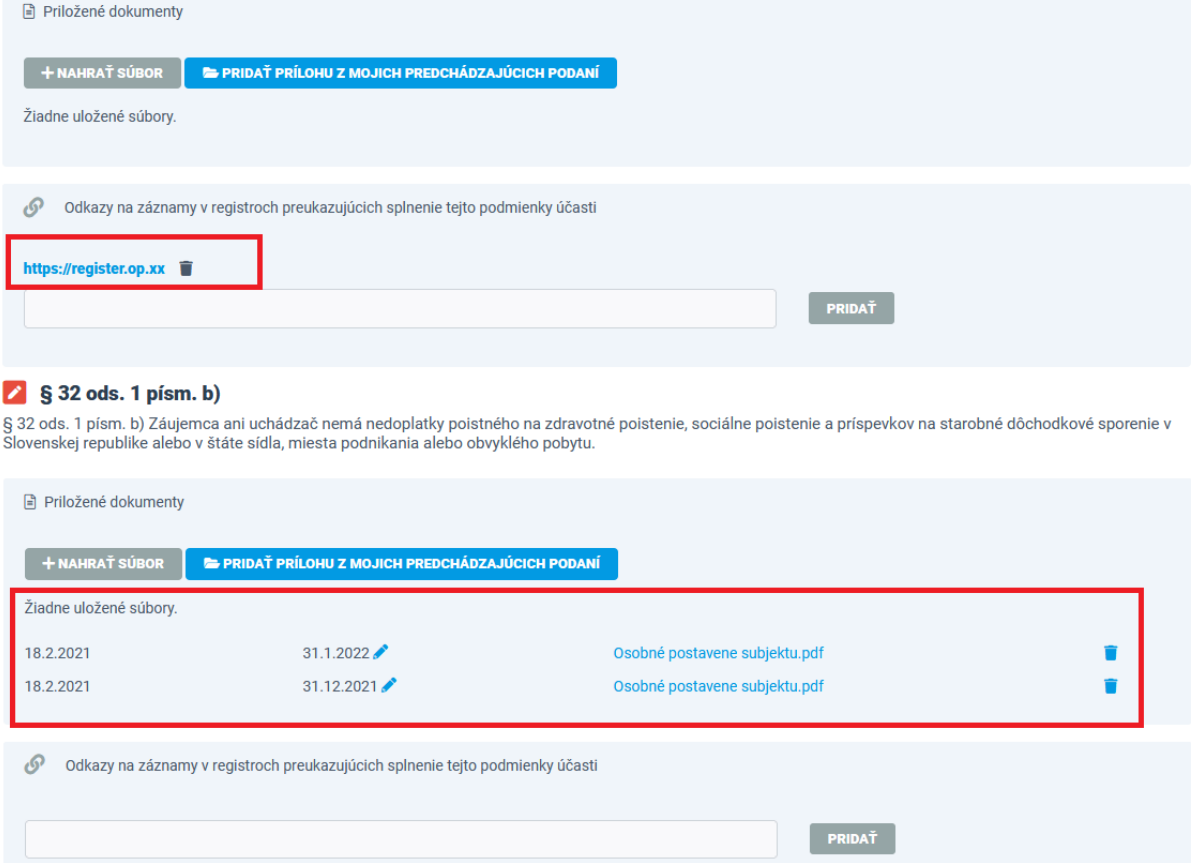

Obrázok 21 - Dokladovanie PÚ odkazom na príslušný register a samostatnými dokumentami

## <span id="page-23-0"></span>**3.4.1.2 Dokladovanie PÚ osobného postavenia - zápisom v Zozname HS**

V prípade výberu dokladovania osobného postavenia **zápisom v Zozname HS**, zobrazí sa pole pre zadanie príslušnej ulr adresy zápisu na stránke ÚVO, kde sa daný Zoznam HS nachádza.

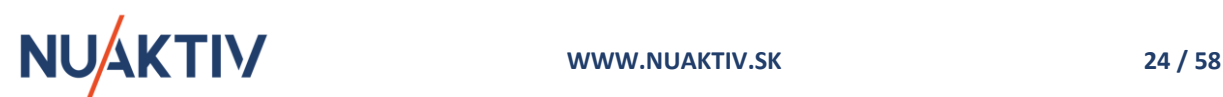

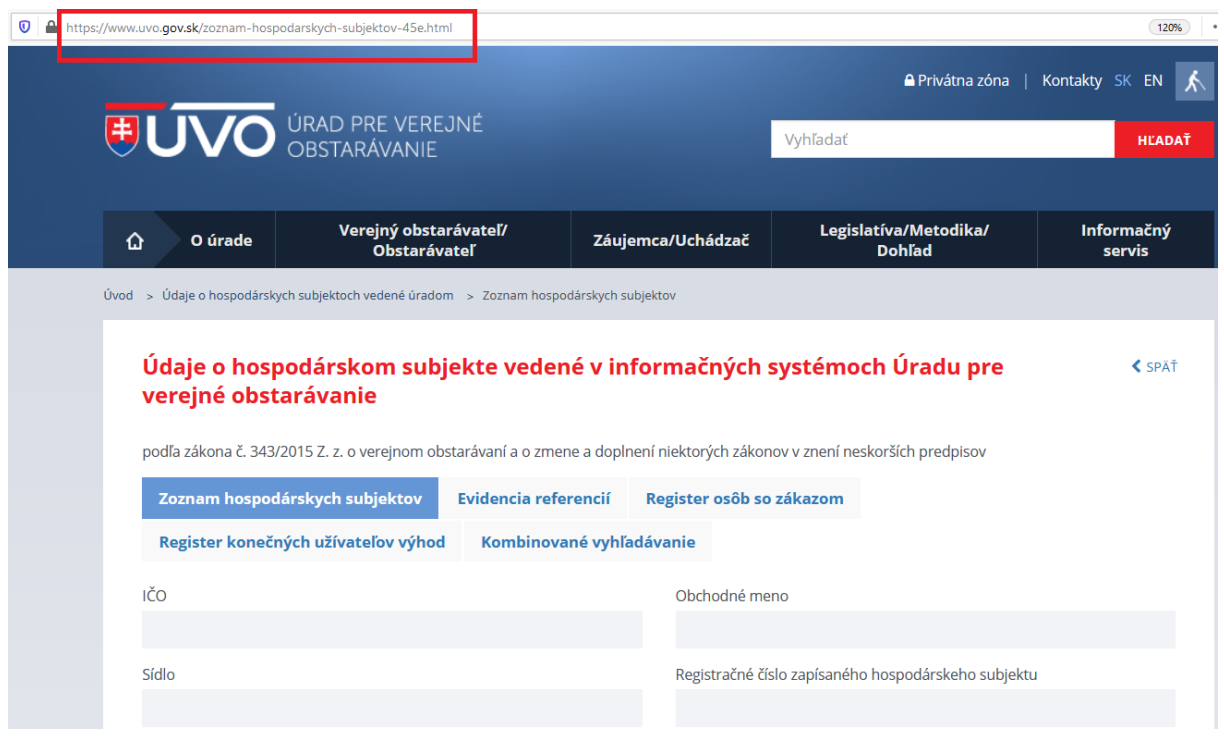

Obrázok 22 - Zoznam HS na stránke ÚVO

Portál AP nevyžaduje povinné zadanie odkazu na príslušný zoznam pri predkladaní ponuky vzhľadom na to, že register je verejne prístupný a VO / O si môže platnosť zápisu v Zozname HS pri vyhodnocovaní ponúk overiť, pokiaľ nie je v SP stanovené inak. Podmienka účasti je splnená označením voľby dokladovania.

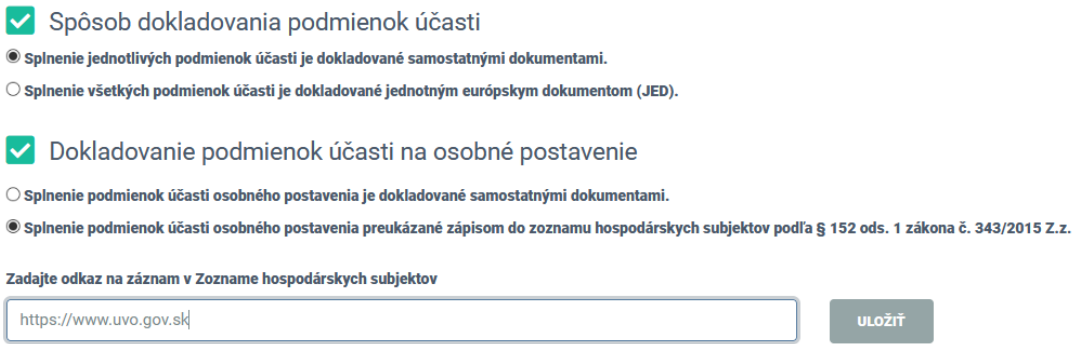

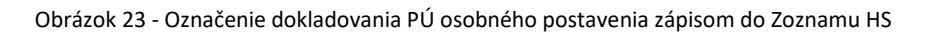

#### <span id="page-24-0"></span>**3.4.1.3 Dokladovanie PÚ ekonomického a finančného postavenia**

Pri predkladaní dokladov pre splnenie PÚ ekonomického a finančného postavenia platí rovnaký postup ako v prípade osobného postavenia. Uchádzač predkladá požadované dokumenty do jednotlivých samostatne stanovených podmienok.

Uchádzač môže využiť formu predloženia nahratím dokumentu, výberom z predchádzajúcich podaní, ktoré sú v čase predkladania ponuky v platnosti, alebo doplnením adresy s príslušným odkazom, kde je daný dokument k dispozícii pre dokladovanie stanovených PÚ vybranej zákazky.

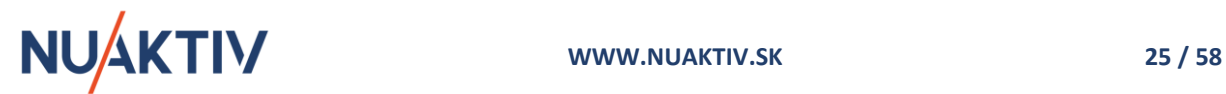

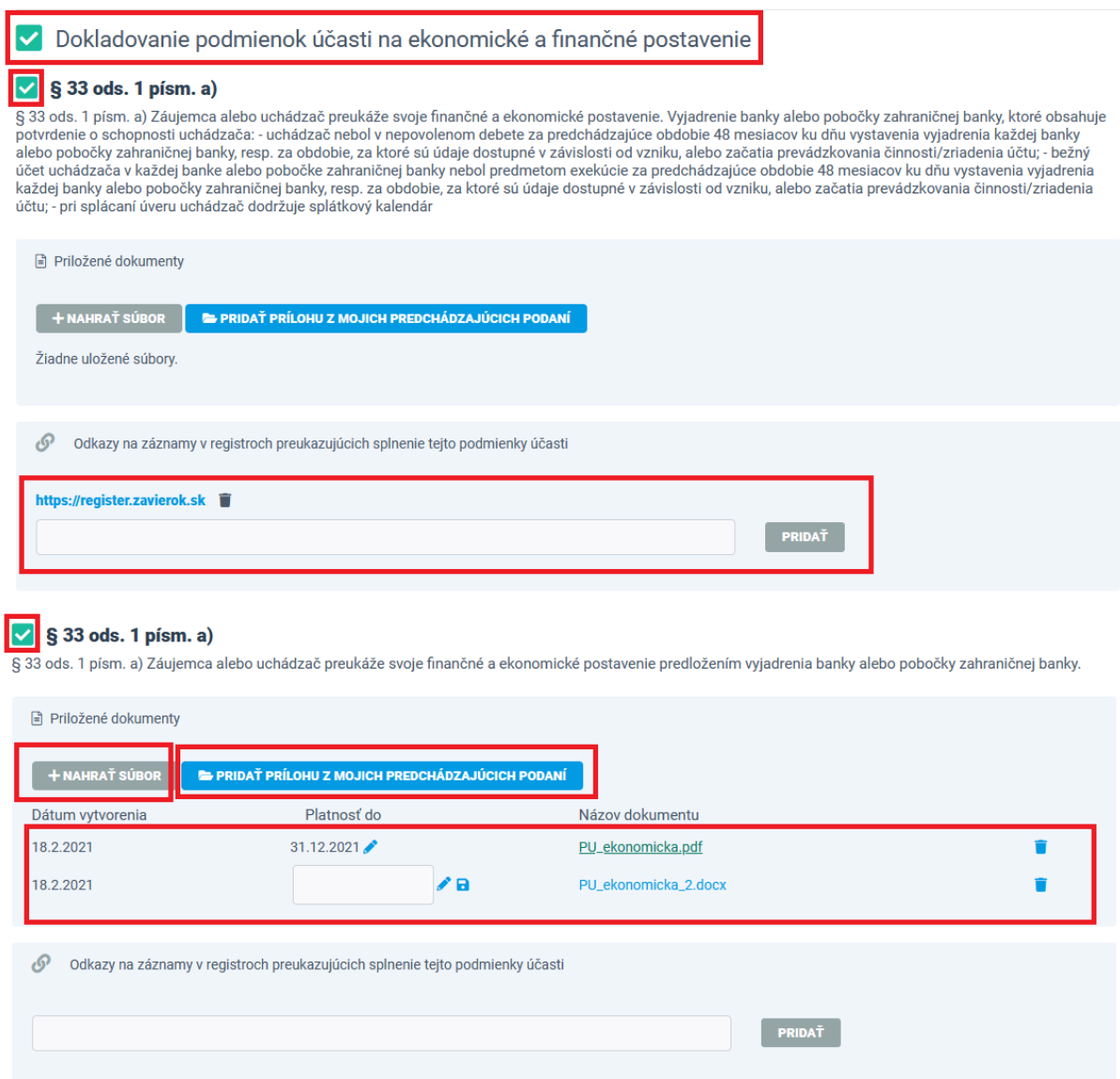

Obrázok 24 - Dokladovanie PÚ ekonomického a finančného postavenia

## <span id="page-25-0"></span>**3.4.1.4 Dokladovanie PÚ technickej spôsobilosti a odbornej spôsobilosti**

Pri predkladaní dokladov pre splnenie PÚ technickej spôsobilosti a odbornej spôsobilosti platí rovnaký postup ako v predchádzajúcich podmienkach (osobné postavenie a ekonomické a finančné postavenie). Uchádzač predkladá požadované dokumenty do jednotlivých samostatne stanovených podmienok.

Uchádzač môže využiť formu predloženia nahratím dokumentu, výberom z predchádzajúcich podaní, ktoré sú v čase predkladania ponuky v platnosti, alebo doplnením url adresy s príslušným odkazom, kde je daný dokument k dispozícii pre dokladovanie stanovených PÚ vybranej zákazky.

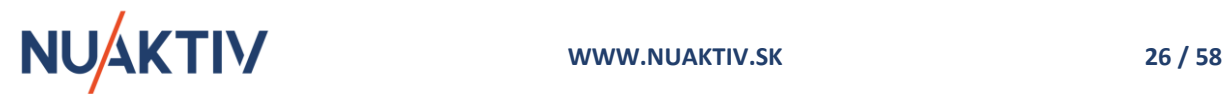

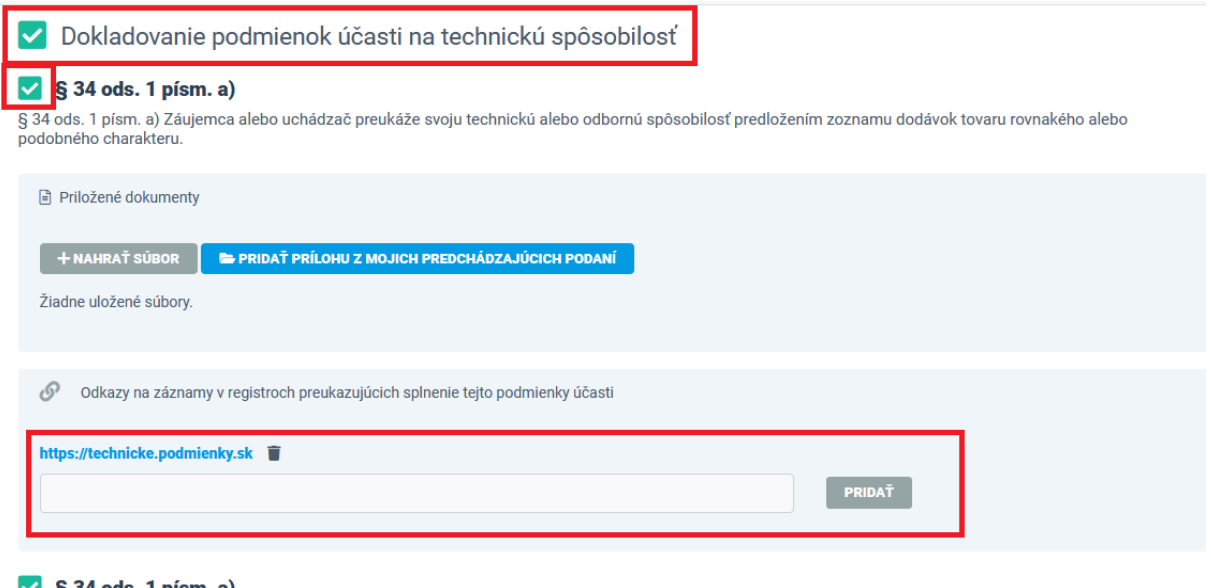

#### $\sqrt{S}$  34 ods. 1 písm. a)

§ 34 ods. 1 písm. a) Záujemca alebo uchádzač preukáže svoju technickú alebo odbornú spôsobilosť predložením zoznamu poskytnutých služieb rovnakého alebo<br>podobného charakteru

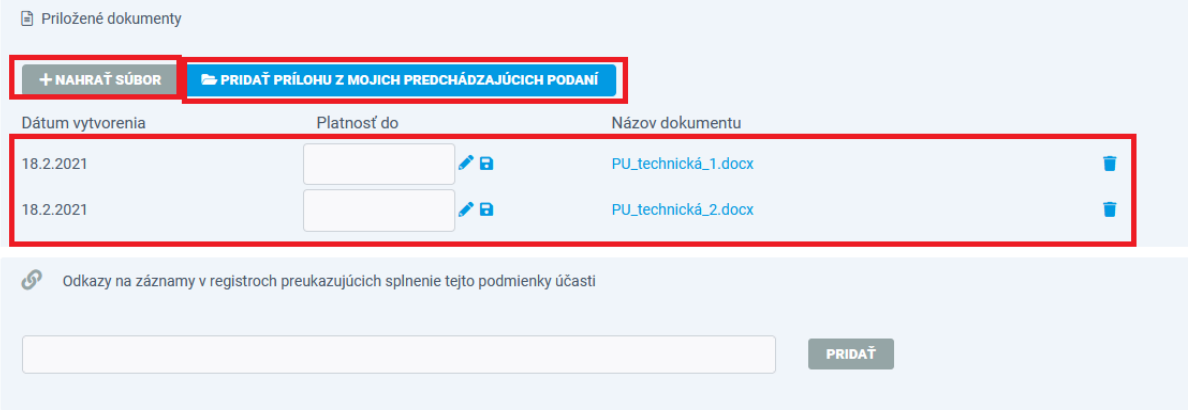

Obrázok 25 - Dokladovanie PÚ technickej a odbornej spôsobilosti

## <span id="page-26-0"></span>**3.4.1.5 Dokladovanie PÚ systému manažérstva kvality a systému environmentálneho manažérstva**

Pri predkladaní dokladov pre splnenie PÚ systému manažérstva kvality a systému environmentálneho manažérstva platí rovnaký postup ako v predchádzajúcich podmienkach účasti. Uchádzač predkladá požadované dokumenty do jednotlivých samostatne stanovených podmienok.

Uchádzač môže využiť formu predloženia nahratím dokumentu, výberom z predchádzajúcich podaní, ktoré sú v čase predkladania ponuky v platnosti, alebo doplnením url adresy s príslušným odkazom, kde je daný dokument k dispozícii pre dokladovanie stanovených PÚ vybranej zákazky.

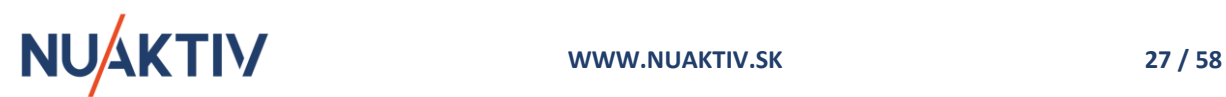

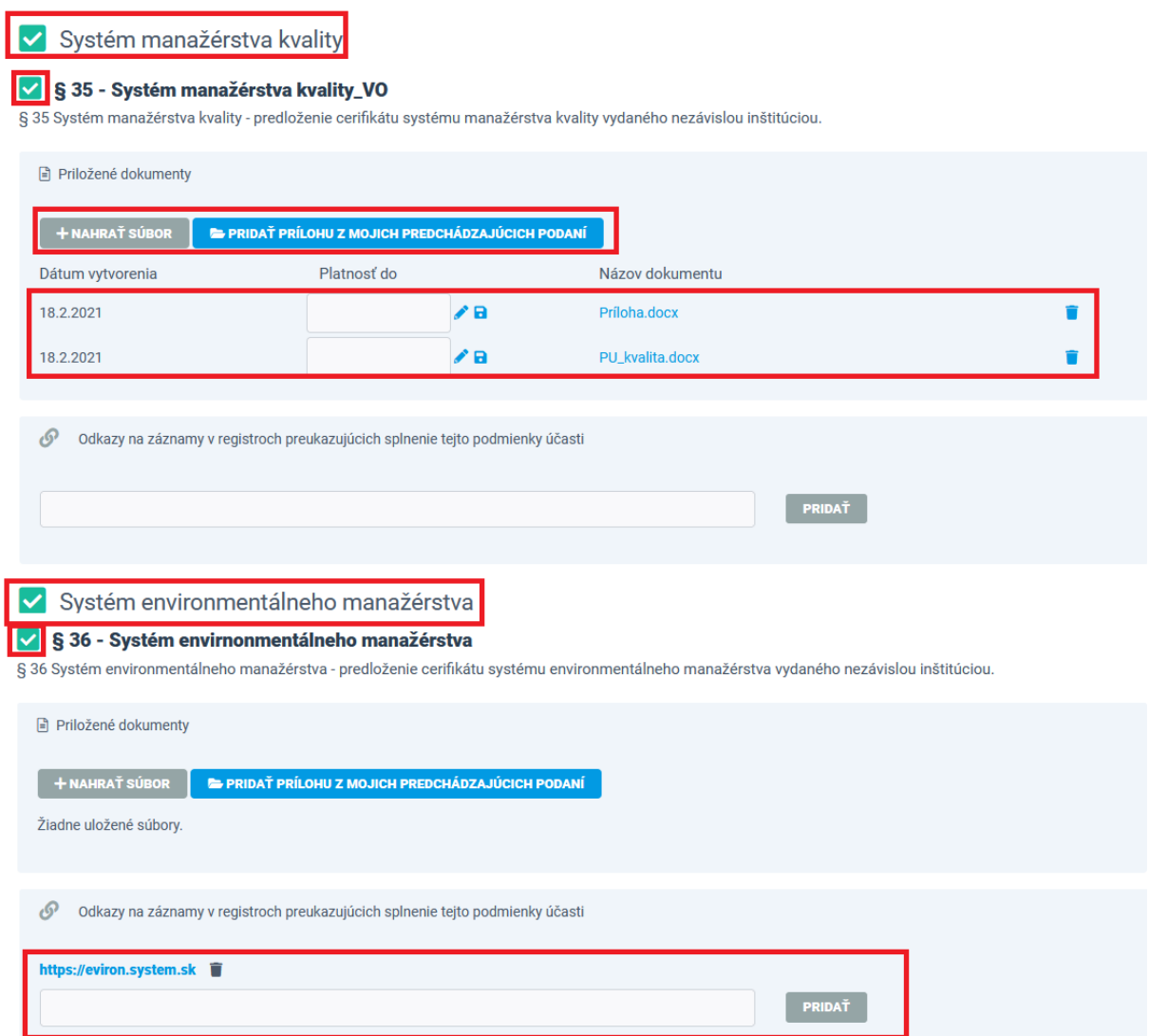

Obrázok 26 - Dokladovanie PÚ systému manažérstva kvality a environmentálneho manažérstva

### <span id="page-27-0"></span>**3.4.2 Spôsob dokladovanie PÚ – JED, JED/ČV, ČV**

V prípade výberu dokladovania splnenia PÚ prostredníctvom JED alebo prostredníctvom ČV (v závislosti od vybraného postupu zákazky), zobrazí sa možnosť pre nahratie dokumentu / dokumentov JED / ČV.

Nahratím aspoň jedného dokumentu sa spôsob dokladovania označí ako splnená podmienka pre všetky stanovené PÚ zákazky.

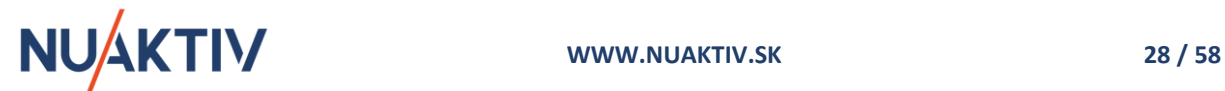

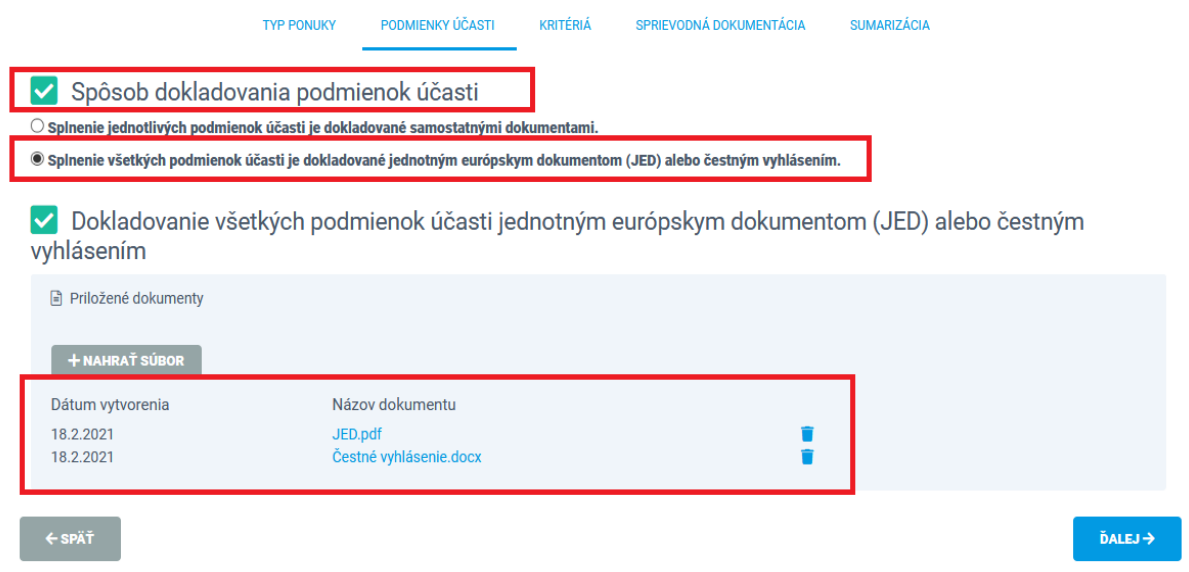

Obrázok 27 – Dokladovanie PÚ prostredníctvom JED /ČV

### <span id="page-28-0"></span>**3.4.3 Spôsob dokladovania PÚ – skupina dodávateľov**

V prípade **skupiny dodávateľov** je potrebné dokladovať podmienky účasti **osobného postavenia** pre každého člena skupiny. Líder skupiny určí spôsob dokladovania podmienok účasti pre každého člena skupiny samostatne a následne predpísaným spôsobom dokladuje splnenie týchto podmienok.

Ostatné podmienky účasti (ekonomické a finančné postavenie, technická a odborná spôsobilosť, systém manažérstva kvality, systém environmentálneho manažérstva) dokladuje tým členom skupiny, ktorý je zodpovedný za splnenie danej podmienky.

Proces dokladovania je identický ako v predchádzajúcich kapitolách – kapitola 3.4.1 Spôsob dokladovania PÚ – [samostatnými dokumentami](#page-18-0) a kapitola 3.4.2 [Spôsob dokladovanie PÚ –](#page-27-0) JED, [JED/ČV, ČV](#page-27-0).

#### **Upozornenie !**

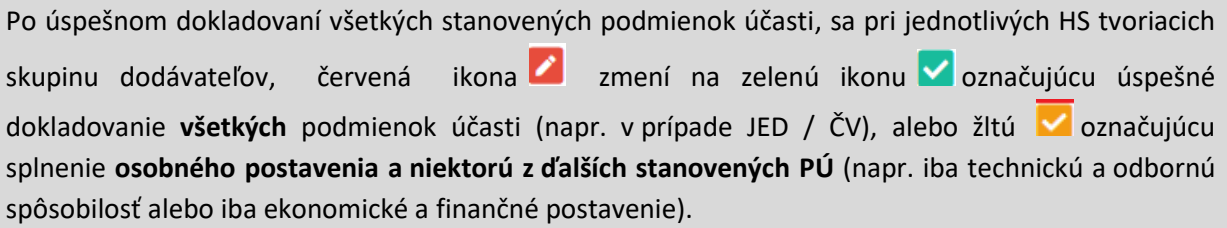

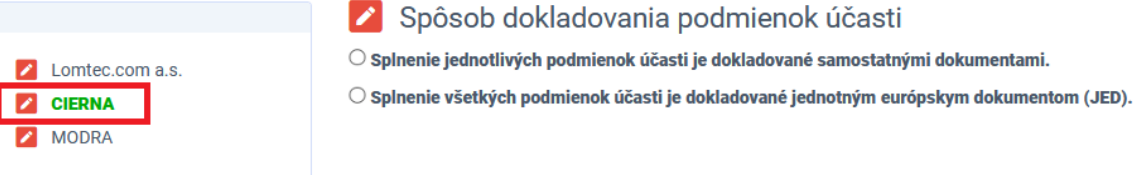

Obrázok 28 – Označenie člena skupiny dodávateľov pre dokladovanie

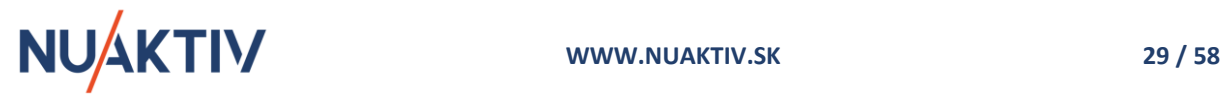

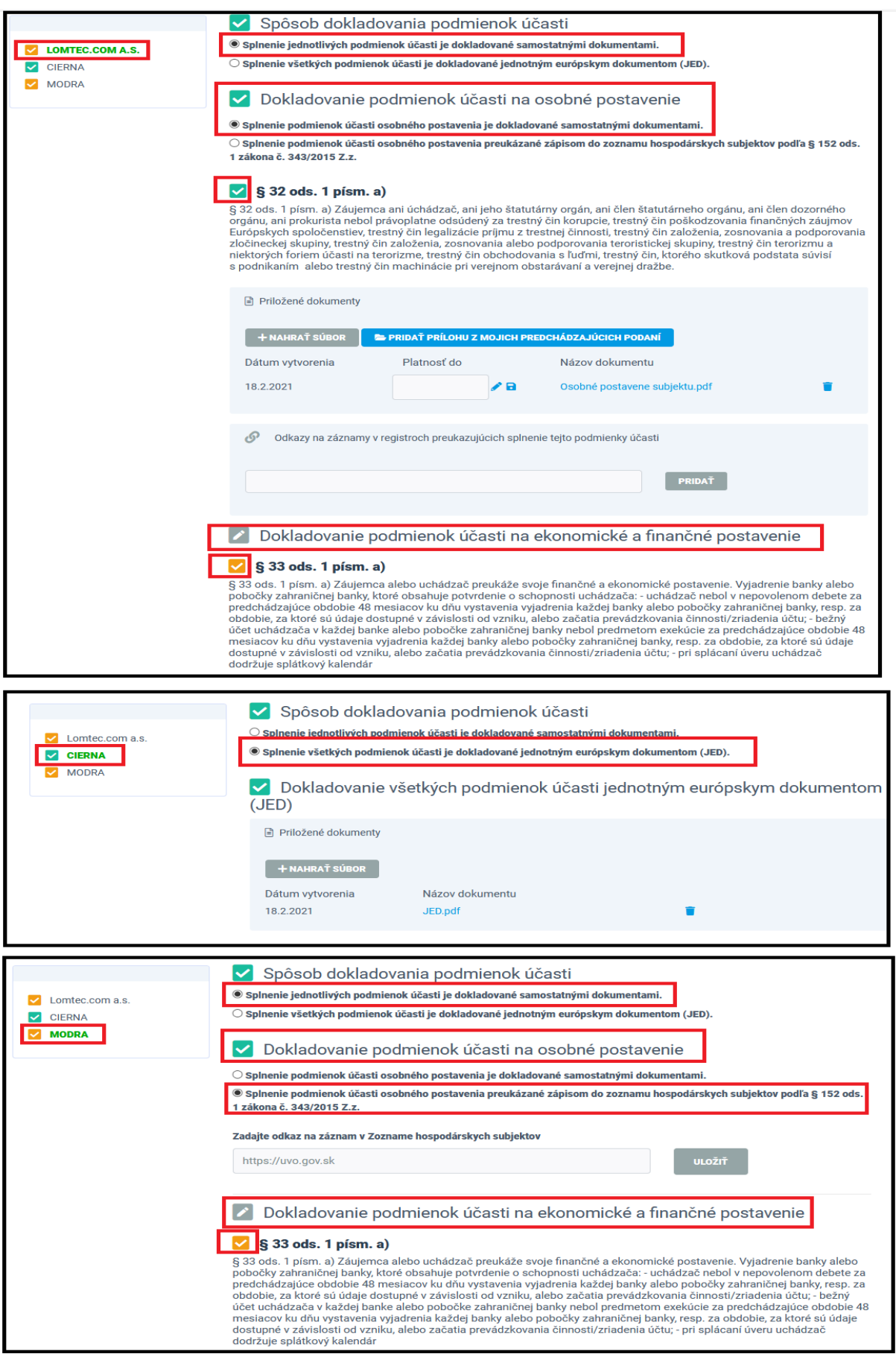

Obrázok 29 – Dokladovanie PÚ členmi skupiny dodávateľov

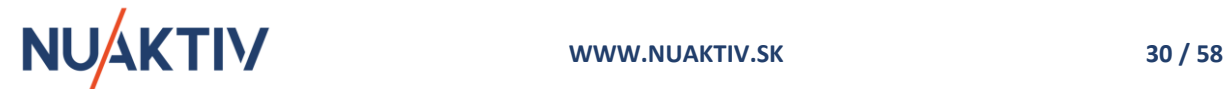

Po korektnom splnení jednotlivých PÚ sa pôvodná ikona pri podmienke zmení na **pri pri pri pri pri pri pri pri** splnení všetkých stanovených PÚ vo vybranej zákazke jedným členom skupiny sa zmení ikona na  $\blacktriangledown$ aj pri názve HS ako člena skupiny.

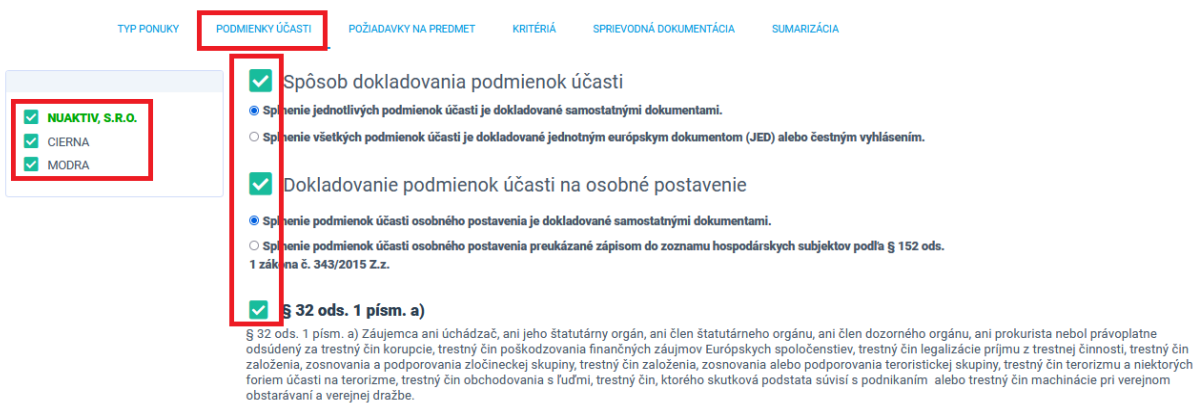

Obrázok 30 – Splnenie všetkých PÚ všetkými členmi skupiny

V prípade, ak niektorý člen skupiny nebude dokladovať všetky PÚ, ale iba niektoré (okrem osobného postavenia – tam je povinnosť splnenie PÚ za všetkých členov skupiny) ikona pri názve uchádzača / člena skupiny sa zmení na **V**.

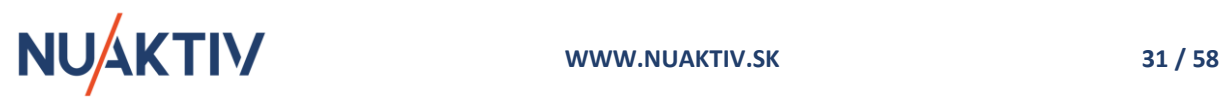

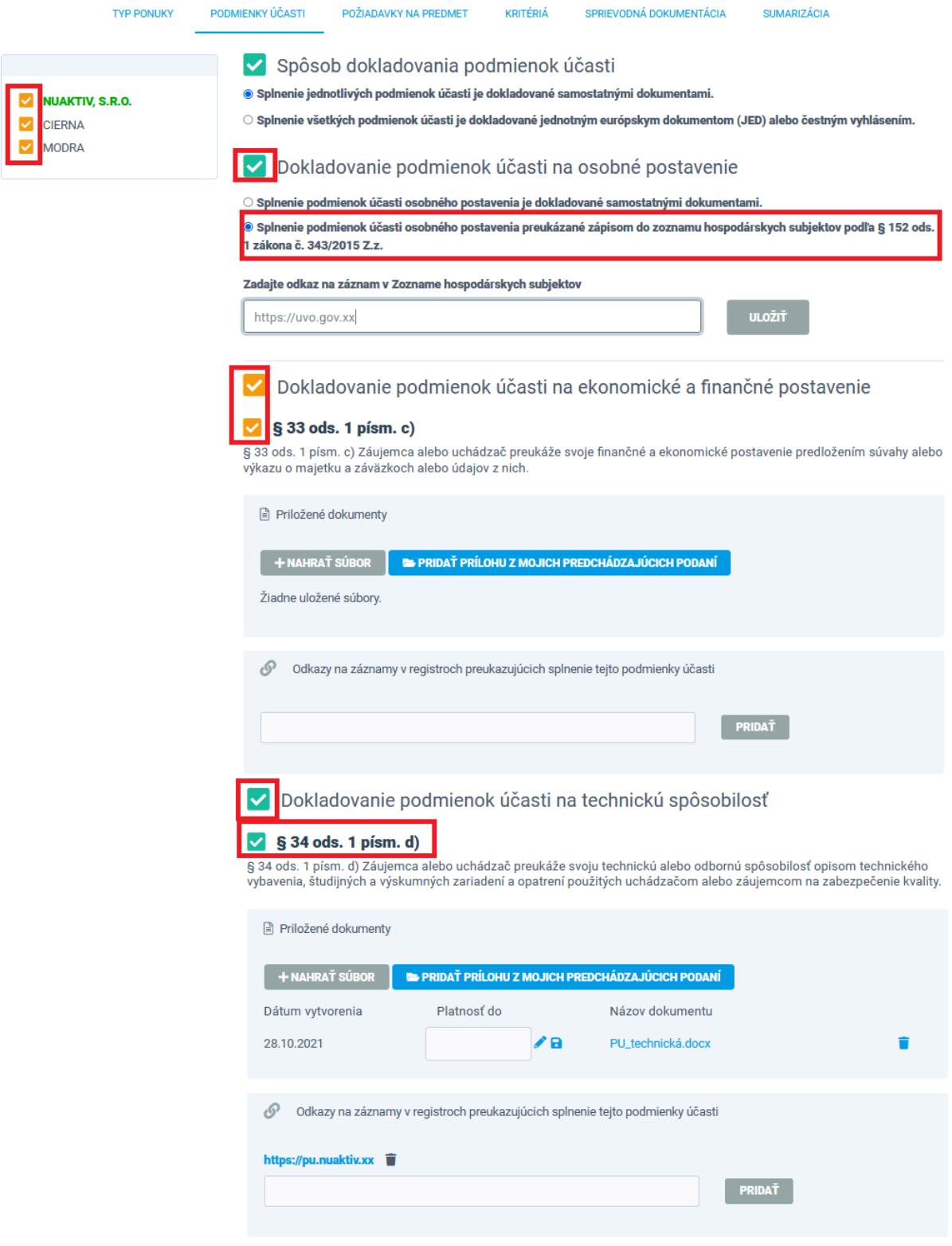

Obrázok 31 - Splnenie niektorých PÚ jednotlivými členmi skupiny

## <span id="page-31-0"></span>**3.5 Požiadavky na predmet**

Záložka **Požiadavky na predmet** umožňuje uchádzačovi predkladať dokumenty spĺňajúce požiadavky na predmet určené VO / O v SP alebo priamo štruktúrovane na Portáli AP.

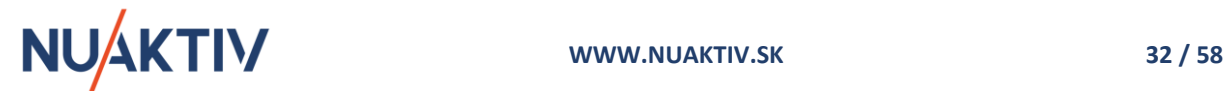

Spôsob dokladovania požiadaviek na predmet môže byť:

- *Štruktúrovane*  VO / O určí požadujúce dokumenty, ktoré sú uchádzač / skupina povinní dokladovať, pričom Portál AP kontroluje dokladovanie každého požadovaného dokumentu.
- *Všeobecne* VO / O opisom v SP definuje všetky dokumenty, ktoré sú uchádzač / skupina povinní pre splnenie požiadaviek na predmet dokladovať.

Ak VO / O neurčí požiadavky na predmet, záložka sa zobrazovať nebude.

Ak ponuku predkladá skupina dodávateľov, dokladovanie požiadaviek na predmet je spoločná aktivita pre všetkých členov skupiny a neviaže sa na konkrétneho člena.

### <span id="page-32-0"></span>**3.5.1 Štruktúrované dokladovanie požiadaviek na predmet**

V prípade štruktúrovaného predkladania požiadaviek na predmet uchádzač / skupina vkladá jednotlivé dokumenty do určených polí. Proces je identický ako v prípade podmienok účasti.

Dokladovanie je možné nahratím príslušného súboru / súborov alebo odkazom na príslušný register alebo adresu, kde je možné požadovaný doklad zobraziť.

Pre každú definovanú požiadavku na predmet je samostatná sekcia, do ktorej sa vkladajú potvrdzujúce dokumenty, alebo odkazy spĺňajúce danú požiadavku. VO / O môže v SP podrobnejšie definovať požiadavky na predmet pre vybranú zákazku.

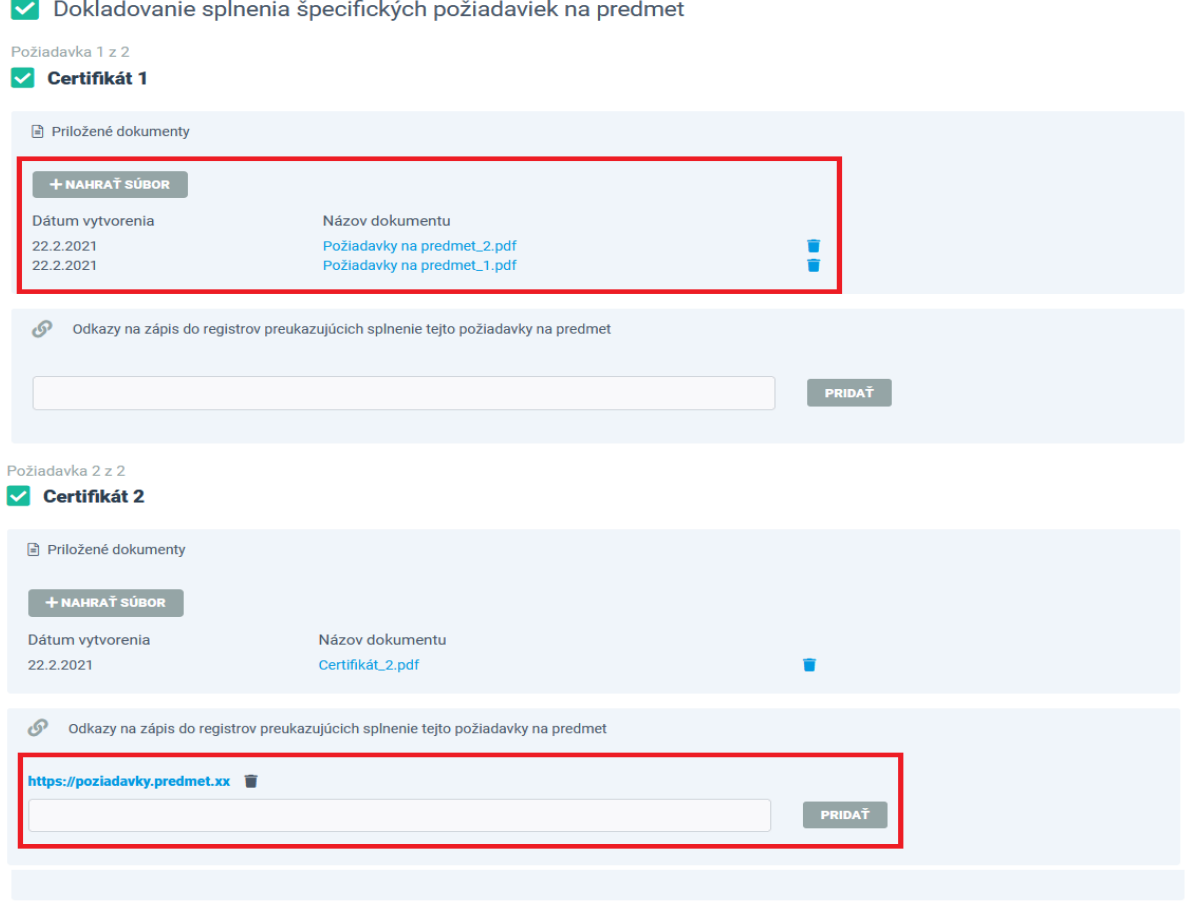

Obrázok 32 - Štruktúrované dokladovanie splnenie požiadaviek na predmet

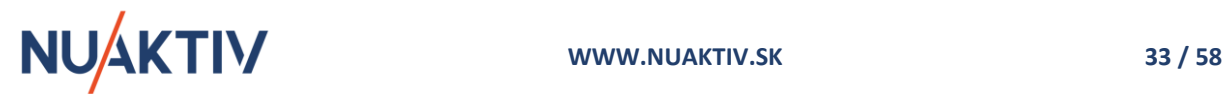

#### **Upozornenie !**

Pred vkladaním dokumentov alebo odkazov pre splnenie požiadaviek na predmet je potrebné skontrolovať doplňujúce informácie v SP.

## <span id="page-33-0"></span>**3.5.2 Všeobecné dokladovanie požiadaviek na predmet**

V prípade všeobecného dokladovania požiadaviek na predmet je možné nahratie neobmedzeného množstva súborov do jedného poľa, resp. zadanie odkazov na príslušné registre alebo adresy, kde je možné požadované doklady zobraziť.

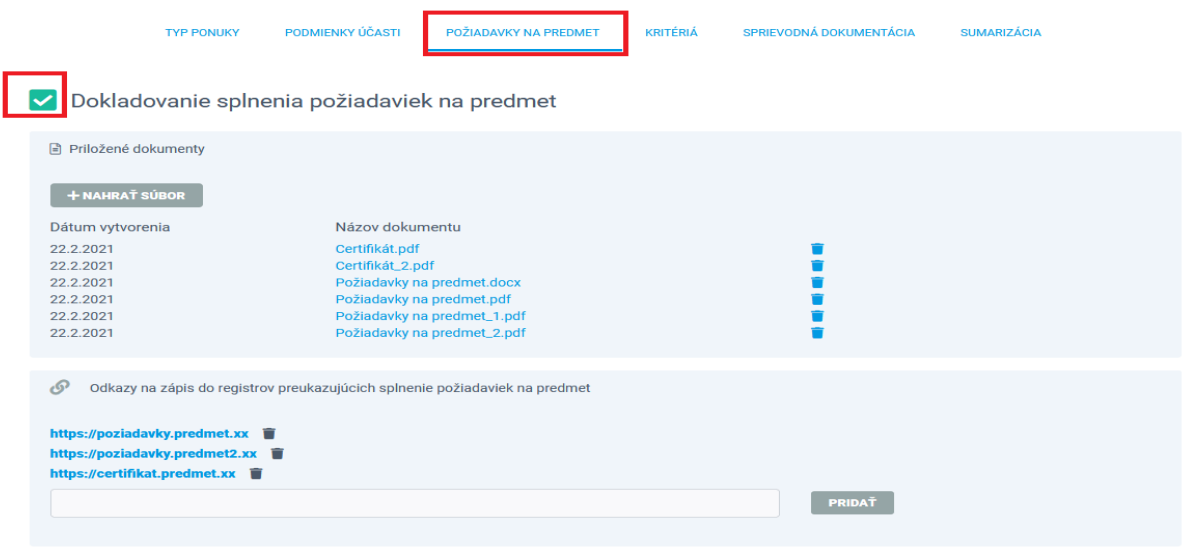

Obrázok 33 - Všeobecné dokladovanie splnenia požiadaviek na predmet

#### **Upozornenie !**

Maximálna veľkosť jednotlivých dokumentov, ktoré vkladá uchádzač do Portálu AP je 10 MB. V prípade potreby nahratia väčšieho dokumentu, je potrebné upraviť jeho veľkosť na **max. 10 MB**.

Po vyplnení formulára záložky **Požiadavky na predmet** je možné pokračovať v predkladaní ponuky prostredníctvom tlačidla <sup>barra</sup> alebo kliknutím na nasledujúcu záložku Kritéria.

## <span id="page-33-1"></span>**3.6 Kritéria**

Záložka **Kritéria** je rozdelená na dve sekcie.

**V prvej sekcii** uchádzač vkladá cenu a ostatné hodnoty stanovených kritérií, ktoré sú určené VO / O v SP a na Portáli AP. Uchádzač vkladá požadované hodnoty na plnenie kritérií do predpísaných polí tabuľky.

Tabuľka pre cenové kritériá obsahuje informácie :

• *Názov skupiny, alebo priamo názov položky kritéria* (napr. Cena), za ktorú uchádzač vkladá hodnotu požadovanú VO / O (bez DPH, s DPH). Jednotlivé položky kritéria sa sumarizujú do celkovej hodnoty kritéria (Cena spolu = Cena položky 1 + Cena položky 2 + Cena položky N.. ).

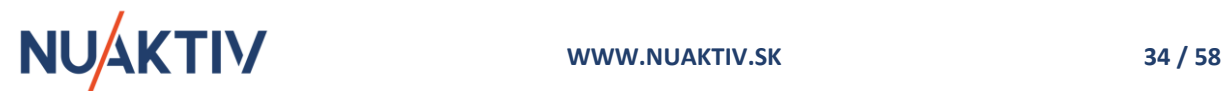

- *Merná jednotka* pre dodanie tovaru, poskytnutie služby, uskutočnenie stavebnej práce (ks, liter, výkon, služba, ČH, práca...)
- *Dopytované množstvo* určuje množstvo, za ktoré VO / O požaduje od uchádzača vložiť cenu (10 ks, 5 balíkov, 100 l, 200 ČH...).
- *Množstvo pre zadanie ceny* určuje VO / O napr. v prípade rôznych balení tovaru (cena za ks, cena za 100 ks, cena za 10 l balenie...).
- *Hodnota (bez / s DPH)* miesto pre vloženie ceny, resp. hodnoty kritéria.

Uchádzač vkladá svoje návrhy na plnenie kritérií postupne a v prípade cenového kritéria sa mu v hornej časti sumarizuje hodnota jednotlivých plnení.

|                | <b>TYP PONUKY</b>                               | PODMENKY ÚČASTI | POŽIADAVICY NA PREDMET |                     | KRITÉRIÁ | SPRIEVOONÁ DOKUMENTÁCIA   | <b>SUMARIZÁCIA</b> |               |
|----------------|-------------------------------------------------|-----------------|------------------------|---------------------|----------|---------------------------|--------------------|---------------|
|                | Kritériá hodnotenia                             |                 |                        |                     |          |                           |                    |               |
| NÁZOV POLOŽKY  |                                                 |                 | MERNÁ JEDNOTKA         | DOPYTOVANÉ MNOŽSTVO |          | MNOŽSTVO PRE ZADANIE CENY | HODNOTA (BEZ DPH)  |               |
| Cena           |                                                 |                 |                        |                     |          |                           |                    | 630 000,00    |
| Cena položky 1 |                                                 |                 | ks                     |                     |          |                           |                    | 100 000,00    |
| Cena položky 2 |                                                 |                 | liter                  |                     | 100      |                           |                    | 2 000,00      |
| Cena položky 1 |                                                 |                 | ks                     |                     | 10       | 100                       |                    | 300 000,00    |
| Cena poločky 4 |                                                 |                 | balenie                |                     | 100      | 10                        |                    | 30 000,00     |
|                | Lehota dodania tovaru v dňoch od vyzvania       |                 |                        |                     |          |                           |                    | 20,00         |
|                | Lehota uskutočnenia stavebných prác v mesiacoch |                 |                        |                     |          |                           |                    | 6,00          |
|                |                                                 |                 |                        |                     |          |                           |                    | <b>ULOŽIT</b> |

Obrázok 34 - Zadanie a uloženie hodnôt pre plnenie kritérií

Ak VO / O požaduje predloženie ceny s DPH, uchádzač zadáva obe hodnoty ceny – hodnotu bez DPH a hodnotu s DPH, do predpísaných atribútov. V prípade, ak uchádzač nie je platcom DPH, obe hodnoty sú identické.

|                | Kritériá hodnotenia   |                     |                           |                   |                 |
|----------------|-----------------------|---------------------|---------------------------|-------------------|-----------------|
| NÁZOV POLOŽKY  | <b>MERNÁ JEDNOTKA</b> | DOPYTOVANÉ MNOŽSTVO | MNOŽSTVO PRE ZADANIE CENY | HODNOTA (BEZ DPH) | HODNOTA (S DPH) |
| Cena           |                       |                     |                           | 115 010,00        | 115 010,00      |
| Cena položky 1 | ks                    |                     | 1                         | 15 000,00         | 15 000,00       |
| Cena položky 2 | liter                 | 100                 | 1                         | 1000,00           | 1 000,00        |
| Cena položky 3 | balenie               | 10                  | 100                       | 100,00            | 100,00          |

Obrázok 35 - Zadanie a uloženie hodnôt cenového kritéria s DPH a bez DPH

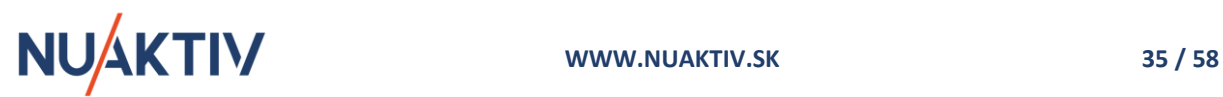

Po zadaní všetkých prepísaných hodnôt je potrebné tieto hodnoty uložiť príslušným tlačidlom **ULOŽIŤ** . Bez zadania všetkých požadovaných hodnôt kritéria, Portál AP neumožní uloženie hodnôt. Po uložení a pred odoslaním ponuky je možné tieto hodnoty stále editovať. O korektnom uložení hodnôt Portál AP vypíše hlásenie.

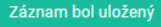

#### **Upozornenie!**

Hodnoty, ktoré uchádzač zadáva v rozpracovanej ponuke, nie sú VO / O k dispozícii na zobrazenie. Uchádzač sa môže k rozpracovanej ponuke kedykoľvek vrátiť (v lehote na predkladanie ponúk) a hodnoty zmeniť, alebo ponuku odoslať. Hodnoty sú prístupné na zobrazenie až **po odoslaní a otvorení ponúk** v stanovenej lehote otvárania ponúk.

**Druhá sekcia** formulára obsahuje miesto pre nahratie príloh k stanoveným kritériám hodnotenia na základe požiadavky VO / O určenej v SP. VO / O môže určiť v SP rôzne dokumenty, ktoré je povinný uchádzať vložiť do záložky Kritéria (napr. Rozpis cenovej ponuky, Výkaz-výmer, Návrh zmluvy...).

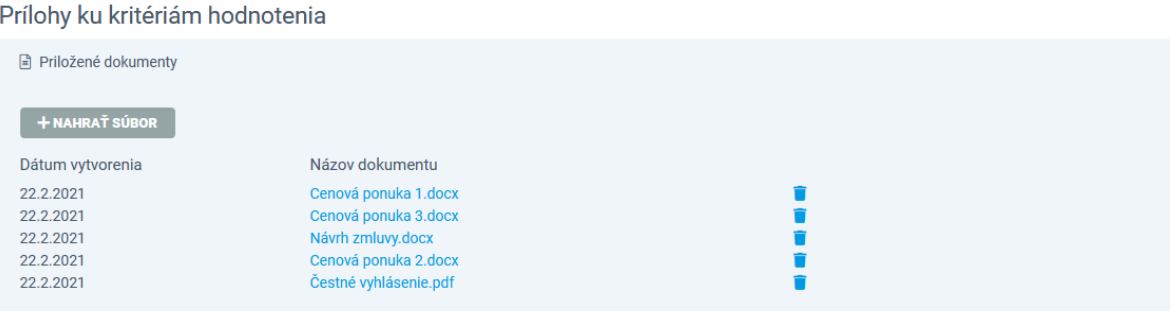

Obrázok 36 – Dokumenty predkladané v záložke Kritéria podľa SP

Ak ponuku predkladá skupina dodávateľov, zadanie hodnôt a dokumentov pre splnenie kritérií je spoločná aktivita pre všetkých členov skupiny.

#### **Upozornenie !**

Maximálna veľkosť jednotlivých dokumentov, ktoré vkladá uchádzač do Portálu AP je 10 MB. V prípade potreby nahratia väčšieho dokumentu, je potrebné upraviť jeho veľkosť na **max. 10 MB**.

Po vyplnení formulára záložky Kritéria je možné pokračovať v predkladaní ponuky prostredníctvom tlačidla alebo kliknutím na nasledujúcu záložku **Sprievodná dokumentácia.**

## <span id="page-35-0"></span>**3.7 Sprievodná dokumentácia**

Záložka **Sprievodná dokumentácia** obsahuje dve základné sekcie:

- *Sprievodný list* okrem samotného Sprievodného listu, sem uchádzač predkladá dokumenty, ktoré VO / O určil a požaduje v SP.
- *Dokladovanie zloženia zábezpeky* sekcia sa zobrazuje iba v prípade, ak VO / O požaduje pre zabezpečenie viazanosti predloženej ponuky zábezpeku. Uchádzač volí spôsob dokladovania

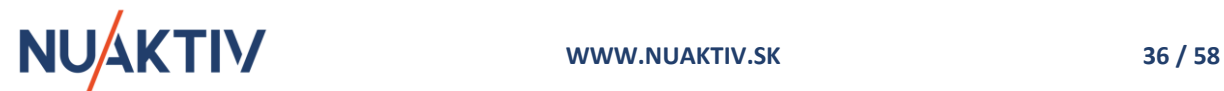

označením jednej z preddefinovaných možností. Následne pripojí príslušné dokumenty pre dokladovanie vybranej voľby tak, ako je to určené v SP.

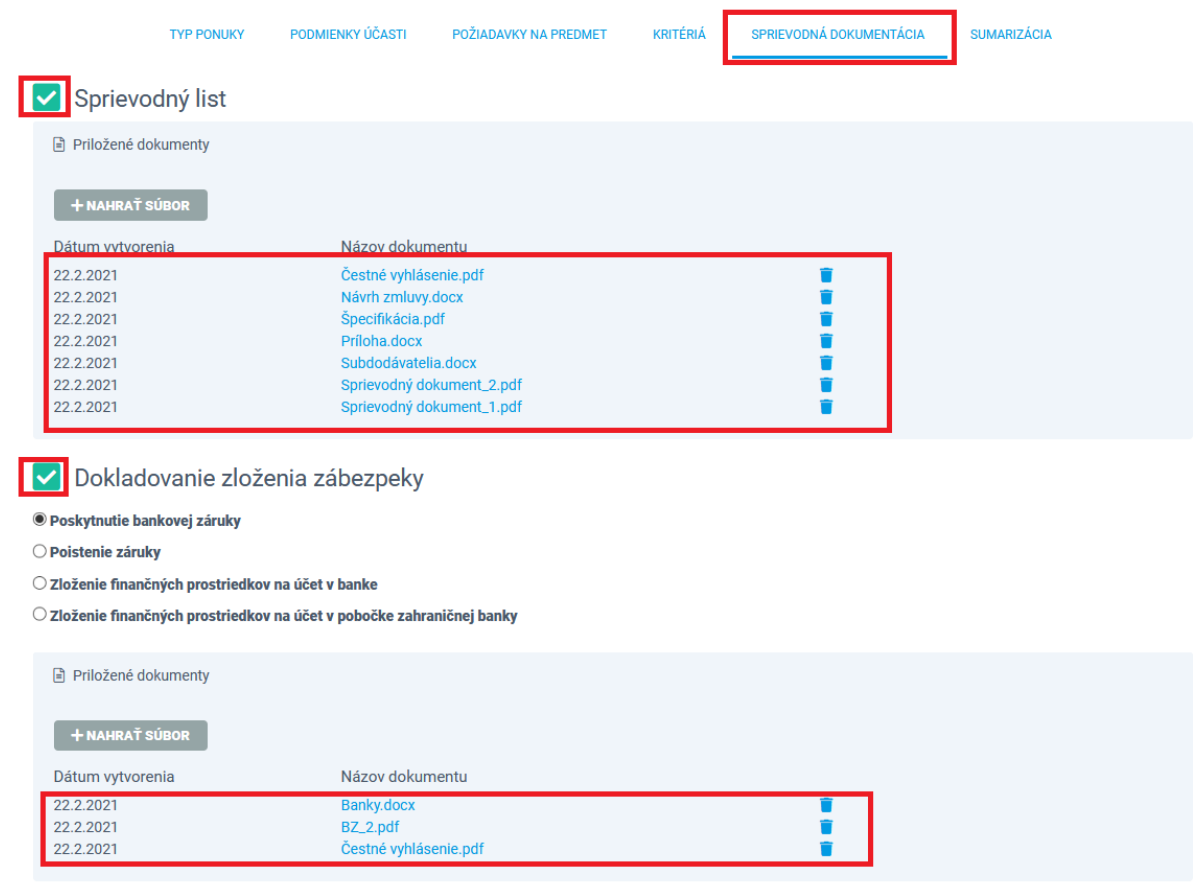

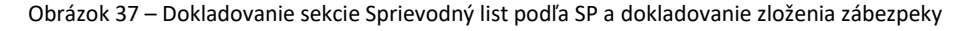

Ak ponuku predkladá skupina dodávateľov, dokumenty sprievodnej dokumentácie a forma dokladovania zábezpeky určené v SP, sú platné za všetkých členov skupiny.

#### **Upozornenie !**

Maximálna veľkosť jednotlivých dokumentov, ktoré vkladá uchádzač do Portálu AP je 10 MB. V prípade potreby nahratia väčšieho dokumentu, je potrebné upraviť jeho veľkosť na **max. 10 MB**.

Po vyplnení formulára záložky **Sprievodná dokumentácia** je možné pokračovať v predkladaní ponuky prostredníctvom tlačidla alebo kliknutím na nasledujúcu záložku **Sumarizácia.**

## <span id="page-36-0"></span>**3.8 Sumarizácia a podanie ponuky**

Záložka **Sumarizácia** obsahuje celkovú kontrolu a sumarizovanie vyplnenia jednotlivých záložiek a súvisiacich dokumentov, ktoré boli predkladané pri vytváraní ponuky.

Portál AP vyžaduje splnenie všetkých definovaných podmienok a požiadaviek VO / O, v opačnom prípade nepovolí odoslanie ponuky. V záložke Požiadavky na predmet (pokiaľ nie sú zadané

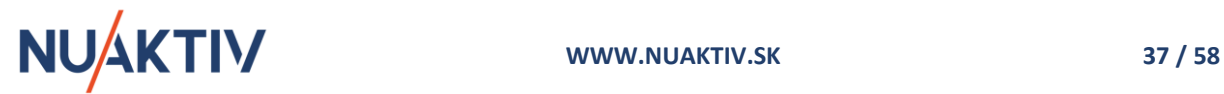

štruktúrovane) a Sprievodná dokumentácia, Portál AP kontroluje predloženie minimálne jedného dokumentu.

#### **Upozornenie !**

Portál AP nekontroluje a nezodpovedá za obsah predloženej dokumentácie pri predkladaní ponuky. Kontroluje iba povinnosť predloženia požadovaného **počtu dokumentov** do Portálu AP, stanovených VO / O pri zadávaní zákazky (napr. 2 / 2 dokumenty) a vyplnenie definovaných atribútov nastavených VO / O.

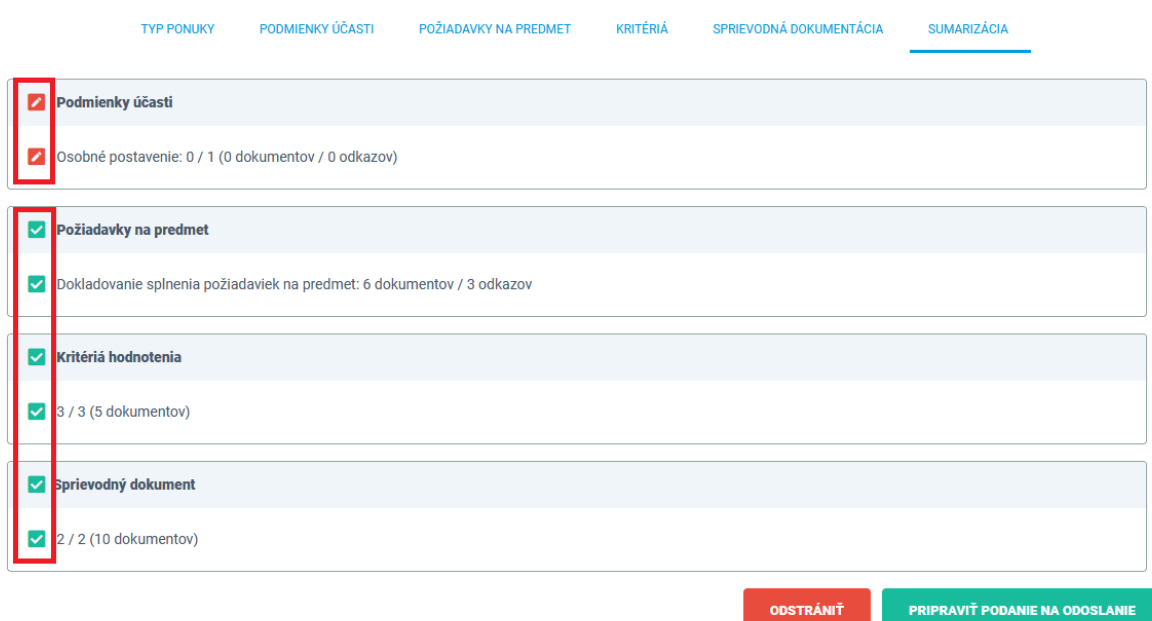

Obrázok 38 – Nekompletne vyplnená ponuka – nedokladované PÚ osobného postavenia

Nevyplnené, alebo nie úplne vyplnené formuláre sú označené ikonou . Uchádzač má možnosť vrátiť sa do označených záložiek a doplniť, resp. upraviť dokumenty a hodnoty povinné pre predloženie ponuky. Nekompletne vyplnenú ponuku nie je možné odoslať.

Formuláre korektne vyplnené sú označené ikonou  $\blacksquare$ .

Po splnení všetkých podmienok a požiadaviek zadaných v SP a nasledovne na Portáli AP, je možné ponuku odoslať VO / O. Prostredníctvom tlačidla **PRIPRAVIT PODANIE NA ODOSLANIE** sa ponuka pripraví a následne potvrdením v zobrazenom okne odošle.

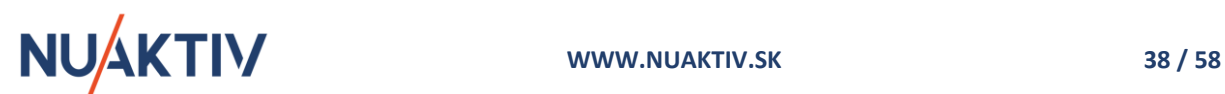

#### *Portál ActiveProcurement :: elektronické predkladanie ponúk a komunikácia :: www.activeprocurement.sk*

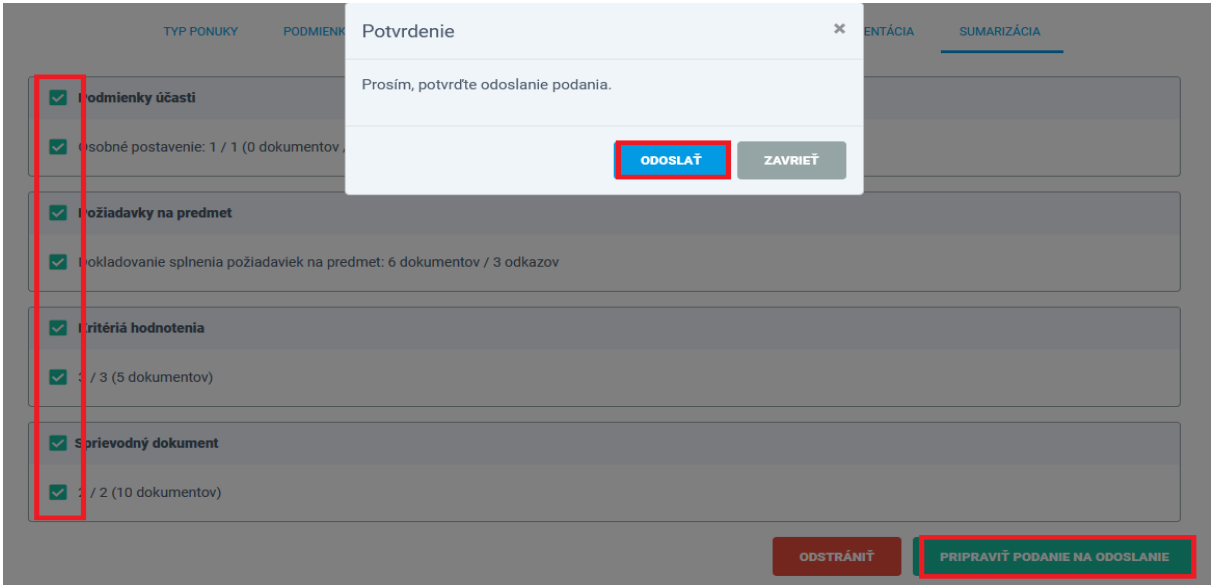

Obrázok 39 – Odoslanie ponuky

Po odoslaní ponuky sa zobrazí informačné hlásenie o šifrovaní ponuky a lehote pre otváranie ponúk.

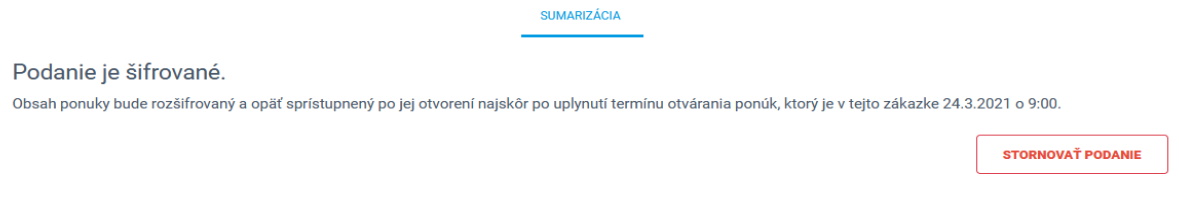

Obrázok 40 – Informačné hlásenie o podaní ponuky

#### **Upozornenie !**

Odoslaním ponuky VO / O sa končí proces predkladania ponúk prostredníctvom Portálu AP. Predloženú ponuku je možné stornovať do jej otvorenia na strane VO / O. Stornovanú ponuku nie je možné editovať. Je potrebné vytvoriť a odoslať novú ponuku do stanovenej lehoty predkladania ponúk.

#### **Upozornenie !**

Vzhľadom na to, že Portál AP je webová aplikácia odporúčame spracovanie a odoslanie žiadosti o účasť **nerealizovať** v hraničných termínoch stanovených pre prekladanie žiadosti o účasť. Zmenu lehoty predkladania žiadosti je potrebné konzultovať s VO / O prostredníctvom príslušnej záložky pre elektronickú komunikáciu.

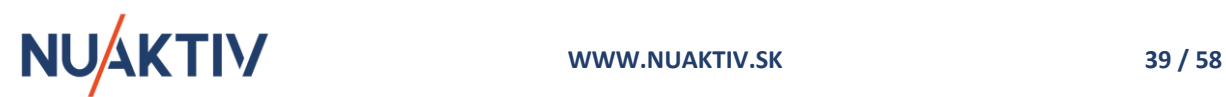

## <span id="page-39-0"></span>**4. Predkladanie ponuky pre zákazku rozdelnú na časti**

Pre predkladanie ponuky na zákazku rozdelenú na časti je proces registrácie do zákazky identický ako v zákazkách bez rozdelenia, uvedený v kapitole 2 [Registrácia do zákazky](#page-10-1).

V záložke **Základné informácie** v detaile zákazky, je možné zobraziť detaily jednotlivých častí zákazky - opis častí zákazky, určené PÚ pre jednotlivé časti zákazky, požiadavky na predmet a kritéria hodnotenia pre časti zákazky, spôsob predkladania ponúk určený VO / O a jednotlivé stanovené lehoty pre predkladanie ponúk.

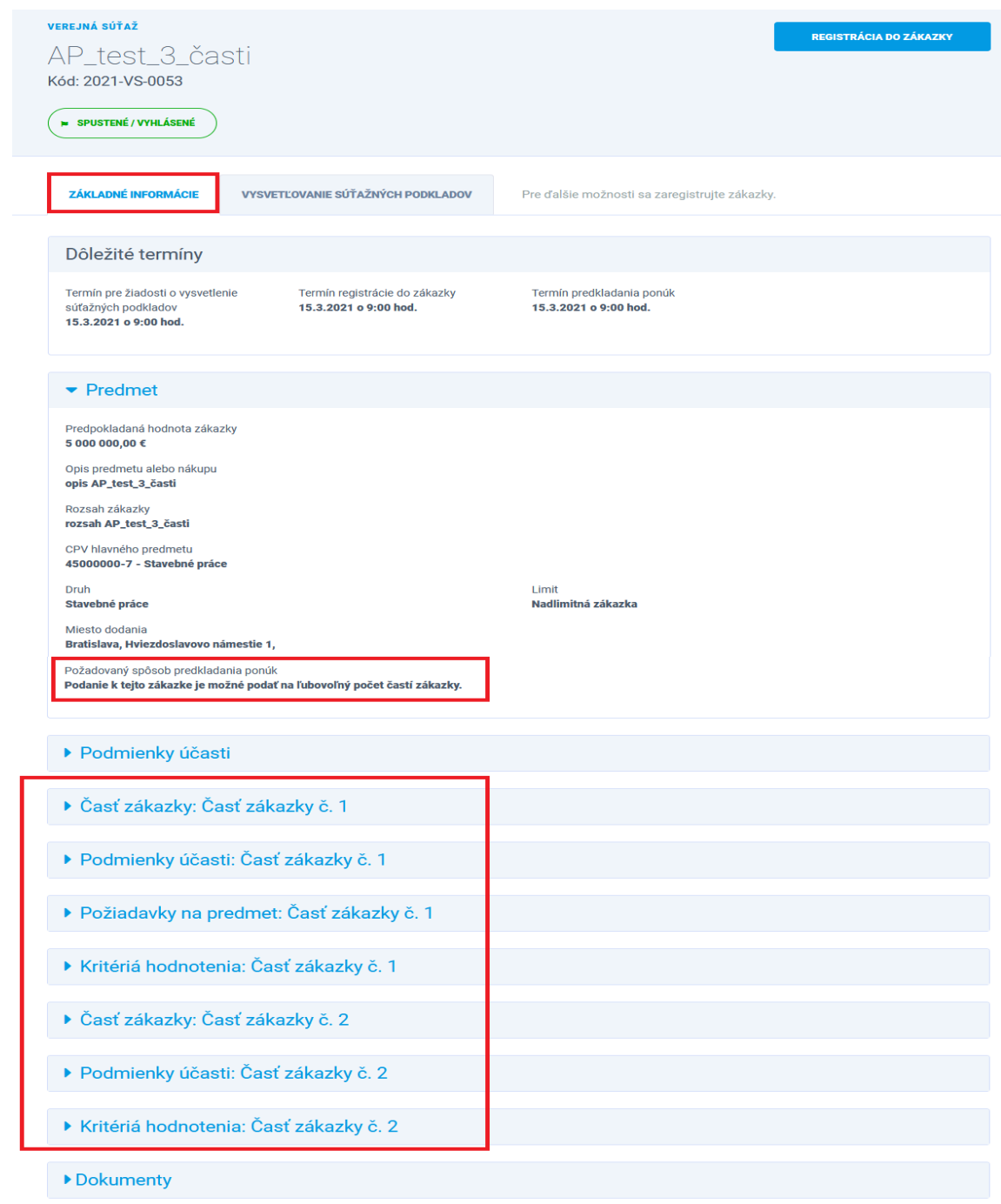

Obrázok 41 – Zobrazenie základných údajov zákazky rozdelenej na časti

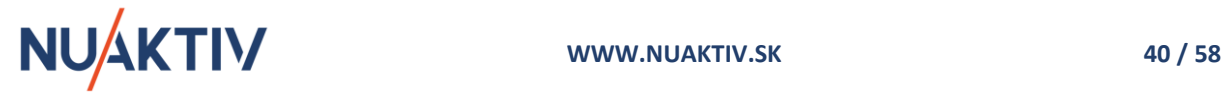

**REGISTRÁCIA DO ZÁKAZKY** 

REGISTRÁCIA DO ZÁKAZKY

Registrácia HS sa realizuje z detailu zákazky prostredníctvom tlačidla a umožňuje HS prípadnú elektronickú komunikáciu na úrovni vysvetľovania SP.

O registrácii HS do zákazky sa vypíše informačné hlásenie, príslušné tlačidlo

nahradí nové **a <sup>PONUKA</sup> a** v línii záložiek sa zobrazia ďalšie možnosti.

### **Upozornenie !**

Základné informácie zákazky rozdelenej na časti obsahujú informáciu o spôsobe predkladania ponúk – **pre všetky časti zákazky, pre jednu alebo viacero častí zákazky, pre jednu časť zákazky**. Na základe tejto informácie Portál AP umožní predloženie ponuky iba pre časti, podľa nastavenia pri zadávaní zákazky.

| $\blacktriangleright$ Predmet                                                                                       |                             |
|----------------------------------------------------------------------------------------------------|-----------------------------|
| Predpokladaná hodnota zákazky<br>1 050 000,00 €                                                                     |                             |
| Opis predmetu alebo nákupu<br>.Zákazka rozdelená na časti                                                           |                             |
| CPV hlavného predmetu<br>92000000-1 - Rekreačné, kultúrne a športové služby                                         |                             |
| <b>Druh</b><br><b>Služby</b>                                                                                        | Limit<br>Nadlimitná zákazka |
| Miesto dodania<br>Bratislava, Hviezdoslavovo námestie 1,                                                            |                             |
| Požadovaný spôsob predkladania ponúk<br>Podanie k tejto zákazke je možné podať na ľubovoľný počet častí zákazky.    |                             |
| alebo                                                                                                    |                             |
| Požadovaný spôsob predkladania ponúk<br>Podanie k tejto zákazke je možné podať len na všetky časti zákazky súčasne. |                             |
| alebo                                                                                                    |                             |
| Požadovaný spôsob predkladania ponúk<br>Podanie k tejto zákazke je možné podať len na jednu časť zákazky.           |                             |

Obrázok 42 – Požadovaný spôsob predkladania ponúk v zákazke rozdelenej na časti

## <span id="page-40-0"></span>**4.1 Vytvorenie a typ ponuky zákazky rozdelenej na časti**

Portál AP umožňuje vytvorenie ponuky k vybranej zákazke dvoma spôsobmi:

- Prostredníctvom tlačidla **PONUKA** alebo
- prostredníctvom funkcie PONUKY v línii záložiek.

Bližší popis funkcionality je v kapitole 3.1 [Vytvorenie ponuky](#page-12-1)

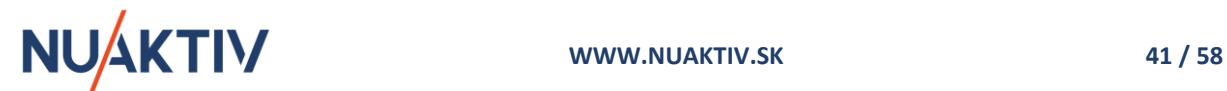

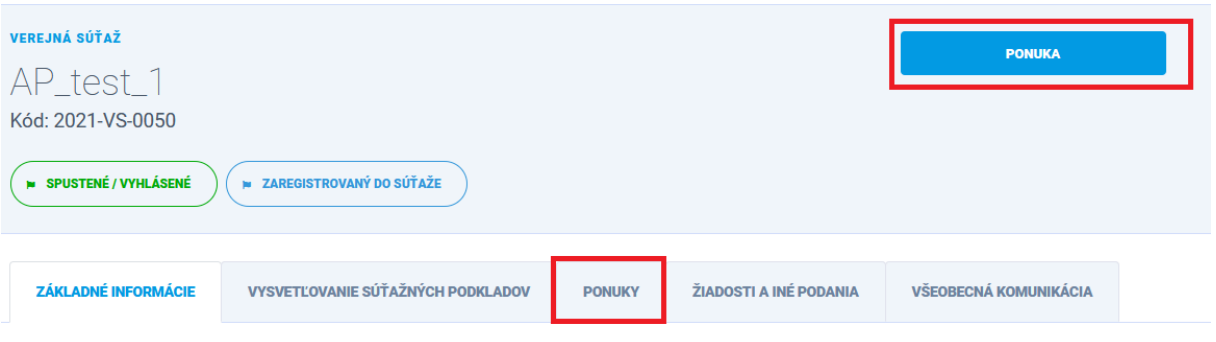

Obrázok 43 – Spôsoby vytvorenia ponuky

Pri vytvorení novej ponuky sa ako prvá zobrazí možnosť pre zvolenie **typu ponuky** – t.z. spôsob, akým bude uchádzač predkladať ponuku.

- Podanie predkladá uchádzač samostatne.
- Podanie predkladá skupina dodávateľov.

Proces vytvorenia ponuky uchádzačom alebo skupinou je popísaný v kapitole 3.3 [Typ ponuky.](#page-15-0)

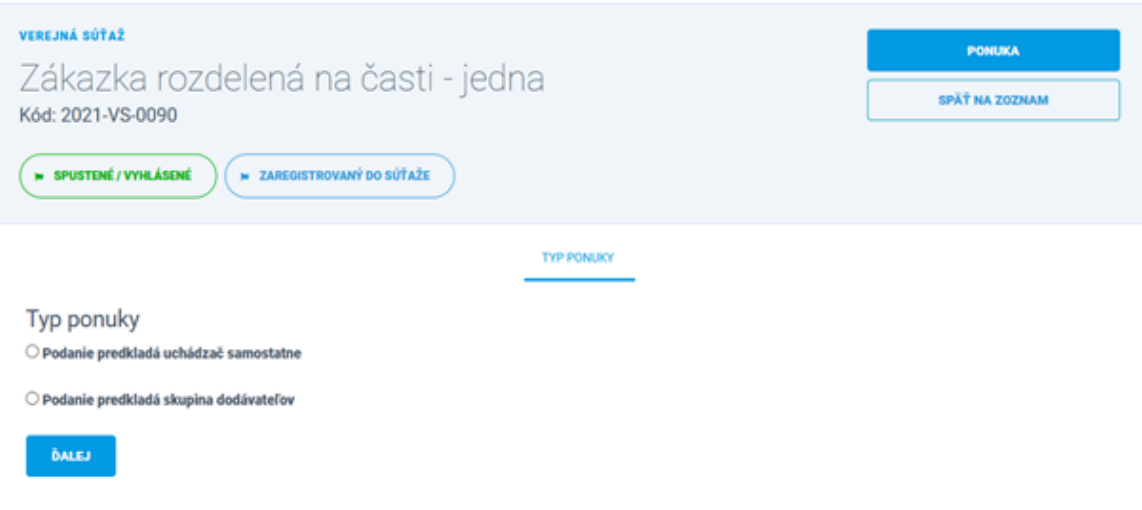

Obrázok 44 – Typ ponuky – určenie podania ponuky uchádzačom alebo skupinou dodávateľov

#### Ak **ponuku predkladá skupina dodávateľov** – zobrazí sa formulár pre doplnenie členov skupiny.

Uchádzač registrovaný do zákazky sa predvyplní ako prvý (líder skupiny) a ostatných členov skupiny postupne doplní zadaním IČO spoločnosti. Pre korektné označenie formulára sa zmení červený checkbox na zelený (v hornej časti formulára), čo znamená, že Portál AP akceptuje vytvorenie skupiny dodávateľov a umožní pokračovať v predkladaní ponuky.

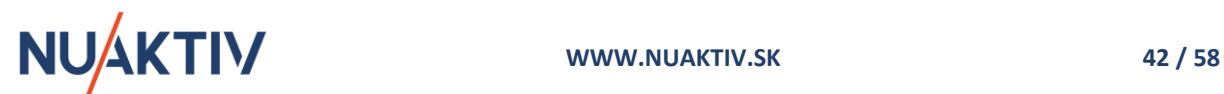

#### **Typ ponuky**

- O Podanie predkladá uchádzač samostatne
- · Podanie predkladá skupina dodávateľov

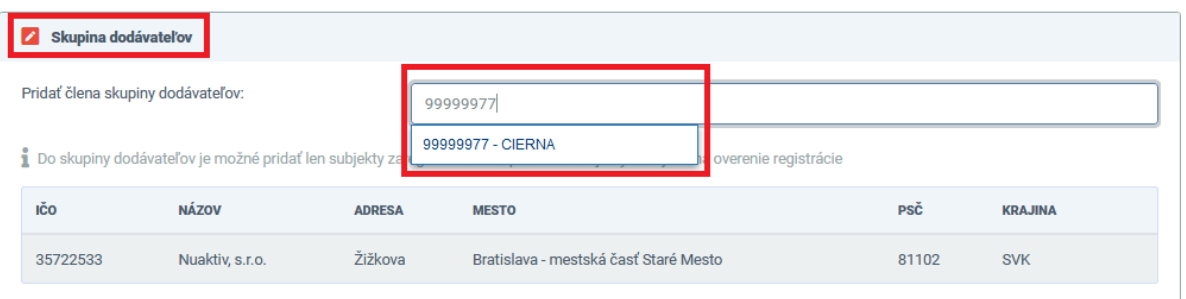

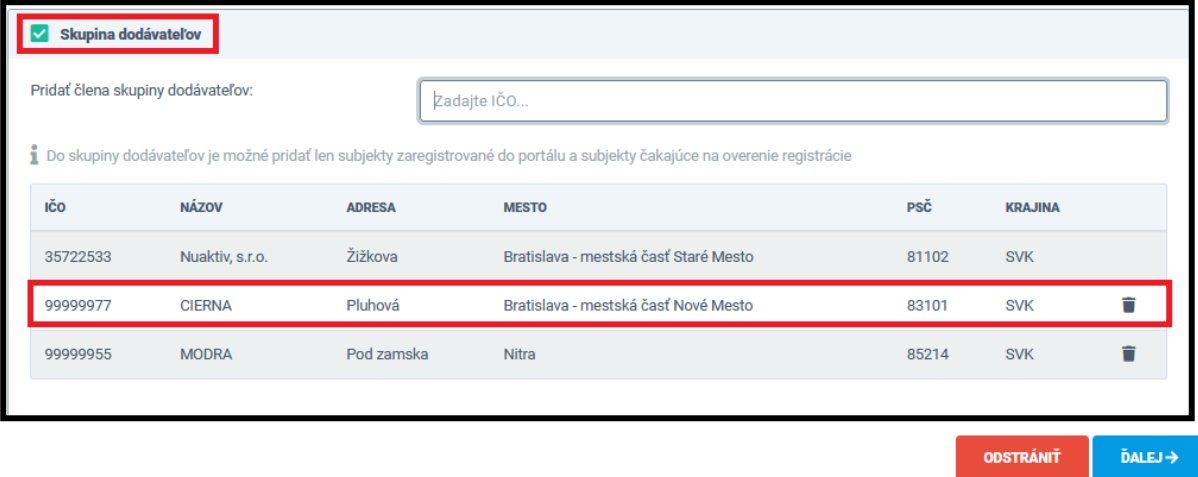

Obrázok 45 – Definovanie členov skupiny dodávateľov

#### **Upozornenie !**

Všetci členova skupiny dodávateľov musia byť registrovaní na Portáli AP v databáze VO / O, resp. môžu byť čakajúci na overenie registrácie. Iba v tomto prípade bude môcť líder skupiny dodávateľov doplniť ďalších členov skupiny do procesu predkladania ponúk.

Po označení **Typu ponuky** je možné pokračovať v predkladaní ponuky prostredníctvom tlačidla  $\texttt{\^{DALEJ}}$ alebo kliknutím na nasledujúcu záložku **Podmienky účasti.**

## <span id="page-42-0"></span>**4.2 Podmienky účasti zákazky rozdelenej na časti**

Záložka **Podmienky účasti** umožňuje uchádzačovi / skupine vybrať spôsob dokladovania podmienok účasti stanovených VO / O v každej časti zákazky. Na základe zaradenia VO / O v zmysle zákona o VO a vybraného postupu VO / O sa sprístupnia možnosti dokladovania PÚ určené zákonom o VO alebo rozhodnutím VO / O . PÚ sú zadané na dokladovanie priamo v Portáli AP štruktúrovane a v dokumente SP opisom.

Spôsob dokladovania podmienok účasti môže byť pre každú časť zákazky:

- Samostatnými dokumentami
- JED

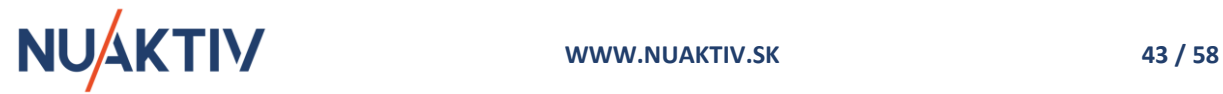

- JED alebo Čestným vyhlásením
- Čestným vyhlásením

Na základe výberu spôsobu dokladovania PÚ sa zobrazujú jednotlivé možnosti pre predkladanie dokumentov pre splnenie PÚ.

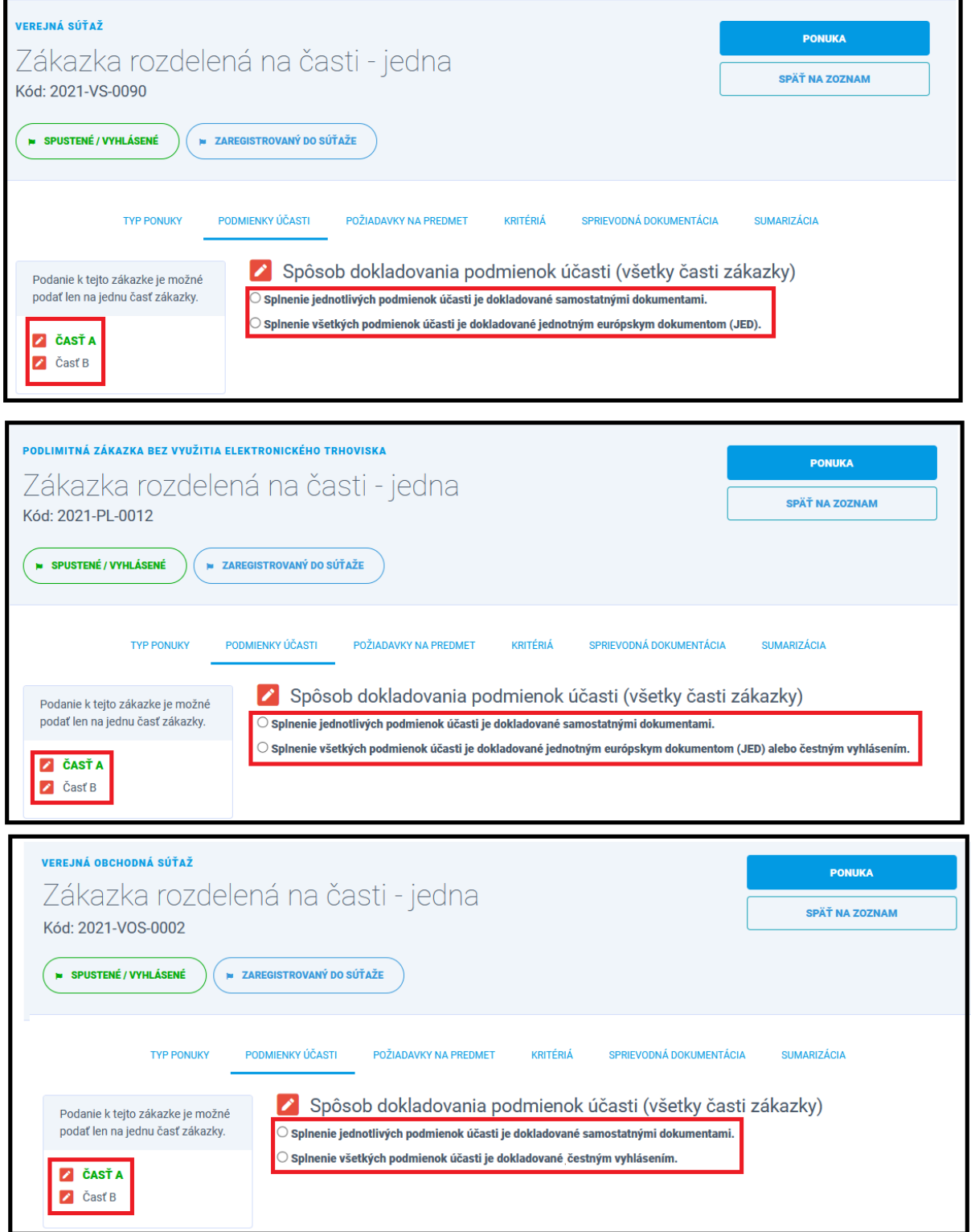

Obrázok 46 – Možné spôsoby dokladovania PÚ v zákazke rozdelenej na časti

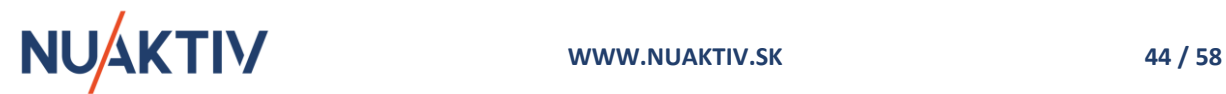

Ak ponuku predkladá **skupina dodávateľov,** je potrebné definovať spôsob dokladovania PÚ pre **každého člena skupiny v jednotlivých častiach zákazky**. Spôsob dokladovania môže byť pre každého člena skupiny odlišný.

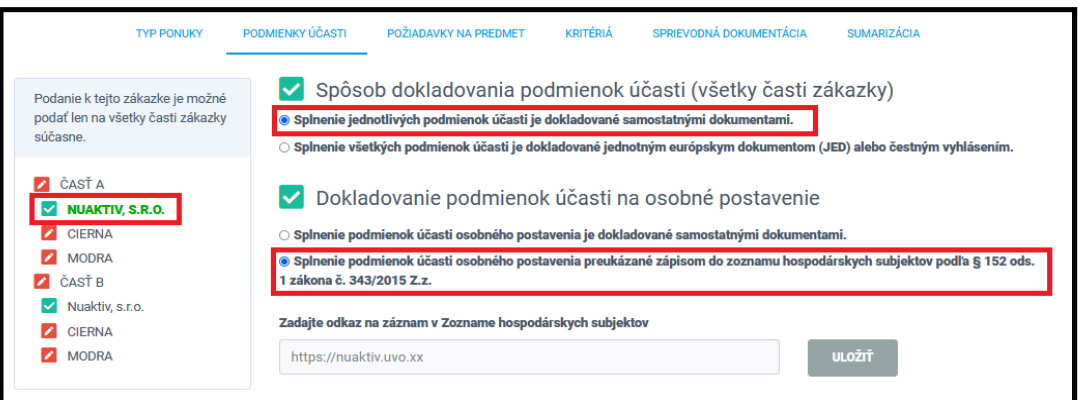

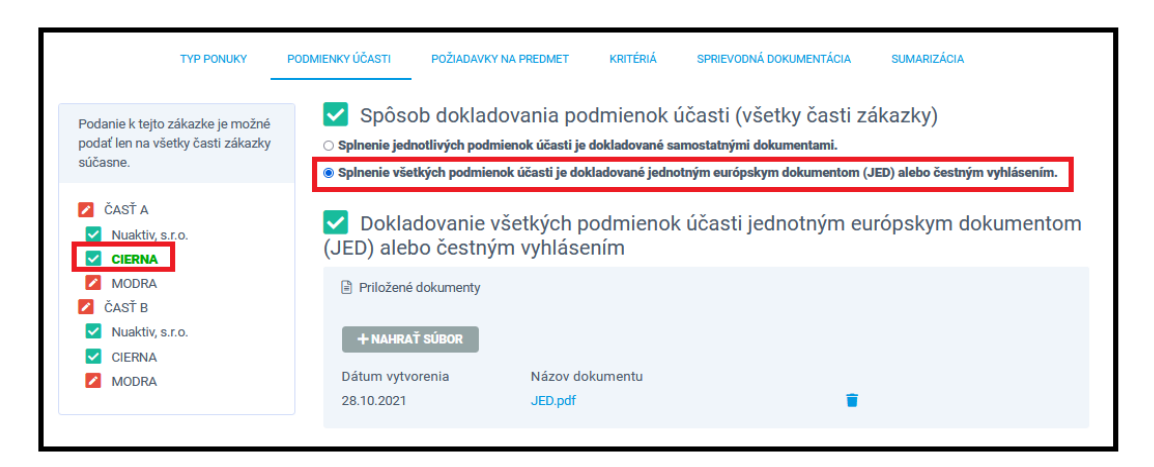

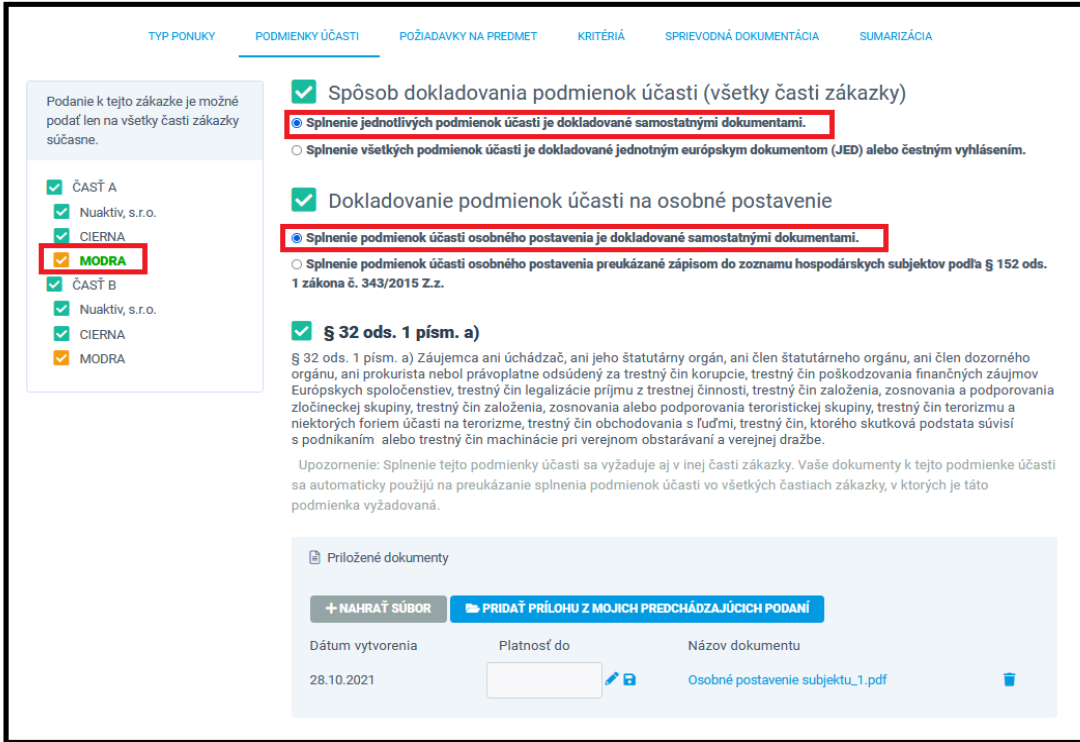

Obrázok 47 - Spôsob dokladovania PÚ skupinou dodávateľov v zákazke rozdelenej na časti

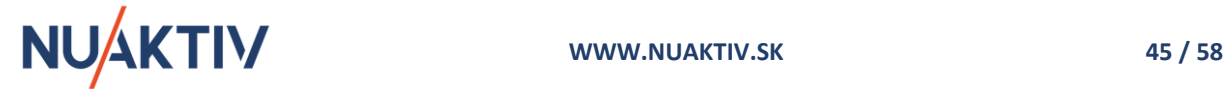

#### **Upozornenie !**

PÚ osobného postavenia sú zadávané pre všetky časti zákazky a takto sa aj dokladujú. Stačí ich do Portálu AP zadať jeden krát a zobrazia sa vo všetkých častiach zákazky. Ostatné PÚ sú definované samostatne pre jednotlivé časti zákazky. Platí aj v prípade, ak ponuku predkladá skupina dodávateľov.

### **Upozornenie !**

Maximálna veľkosť jednotlivých dokumentov, ktoré vkladá uchádzač do Portálu AP je 10 MB. V prípade potreby nahratia väčšieho dokumentu, je potrebné ho upraviť na veľkosť **max. 10 MB**.

Po vyplnení formulára záložky **Podmienky účasti** pre zvolené časti zákazky, je možné pokračovať v

predkladaní ponuky prostredníctvom tlačidla **alebo kliknutím na záložku Požiadavky na predmet.**

## <span id="page-45-0"></span>**4.2.1 Spôsob dokladovania PÚ – samostatnými dokumentami**

V prípade výberu dokladovania splnenia PÚ samostatnými dokumentami sú proces a funkcionalita identické, ako v prípade nerozdelenej zákazky, popísané v kapitole 3.4[.1 Spôsob dokladovania PÚ –](#page-18-0) [samostatnými dokumentami](#page-18-0). Zobrazí sa formulár pre dokladovanie PÚ s definovaním jednotlivých podmienok určených pre:

- osobné postavenie,
- ekonomické a finančné postavenie,
- technickú a odbornú spôsobilosť,
- systém manažérstva kvality a
- systém environmentálneho manažérstva.

V prípade, ak je zákazka zadávaná v oblasti obrany a bezpečnosti VO / O môže stanoviť podmienky účasti pre:

- bezpečnosť a ochranu utajovaných skutočností alebo
- bezpečnosť dodávok.

**PÚ osobného postavenia sú spoločné pre všetky časti zákazky.** Pre dokladovanie PÚ osobného postavenia je potrebné určiť spôsob dokladovania:

- *Samostatnými dokumentami* t.z. každú stanovenú podmienku účasti osobného postavenia dokladovať samostatným dokumentom / dokumentmi, alebo odkazom na dokument v zmysle SP.
- *Zápisom do Zoznamu HS*  t.z., že uchádzač musí mať aktuálne platný zápis v príslušnom registri ÚVO.

Dokumenty dokladujúce splnenie PÚ osobného postavenia predložené v jednej časti zákazky sa automaticky prevezmú aj do ostatných častí zákazky a nie je potrebné ich zadávať viac krát.

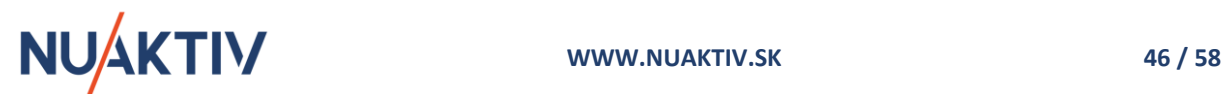

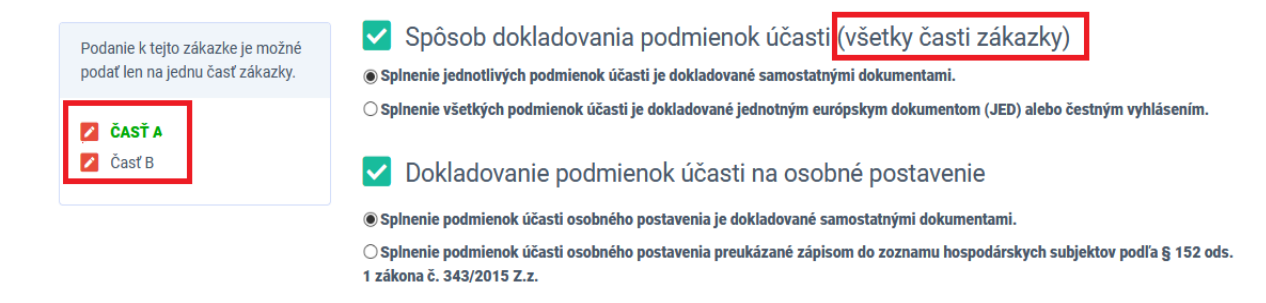

#### Obrázok 48 – Výber spôsobu dokladovania PÚ osobného postavenia

Výber spôsobu dokladovania podmienok účasti je spoločný pre všetky časti zákazky. Ak uchádzač zvolí dokladovania prostredníctvom samostatných dokumentov, musí dokladovanie PÚ realizovať predložením dokumentov v každej časti zákazky. Ak uchádzač zvolí dokladovanie PÚ prostredníctvom JED / ČV dokladuje ich predložením príslušného dokumentu každej časti zákazky, na ktorú chce ponuku predložiť.

Postup pre predkladanie dokumentov pre osobné postavenie je identický ako je popísaný v kapitolách pre nerozdelenú zákazku, kapitola 3.4.1.1 [Dokladovanie PÚ osobného postavenia –](#page-21-0) [samostatnými dokumentami](#page-21-0) a kapitola 3.4.1.2 [Dokladovanie PÚ osobného postavenia](#page-23-0) - zápisom v [Zozname HS.](#page-23-0)

Ostatné PÚ ( ekonomické a finančné postavenie, odborná spôsobilosť a technická spôsobilosť, systém manažérstva kvality a systéme environmentálneho manažérstva) sú definované samostatne pre jednotlivé časti zákazky a preto je aj povinnosť ich dokladovania samostatne v každej časti. Uchádzač zvolí časť zákazky a následne predkladá dokumenty pre splnenie stanovených PÚ.

Postup pre predkladanie dokumentov pre splnenie ostatných PÚ je tiež identický ako je popísaný v kapitolách pre nerozdelenú zákazku: kapitole 3.4.1.3 Dokladovanie PÚ ekonomického a finančného [postavenia,](#page-24-0) kapitole 3.4.1.4 [Dokladovanie PÚ technickej spôsobilosti a odbornej spôsobilosti](#page-25-0) a kapitole 3.4.1.5 Doklado[vanie PÚ systému manažérstva kvality a systému environmentálneho](#page-26-0)  [manažérstva](#page-26-0).

#### **Upozornenie !**

PÚ osobného postavenia sú povinné pre všetky časti zákazky a preto ich stačí zadať iba v jednej časti, do ostatných častí sa automaticky prenesú. Pokiaľ je niektorá PÚ (iná ako osobné postavenie) identická vo viacerých častiach zákazky, stačí ju v Portáli AP dokladovať tiež iba v jednej časti zákazky a dokladovanie sa následne zobrazí v ostatných častiach, kde bolo dokladovanie identickej PÚ požadované. Ostatné PÚ sú definované samostatne v jednotlivých častiach zákazky.

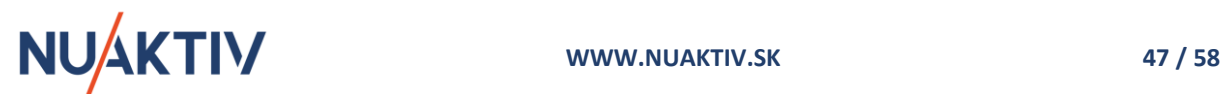

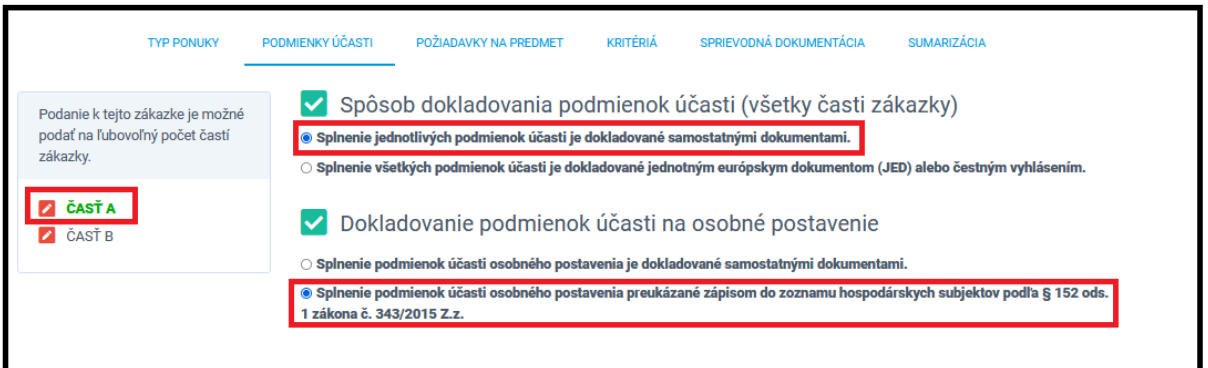

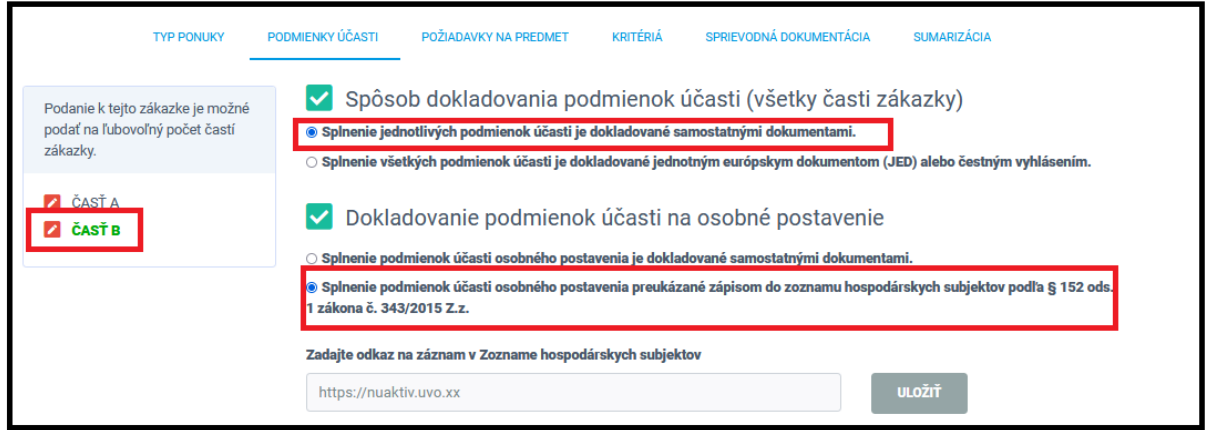

Obrázok 49 – Možnosti dokladovania PÚ osobného postavenia v zákazkách rozdelených na časti

Nad jednotlivými časťami zákazky je informácia, ktorá upozorňuje uchádzača o požadovanom spôsobe predkladania ponúk, ktoré určil VO / O:

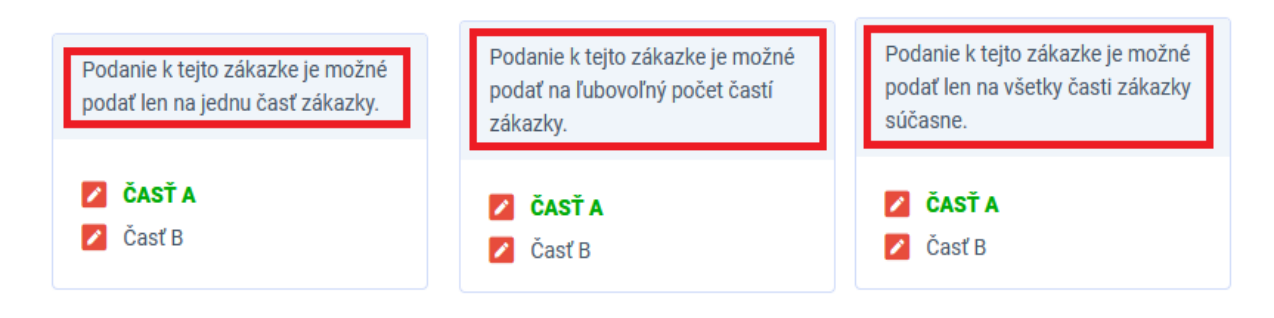

Obrázok 50 – Informácia o požadovanom spôsobe podania ponúk v zákazkách rozdelených na časti

Na základe uvedenej informácie sa uchádzač rozhoduje o dokladovaní jednotlivých častí zákazky, pre ktoré plánuje odoslať ponuku. Výber konkrétnych časti zákazky, na ktoré chce uchádzač predložiť ponuky je po vyplnení všetkých formulárov, pred samotným odoslaním ponuky.

## <span id="page-47-0"></span>**4.2.2 Spôsob dokladovania PÚ – JED, JED / ČV**

V prípade výberu dokladovania splnenia PÚ prostredníctvom JED alebo prostredníctvom ČV (v závislosti od vybraného postupu zákazky), zobrazí sa možnosť pre nahratie príslušného dokumentu do predpísaného atribútu.

Nahratím dokumentu sa spôsob dokladovania označí ako splnená podmienka pre všetky stanované PÚ vo všetkých častiach zákazky.

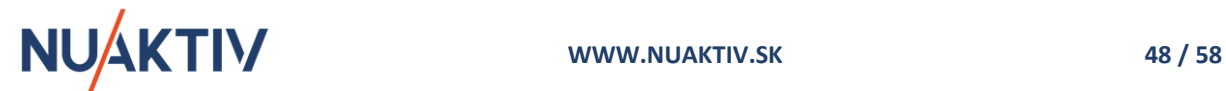

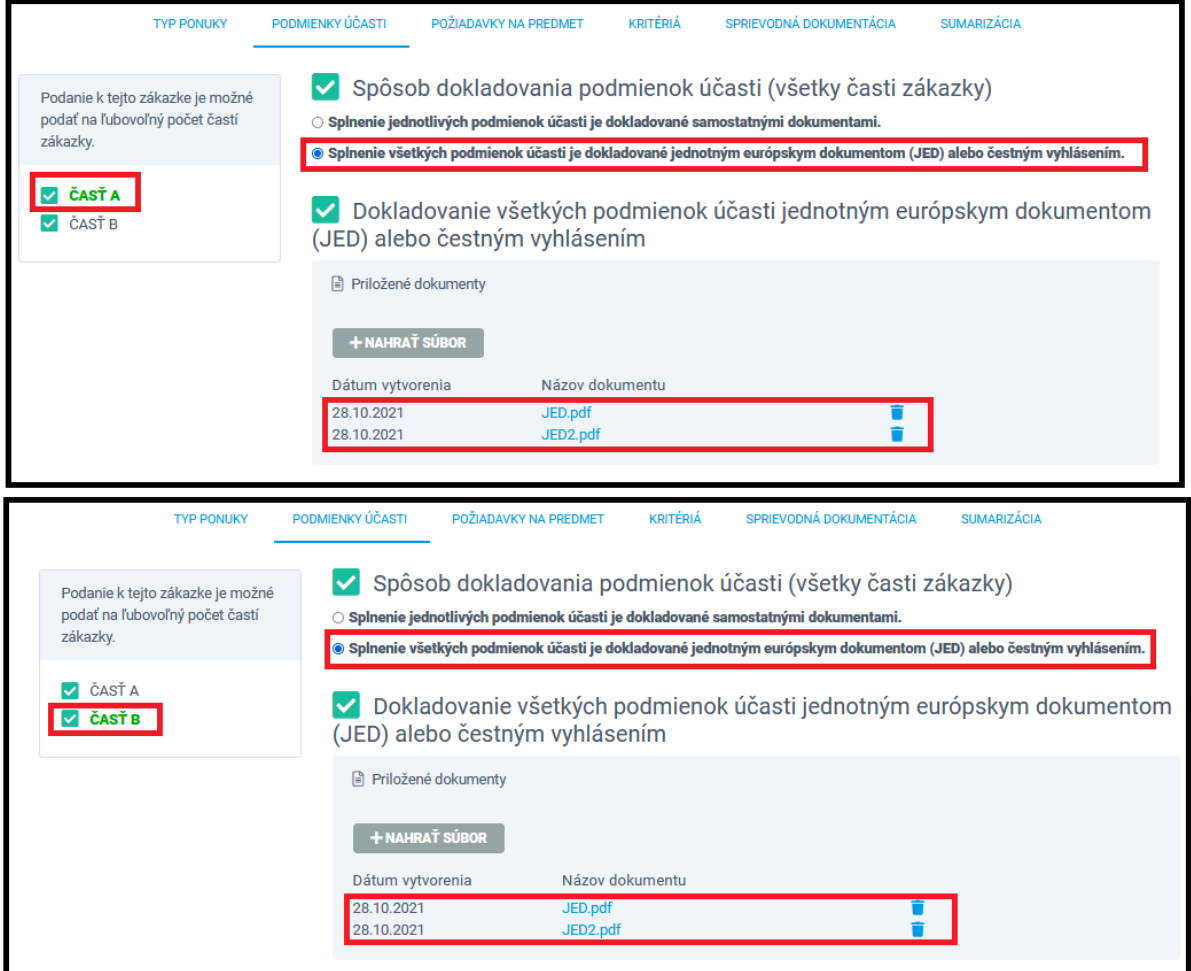

Obrázok 51 – Dokladovanie PÚ zákazky rozdelenej na časti prostredníctvom JED / ČV

Postup pre predkladanie dokumentov JED alebo ČV je popísaný v kapitole 3.4.2 Spôsob dokladovanie PÚ – [JED, JED/ČV, ČV](#page-27-0).

#### **Upozornenie !**

V prípade, ak zákazka rozdelená na časti má definované PÚ a dôvody na vylúčenie v jednotlivých častiach zákazky odlišné, uchádzač predkladá JED / ČV osobitne za každú časť zákazky. Jednotlivé dokumenty JED / ČV sa zobrazujú identicky v oboch častiach zákazky.

## <span id="page-48-0"></span>**4.2.3 Spôsob dokladovania PÚ – skupina dodávateľov**

V prípade **skupiny dodávateľov** je potrebné dokladovať podmienky účasti **osobného postavenia** pre každého člena skupiny a pre každú časť zákazky tak, ako je to určené v SP resp. nastaveniach Portálu AP.

Líder skupiny určí spôsob dokladovania podmienok účasti pre každého člena skupiny samostatne (prostredníctvom samostatných dokumentov, alebo prostredníctvom JED) a následne predpísaným spôsobom dokladuje splnenie týchto podmienok. Proces dokladovania je identický ako v predchádzajúcich kapitolách – kapitola 3.3.1 Spôsob dokladovania PÚ – samostatnými dokumentami a kapitola 3.3.2 Spôsob dokladovania PÚ - JED, JED / ČV, ČV.

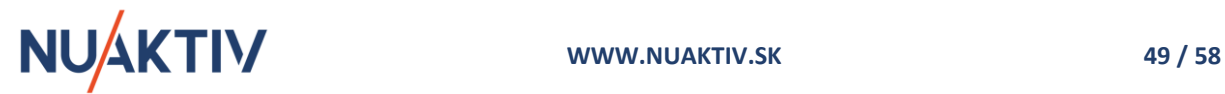

V prípade dokladovania PÚ osobného postavenia - sú povinné pre všetky časti zákazky a pre všetkých členov skupiny. Stačí ich zadať iba v jednej časti, do ostatných častí sa automaticky prenesú.

Ostatné podmienky účasti (ekonomické a finančné postavenie, technická a odborná spôsobilosť, systém manažérstva kvality, systém environmentálneho manažérstva) dokladuje vybraným členom skupiny zodpovedným za danú časť ponuky pre každú časť zákazky.

#### **Upozornenie !**

PÚ osobného postavenia sú povinné pre všetky časti zákazky a všetkých členov skupiny a preto ich stačí zadať iba v jednej časti, do ostatných častí sa automaticky prenesú. Pokiaľ je niektorá PÚ (iná ako osobné postavenie) identická vo viacerých častiach zákazky dokladovaná rovnakým členom skupiny, stačí ju v Portáli AP zadať tiež iba v jednej časti zákazky a dokladovanie sa následne zobrazí v ostatných častiach, kde bolo dokladovanie identickej PÚ požadované. Ostatné PÚ sú definované samostatne v jednotlivých častiach zákazky, vybraným členom skupiny.

Každá časť zákazky obsahuje zoznam členov skupiny, ktorí spoločne predkladajú ponuku a spoločne dokladujú stanovené PÚ pre každú časť zákazky ( tak ako je to určené v SP, resp. nastaveniach Portálu AP).

Zelenou farbou je označený člen skupiny v príslušnej časti zákazky, za ktorý sa volí spôsob dokladovania, alebo predkladajú príslušné dokumenty alebo odkazy na dokumenty / registre pre splnenie podmienok účasti .

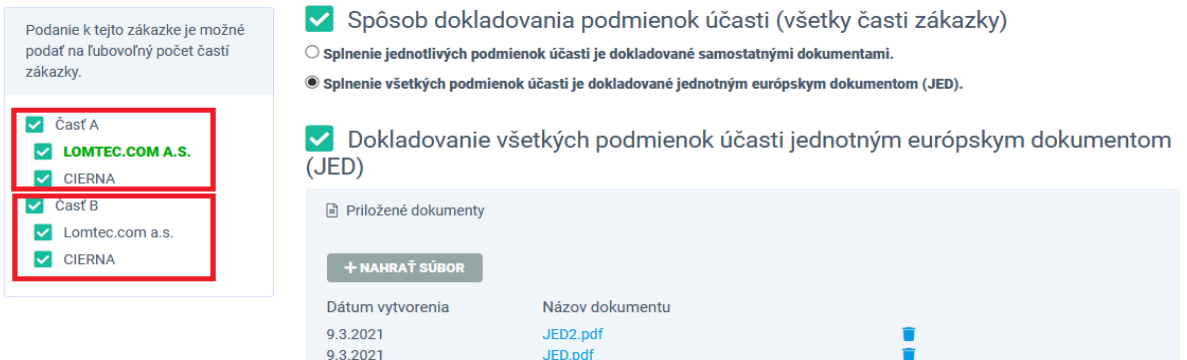

Obrázok 52 - Dokladovanie PÚ v zákazke rozdelenej na časti jednotlivými členmi skupiny dodávateľov

Pre dokladovanie PÚ na Portáli AP platí:

- Dokladovanie PÚ **osobného postavenia** člena skupiny sa automaticky nastaví pre všetky časti zákazky.
- Dokladovanie PÚ **ostatných podmienok účasti** je potrebné zadávať za jednotlivých členov skupiny v každej časti zákazky, resp. vo vybraných častiach zákazky podľa zadania v súťažných podkladoch (podľa spôsobu predkladania ponúk – na všetky časti zákazky / na jednu časť zákazky / na jednu alebo viaceré časti zákazky ).
- Dokladovanie PÚ **ostatných podmienok** v prípade, ak sú identické vo viacerých častiach zákazky stačí zadať iba v jednej časti, do ostatných častí sa toto dokladovanie automaticky prenesie.

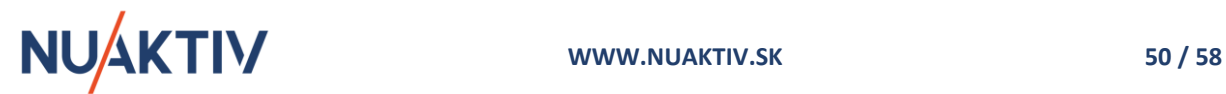

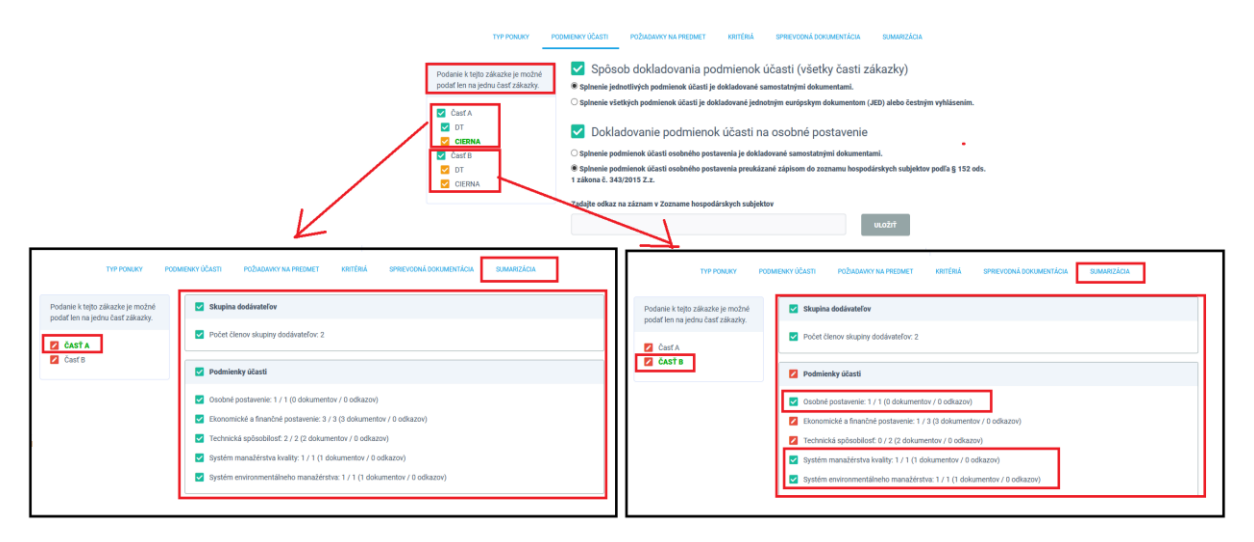

Obrázok 53 - Zobrazenie dokladovania PÚ za jednotlivé časti zákazky

#### **Upozornenie !**

Po úspešnom dokladovaní všetkých stanovených podmienok účasti, sa pri jednotlivých HS tvoriacich skupinu dodávateľov, červená ikona zaprení na zelenú ikonu z označujúcu úspešné dokladovanie **všetkých** podmienok účasti (napr. v prípade JED), alebo žltú označujúcu splnenie **osobného postavenia a niektorú z ďalších stanovených PÚ** (napr. iba technickú a odbornú spôsobilosť alebo iba ekonomické a finančné postavenie).

## <span id="page-50-0"></span>**4.3 Požiadavky na predmet zákazky rozdelenej na časti**

Záložka **Požiadavky na predmet** umožňuje uchádzačovi / skupine predkladať dokumenty spĺňajúce požiadavky na predmet definované pre jednotlivé časti zákazky, určené v SP alebo priamo štruktúrovane na Portáli AP.

Spôsob dokladovania požiadaviek je definovaný v každej časti zákazky osobitne a môže byť požadovaný:

- *Štruktúrovane*  VO / O určí požadujúce dokumenty, ktoré je uchádzač / skupina povinný dokladovať v predpísaných poliach, pričom Portál AP kontroluje dokladovanie každého požadovaného dokumentu pre každú časť zákazky.
- *Všeobecne* VO / O opisom v SP definuje všetky dokumenty, ktoré je uchádzač / skupina pre splnenie požiadaviek na predmetu dokladovať v každej časti zákazky. Portál AP kontroluje dokladovanie min. jedného dokumentu a negarantuje predloženie všetkých požadovaných dokumentov.

Ak VO / O neurčí požiadavky na predmet, záložka sa zobrazovať nebude.

V prípade štruktúrovaného predkladania požiadaviek na predmet uchádzač / skupina vkladá jednotlivé požiadavky do určených polí v jednotlivých definovaných častiach zákazky. Proces je identický ako v prípade podmienok účasti. Dokladovanie je možné nahratím príslušného súboru / súborov alebo odkazom na príslušný register alebo url adresu, kde je možné požadovaný splnenie požiadavky zobraziť.

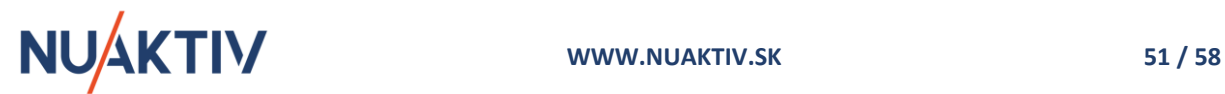

V prípade všeobecného dokladovania požiadaviek na predmet je možné nahratie súborov do jedného poľa, resp. nahratie odkazov na príslušné registre alebo url adresu v každej časti zákazky, kde je možné požadované doklady zobraziť.

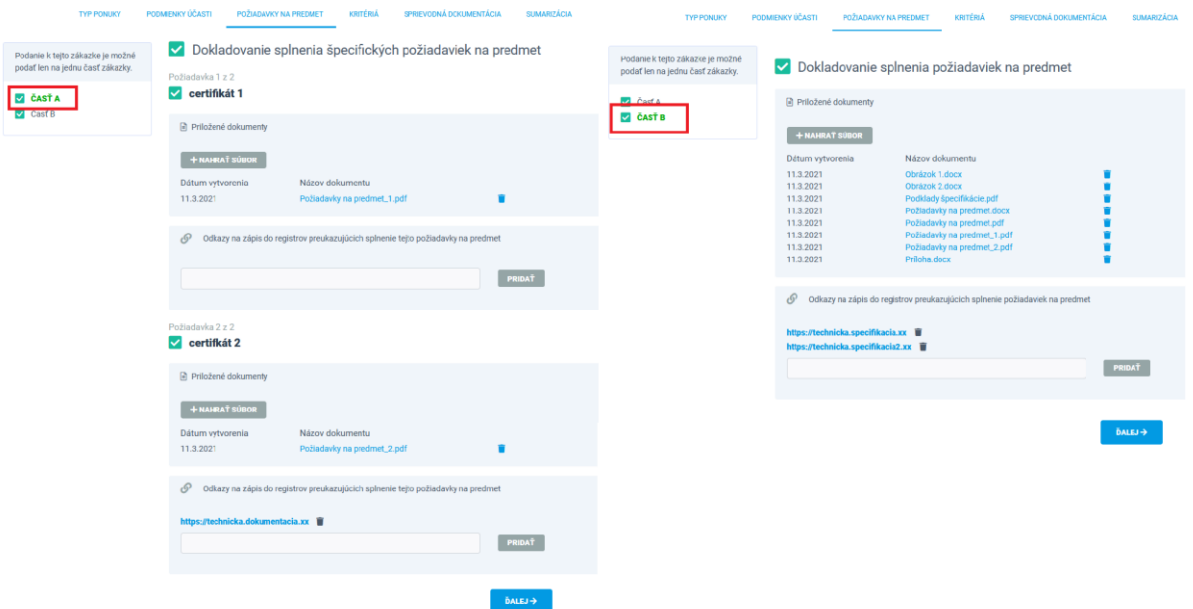

Obrázok 54 - Dokladovania splnenie požiadaviek na predmet pre jednotlivé časti zákazky štruktúrovane a všeobecne

Postup pre dokladovanie požiadaviek na predmet je definovaný v kapitole 3.5.1 [Štruktúrované](#page-32-0)  [dokladovanie požiadaviek na predmet](#page-32-0) a kapitole 3.5.2 [Všeobecné dokladovanie požiadaviek na](#page-33-0)  [predmet](#page-33-0)

Po vyplnení formulára záložky **Požiadavky na predmet** je možné pokračovať v predkladaní ponuky prostredníctvom tlačidla **alebo kliknutím na nasledujúcu záložku Kritéria.** 

## <span id="page-51-0"></span>**4.4 Kritéria zákazky rozdelenej na časti**

Záložka **Kritéria** je rozdelená na dve sekcie v každej časti zákazky.

**Prvá sekcia** obsahuje Kritéria hodnotenia - uchádzač / skupina vkladá svoje návrhy na cenu a ostatné hodnoty určené VO / O v SP a nasledovne na Portáli AP. Uchádzač vkladá požadované hodnoty na plnenie kritérií do predpísaných polí tabuľky pre každú vybranú časť zákazky. Každá časť zákazky obsahuje samostatne definované požiadavky na kritéria a hodnoty, prostredníctvom ktorých bude VO /O vyhodnocovať vybranú časť zákazky.

Tabuľka v každej časti zákazky obsahuje informácie :

- *Názov skupiny, alebo priamo názov položky kritéria* (napr. Cena), za ktorú uchádzač vkladá hodnotu požadovanú VO / O (bez DPH, s DPH). Jednotlivé položky kritéria sa sumarizujú do celkovej hodnoty kritéria (Cena spolu = Cena položky 1 + Cena položky 2 + Cena položky N.. ).
- *Merná jednotka* pre dodanie tovaru, poskytnutie služby, uskutočnenie stavebnej práce (ks, liter, výkon, služba, ČH, práca...)
- *Dopytované množstvo* určuje množstvo, za ktoré VO / O požaduje od uchádzača vložiť cenu (10 ks, 5 balíkov, 100 l, 200 ČH...).

•

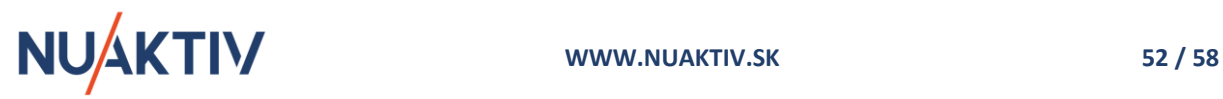

- *Množstvo pre zadanie ceny* určuje VO / O napr. v prípade rôznych balení tovaru (cena za ks, cena za 100 ks, cena za 10l balenie...).
- *Hodnota (bez / s DPH)* miesto pre vloženie ceny, resp. hodnoty kritéria.

Uchádzač vkladá svoje návrhy na plnenie kritérií postupne a v prípade cenového kritéria sa mu v hornej časti sumarizuje hodnota jednotlivých plnení vybranej časti zákazky.

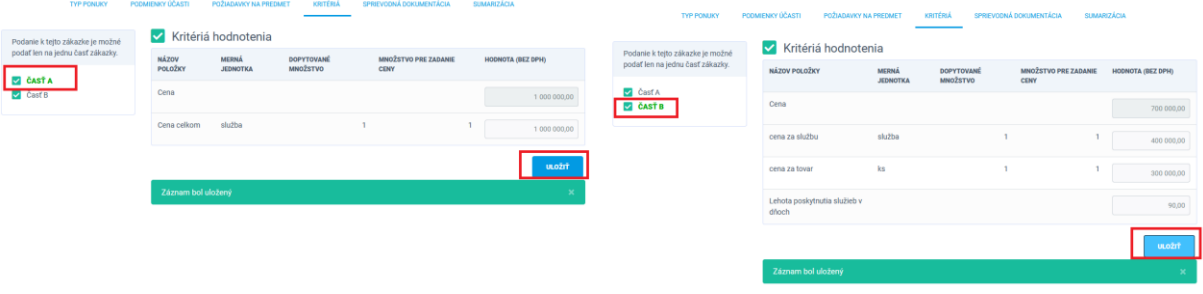

Obrázok 55 - Návrhy na plnenie kritérií v zákazke rozdelenej na časti

Postup pre predkladanie hodnôt pre plnenie kritérií je identický ako je popísaný v kapitole 3.6 [Kritéria](#page-33-1) pre nerozdelenú zákazku na časti.

**Druhá sekcia** formulára obsahuje priestor pre nahratie príloh k stanoveným kritériám hodnotenia v každej časti zákazky na základe požiadavky VO / O určenej v SP.

#### **Upozornenie !**

VO / O môže v SP určiť aj iné a rozdielne dokumenty pre časti zákazky, ktoré je povinný uchádzač / skupina predložiť v záložke **Kritéria.** Každá časť zákazky môže vyžadovať predloženie iných dokumentov (napr. Návrhy zmlúv, Výkaz-výmer, Rozpis cenovej ponuky...). Portál AP nekontroluje povinnosť vloženia dokumentov do záložky Kritéria uvedené v SP.

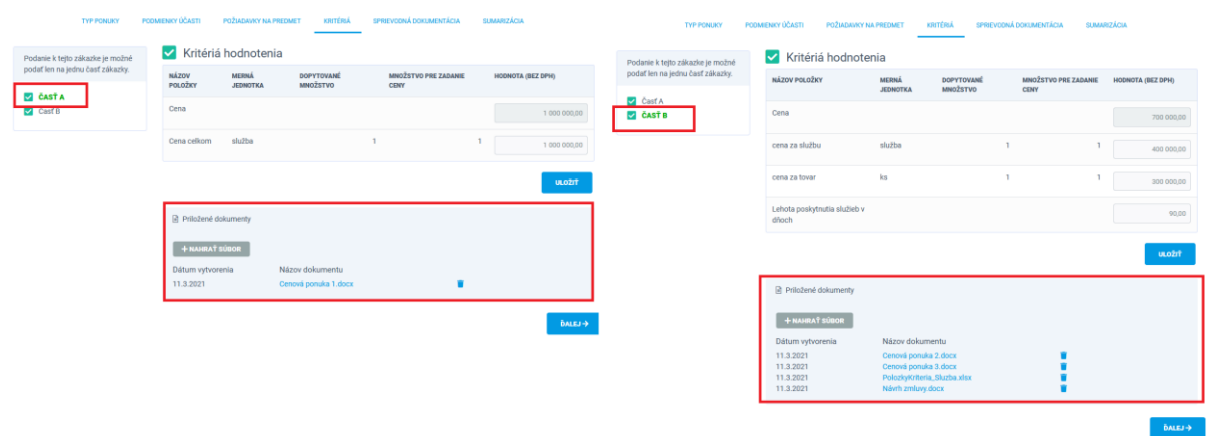

Obrázok 56 - Vloženie požadovaných dokumentov definovaných v SP do jednotlivých častí zákazky rozdelenej na časti

V prípade, ak ponuku predkladá skupina dodávateľov, zadanie hodnôt pre splnenie kritérií a dokumentácie je spoločná aktivita pre všetkých členov skupiny v každej časti zákazky.

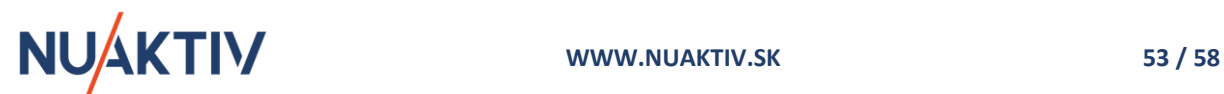

#### **Upozornenie !** Ak už hodnoty pre plnenie kritérií boli zadané a uložené prostredníctvom tlačidla **wuczu nie je ich možné úplne odstrániť, iba editovať**. V prípade odstránenie hodnôt z definovaných kritérií hodnotenia Portál AP vypíše informačné hlásenie. Kritériá hodnotenia Kritériá hodnotenia MNOŽSTVO PRE ZADANIE HODNOTA (BEZ DPH)<br>CENY MÁZON POLOŽKY NÁZOV POLOŽKY  $C_{\text{out}}$ 600 000.00 cena za službu ana za elužbu cena za tova Lehota poskytnutia služieb

Pred uložením formulára je potrebné opraviť nesprávne zadané údaje.

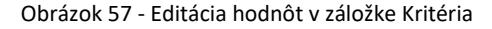

Po vyplnení formulára záložky Kritéria je možné pokračovať v predkladaní ponuky prostredníctvom tlačidla alebo kliknutím na nasledujúcu záložku **Sprievodná dokumentácia.**

## <span id="page-53-0"></span>**4.5 Sprievodná dokumentácia zákazky rozdelenej na časti**

V záložke **Sprievodná dokumentácia** vkladá uchádzač / skupina dokumenty, ktoré VO / O požaduje v SP. Záložka je spoločná pre všetky časti zákazky a jednotlivé časti zákazky nie sú zobrazené.

Záložka **Sprievodná dokumentácia** obsahuje dve základné sekcie:

- *Sprievodný list* okrem samotného Sprievodného listu, sem uchádzač predkladá dokumenty, ktoré VO / O určil a požaduje v SP za všetky časti zákazky.
- *Dokladovanie zloženia zábezpeky* sekcia sa zobrazuje iba v prípade, ak VO / O požaduje pre zabezpečenie viazanosti predkladaných ponúk pre jednotlivé časti zákazky zábezpeku. Uchádzač volí spôsob dokladovania označením jednej z preddefinovaných možností. Napriek tomu, že zábezpeka môže byť určená v jednotlivých častiach zákazky samostatne, dokladovanie je spoločné pre celú zákazku. Uchádzač následne pripojí príslušné dokumenty pre dokladovanie vybranej voľby tak, ako je to určené v SP.

Postup pre predkladanie dokumentov je identický ako je popísaný v kapitolách pre nerozdelenú zákazku na časti - kapitola 3.7 [Sprievodná dokumentácia](#page-35-0).

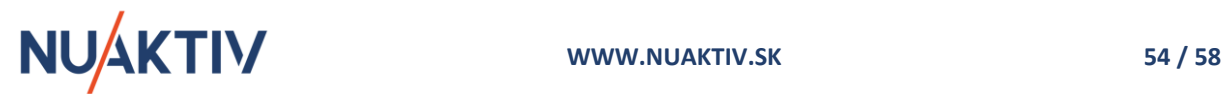

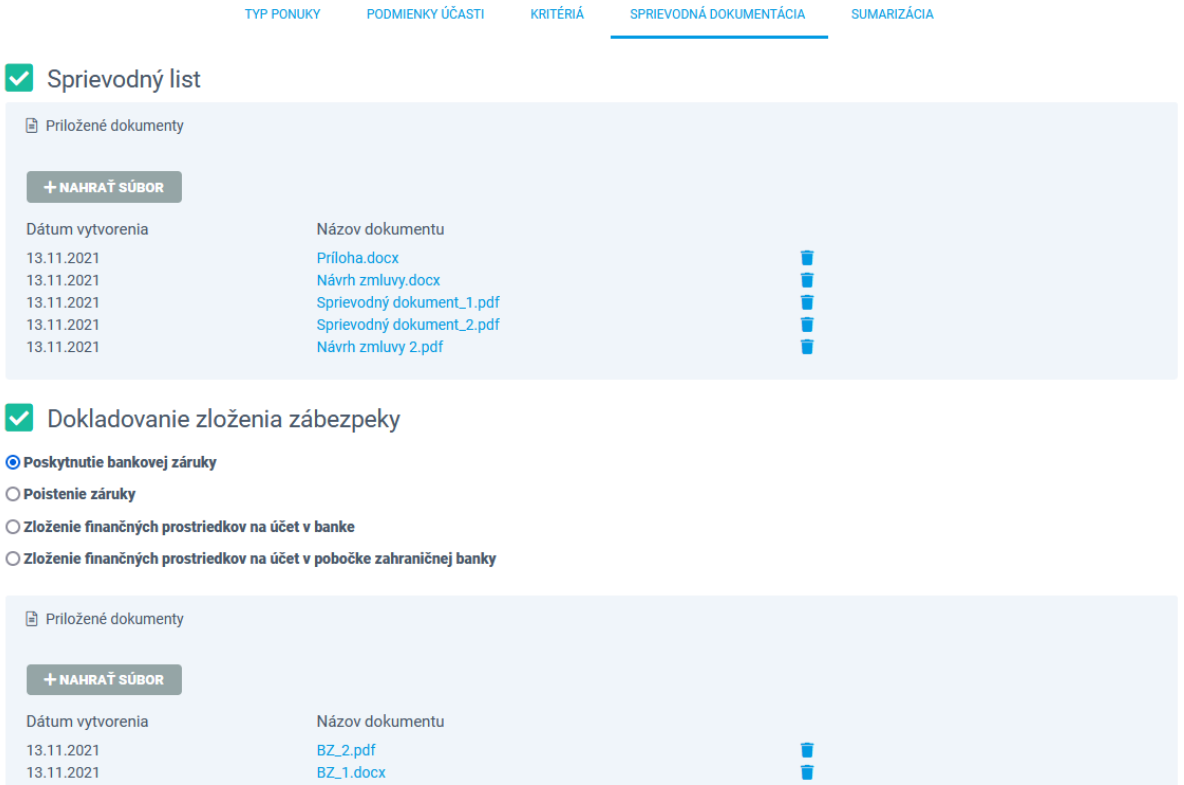

Obrázok 58 - Predloženie sprievodnej dokumentácie a dokladovanie pre zábezpeku v zákazke rozdelenej na časti

Po vyplnení formulára záložky **Sprievodná dokumentácia** je možné pokračovať v predkladaní ponuky

prostredníctvom tlačidla alebo kliknutím na nasledujúcu záložku **Sumarizácia.**

## <span id="page-54-0"></span>**4.6 Sumarizácia a podanie ponuky zákazky rozdelenej na časti**

Záložka **Sumarizácia** obsahuje celkovú kontrolu a sumarizovanie korektného a úplného vyplnenia jednotlivých záložiek a súvisiacich dokumentov, ktoré boli predkladané pri vytváraní ponuky za jednotlivé časti zákazky.

Portál AP vyžaduje splnenie všetkých definovaných podmienok a požiadaviek určených VO / O, v opačnom prípade nepovolí odoslanie ponuky.

#### **Upozornenie !**

Portál VO / O nekontroluje a nezodpovedá za obsah predloženej dokumentácie pri predkladaní ponuky. Kontroluje iba povinnosť predloženia požadovaného **počtu dokumentov** do Portálu AP, stanovených VO / O pri zadávaní zákazky (napr. 2 / 2 dokumenty) a vyplnenie definovaných atribútov nastavených VO / O.

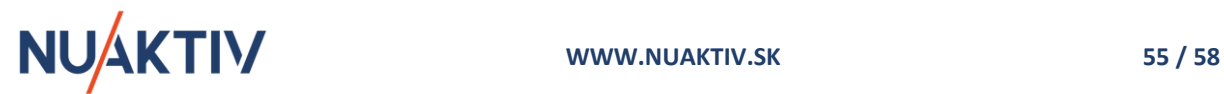

#### *Portál ActiveProcurement :: elektronické predkladanie ponúk a komunikácia :: www.activeprocurement.sk*

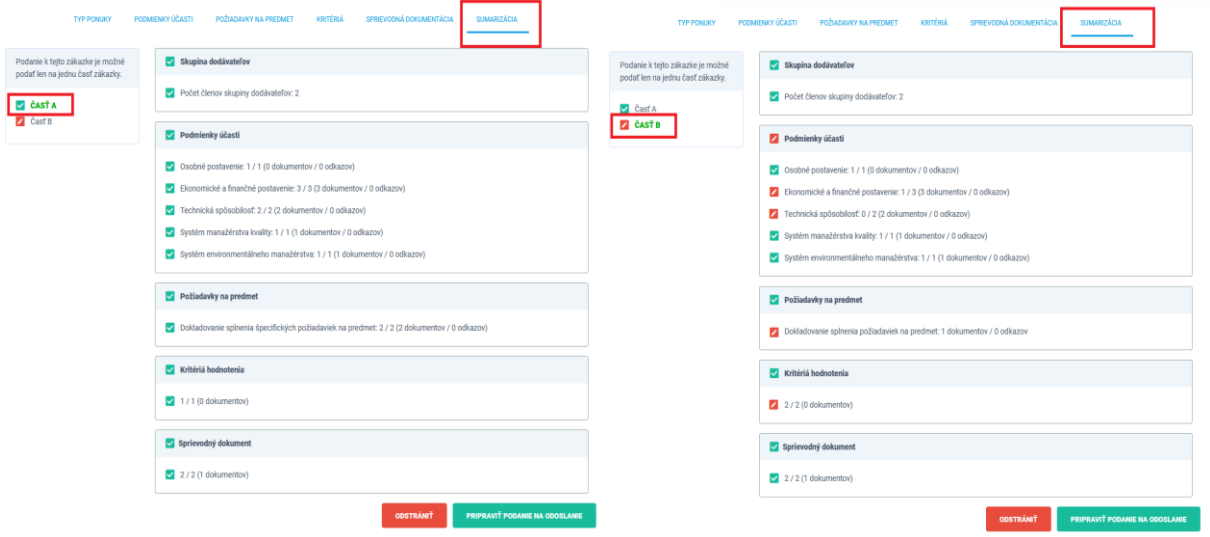

Obrázok 59 - Sumarizácia predložených dokumentov v ponuke pre zákazku rozdelenú na časti

Formuláre korektne vyplnené sú označené ikonou

Nevyplnené, alebo nie úplne vyplnené formuláre sú označené ikonou . Uchádzač má možnosť vrátiť sa do označených záložiek a doplniť, resp. upraviť požadované dokumenty a hodnoty povinné pre predloženie ponuky za jednotlivé časti zákazky. Nekompletne vyplnenú ponuku (vo vybraných častiach zákazky ) nie je možné odoslať.

Po splnení všetkých podmienok a požiadaviek, hodnôt a dokuemtnov určených VO / O v SP a na Portáli AP je možné ponuku odoslať VO / O. Prostredníctvom tlačidla PRIPRAVIŤ PODANIE NA ODOSLANIE sa zobrazí formulár pre výber časti zákazky, na ktoré chce uchádzač / skupina podať ponuku.

Pred odoslaním ponuky uchádzač / skupina zvolí tie časti zákazky, ktoré majú byť súčasťou ponuky. Na základe takého nastavenia Portál AP kontroluje možnosti predloženia ponúk pre jednotlivé časti zákazky.

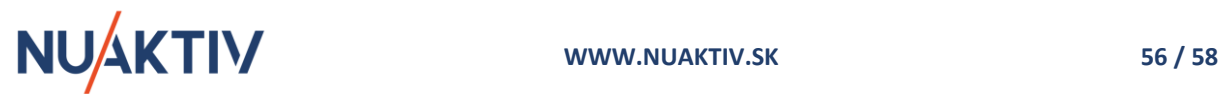

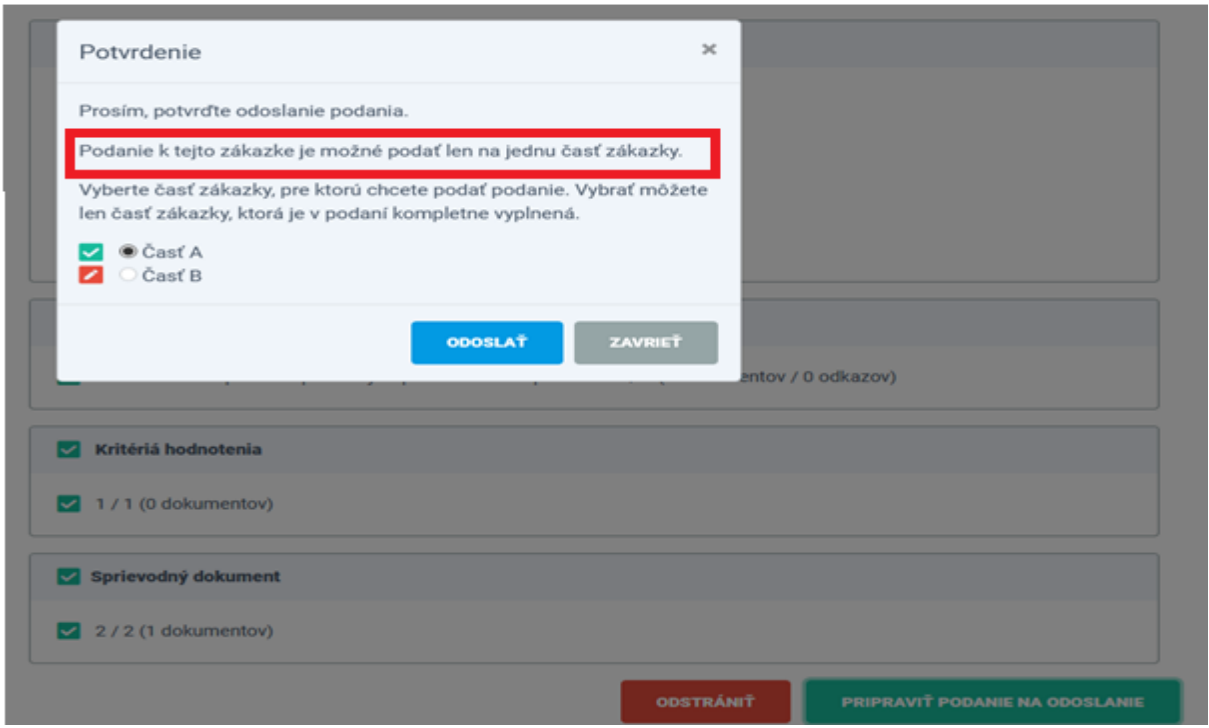

Obrázok 60 - Odoslanie ponuky pre zákazku rozdelenú na časti s možnosťou výberu častí zákazky

Výber častí zákazky je riadeným spôsobom, ktorý je určený VO / O ( na jednu časť, na všetky časti, na jednu alebo viac častí zákazky). Na základe takého nastavenia Portál AP kontroluje možnosti predloženia ponúk pre jednotlivé časti zákazky.

Časti zákazky, označené zelenou ikonou $\blacktriangleright$  ktorá vizuálne informuje uchádzača / skupinu o predložení všetkých požadovaných dokumentov a hodnôt, ktoré boli v Portáli AP zadané pre danú časť zákazky, je možné označiť pre podanie ponuky. Pokiaľ je časť zákazky označená červenou ikonou k, ktorá vizuálne informuje uchádzača / skupinu o neúplnom predložení dokumentov a hodnôt, nie je možné danú časť zákazky označiť pre podanie ponuky. Označením požadovaných častí

a prostredníctvom tlačidla **vedelila sa ponuka za vybrané časti zákazky odošle VO / O.** 

Po odoslaní ponuky sa zobrazí informačné hlásenie o šifrovaní ponuky a stanovenej lehote pre odváranie ponúk.

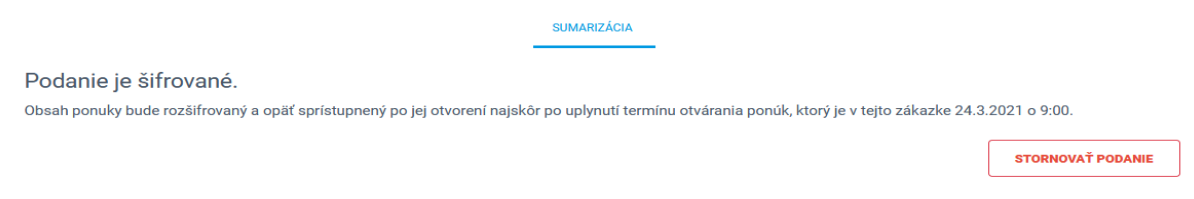

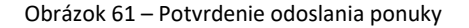

#### **Upozornenie !**

Odoslaním ponuky VO / O sa končí proces predkladania ponúk prostredníctvom Portálu AP. Predloženú ponuku je možné stornovať do jej otvorenia na strane VO / O. Stornovanú ponuku nie je možné editovať. Je potrebné vytvoriť a odoslať novú ponuku do stanovenej lehoty predkladania ponúk.

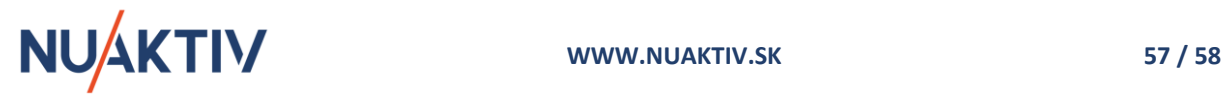

## <span id="page-57-0"></span>**5. Technická podpora**

V prípade akýchkoľvek problémov pri administrácii HS a ostatných procesov pri používaní Portálu AP je k dispozícii technická podpora. Kontakt sa nachádza v päte Portálu AP každého VO / O. Technická podpora nezahŕňa procesy definované v súťažných podkladoch ako napr. vysvetľovanie ani nezastupuje VO / O v rozhodnutiach týkajúcich sa nastavení konkrétnej zákazky.

## **STRÁNKU PREVÁDZKUJE:**

**Nuaktiv s.r.o.**

Kontakt na technickú podporu: **[activeprocurement@nuaktiv.sk](mailto:activeprocurement@nuaktiv.sk)**

Telefonická podpora je poskytovaná v pracovných dňoch v čase 9:00 - 16:00

na telefónnom čísle **+421 918 366 047**

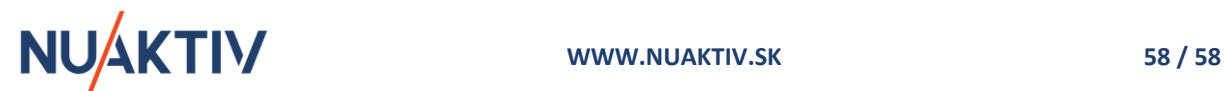